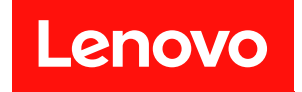

# **ThinkSystem SR250 设置指南**

**机器类型:7Y51、7Y52、7Y72 和 7Y73**

在参考此资料使用相关产品之前,请务必阅读并了解安全信息和安全说明,详见: [https://pubs.lenovo.com/safety\\_documentation/](https://pubs.lenovo.com/safety_documentation/)

此外,请确保您熟知适用于您的服务器的 Lenovo 保修条款和条件,这些内容位于: <http://datacentersupport.lenovo.com/warrantylookup>

**第十版 (2023 年 3 月)**

© **Copyright Lenovo 2021, 2023. 有限权利声明:如果数据或软件依照美国总务署(GSA)合同提供,则其使用、复制或披露将受到 GS-35F-05925 号合 同的约束。**

**注**

# **目录**

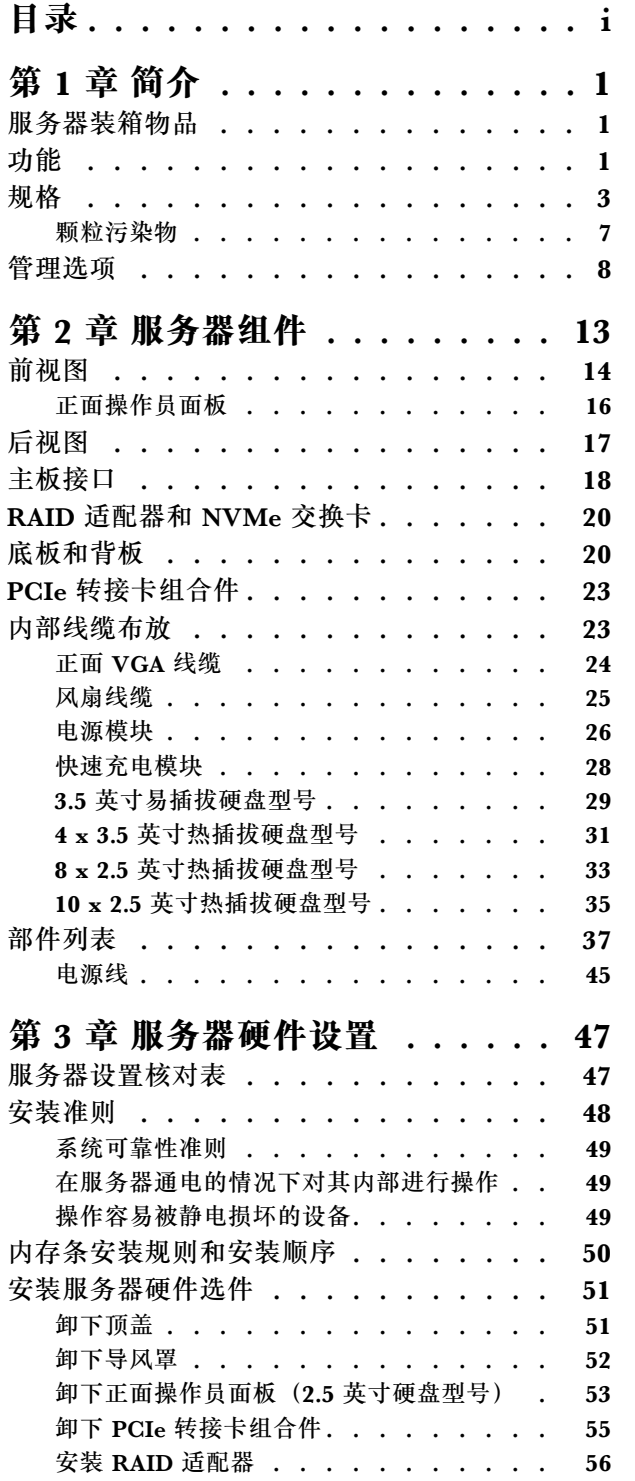

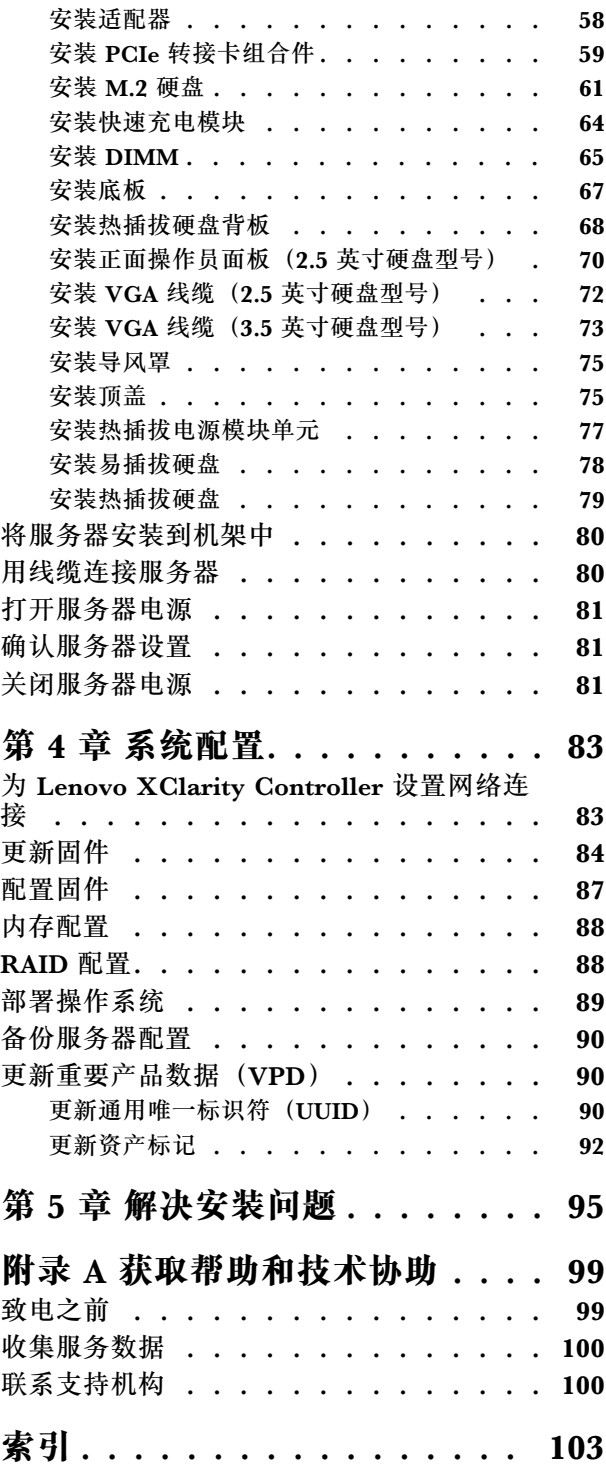

# <span id="page-4-0"></span>**第 1 章 简介**

ThinkSystem SR250 服务器 (7y51 型)为 1U 机架服务器,专为处理海量网络事务而设计。此高 性能单核服务器非常适合需要卓越微处理器性能、输入/输出(I/O)灵活性和高度可管理性的网络 环境。

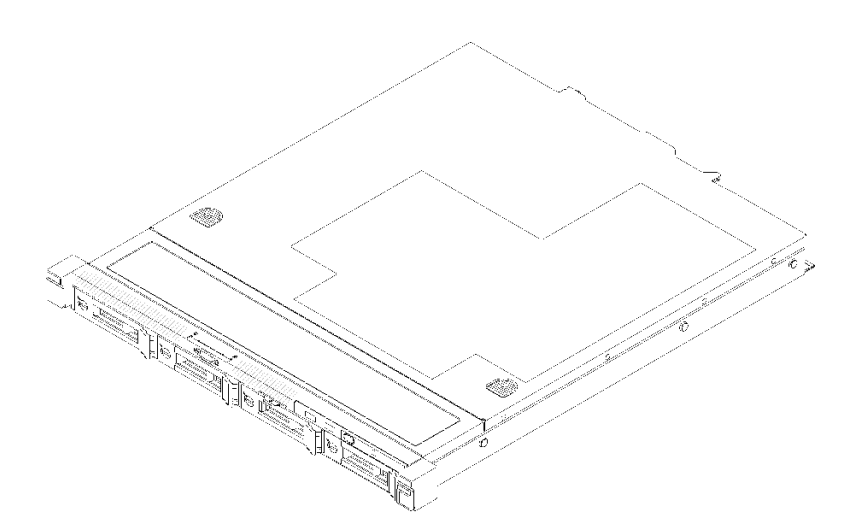

**图 1. SR250**

服务器提供有限保修。有关保修的详细信息,请参阅 <https://support.lenovo.com/us/en/solutions/ht503310>

关于保修的详细信息,请参阅: <http://datacentersupport.lenovo.com/warrantylookup>

# **服务器装箱物品**

收到服务器时,请检查包装箱内是否包含理应收到的所有物品。

服务器包装箱中含有以下物品:

**注:**部分列出项仅限选定型号提供。

- 服务器
- 导轨安装套件(选配)。包装中提供有导轨安装套件以及与安装导轨安装套件相关的详细说明。
- 材料盒,其中包括电源线、机架安装模板和附件套件等。

# **功能**

性能、易用性、可靠性和扩展能力是设计服务器时的重要考虑因素。这些设计特性不但支持用户通 过定制系统硬件来满足当前需求,还支持用户通过灵活的扩展功能来支撑未来发展。

您的服务器具备以下功能和技术特点:

### • **Features on Demand**

如果在服务器中或在服务器内安装的可选设备中集成了 Features on Demand 功能,您便可购 买激活密钥来激活该功能。有关 Features on Demand 的信息,请参阅:

<https://fod.lenovo.com/lkms>

• **Lenovo XClarity Controller(XCC)**

Lenovo XClarity Controller 是 Lenovo ThinkSystem 服务器硬件的通用管理控制器。Lenovo XClarity Controller 将多种管理功能整合在服务器主板的一块芯片上。

Lenovo XClarity Controller 的独有特性包括增强的性能、更高清的远程视频和更多安全性选 项。有关 Lenovo XClarity Controller 的更多信息,请参阅适用于您的服务器的 XCC 文档:

<https://pubs.lenovo.com/lxcc-overview/>

**重要:**Lenovo XClarity Controller(XCC)支持的版本因产品而异。除非另有说明,否则在 本文档中 Lenovo XClarity Controller 的所有版本均被称为 Lenovo XClarity Controller 和 XCC。如需查看服务器支持的 XCC 版本,请转到 <https://pubs.lenovo.com/lxcc-overview/>。

### • **符合 UEFI 规范的服务器固件**

Lenovo ThinkSystem 固件符合 Unified Extensible Firmware Interface (UEFI)。UEFI 取代 BIOS,并定义了操作系统、平台固件与外部设备之间的标准接口。

Lenovo ThinkSystem 服务器可引导符合 UEFI 规范的操作系统、基于 BIOS 的操作系统、基于 BIOS 的适配器以及符合 UEFI 规范的适配器。

**注:**该服务器不支持磁盘操作系统(DOS)。

• **Active Memory**

Active Memory 功能部件通过内存镜像提高了内存的可靠性。内存镜像方式同时在两个通道中 的两对 DIMM 上复制和存储数据。如果发生故障,内存控制器将从主 DIMM 内存对切换到备 用 DIMM 对。

### • **超大系统内存容量**

服务器支持具有纠错码(ECC)的同步动态随机存取存储器(SDRAM)和带寄存器的双列直插 式内存条 (DIMM)。有关具体类型和最大内存量的更多信息,请参阅[第 3 页 "规格"](#page-6-0)。

• **集成的网络支持**

该服务器随附一个集成的 2 端口千兆以太网控制器,支持 10 Mbps、100 Mbps 或 1000 Mbps 网络连接。在初始服务器配置中,以太网 1 和以太网 2 已激活。

### • **集成的可信平台模块(TPM)**

这种集成的安全芯片执行密码功能并存储专用和公用安全密钥。它为可信计算组(TCG)规范 提供硬件支持。可下载该软件以支持 TCG 规范。

可信平台模块 (TPM) 有两个版本 - TPM 1.2 和 TPM 2.0。您可以将 TPM 版本从 1.2 改为 2.0,也可以回退到 1.2。

有关 TPM 配置的详细信息, 请参阅《维护手册》中的"启用 TPM/TCM"。

**注:**可能已为中国大陆境内的客户预安装了符合 Lenovo 要求的 TPM 2.0 适配器或 TPM 卡。

• **超大数据存储容量和热插拔功能**

热插拔服务器型号最多支持八个 2.5 英寸热插拔串行连接 SCSI (SAS) 硬盘或热插拔串行 ATA (SATA)硬盘(带两个 NVMe 硬盘)。易插拔服务器型号最多支持四个 2.5 英寸或 3.5 英寸 易插拔 SATA 硬盘。

借助热插拔功能,您无需关闭服务器即可添加、卸下或更换硬盘。

<span id="page-6-0"></span>• **正面操作员面板**

正面操作员面板上提供了一些可帮助您诊断问题的 LED。有关正面操作员面板的更多信息,请 参[阅第 16 页 "正面操作员面板"](#page-19-0)。

• **移动访问 Lenovo 服务信息网站**

服务器外盖上的系统服务标签上印有 QR 码,您可以使用移动设备上的 QR 码读取器和扫描程 序来快速访问 Lenovo 服务信息网站。Lenovo 服务信息网站提供额外的部件安装信息、更换过 程视频和服务器支持错误代码。

• **Active Energy Manager**

Lenovo XClarity Energy Manager 是适用于数据中心的电源和温度管理解决方案。可使 用 Lenovo XClarity Energy Manager 监控和管理 Converged、NeXtScale、 System x、 ThinkServer 服务器的功耗和温度,并提高能效。

• **冗余的散热功能和可选的电源功能**

服务器最多支持两个 450 瓦热插拔电源模块和四个内部风扇,它们可为典型配置提供冗余。如 果某个风扇发生故障,则服务器仍可以利用其他风扇提供的冗余散热功能继续运行。

• **ThinkSystem RAID 支持**

ThinkSystem RAID 适配器为构建配置提供硬件独立磁盘冗余阵列(RAID)支持。标准 RAID 适配器可提供 RAID 级别 0、1、5、6 和 10。可购买可选 RAID 适配器。

# **规格**

以下信息是服务器的功能和规格概述。根据型号的不同,某些功能或规格可能不适用。

**表 1. 服务器规格**

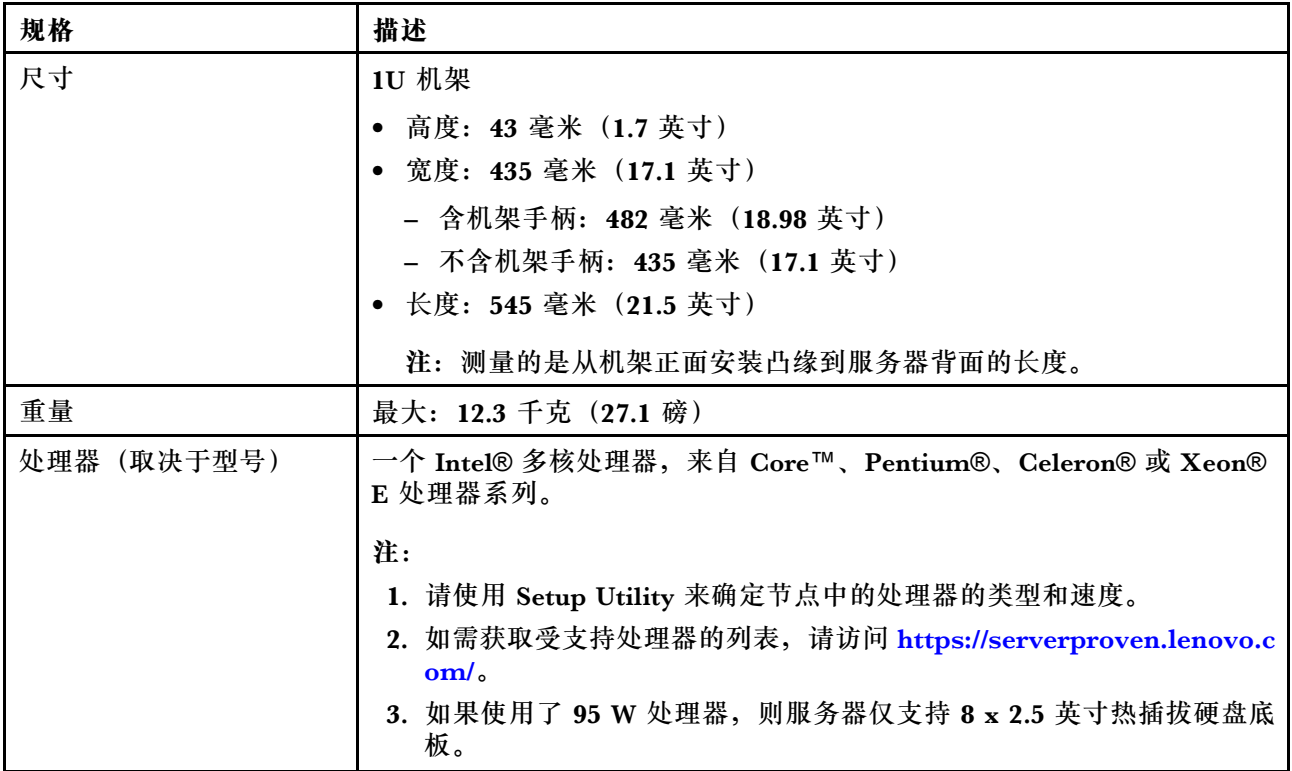

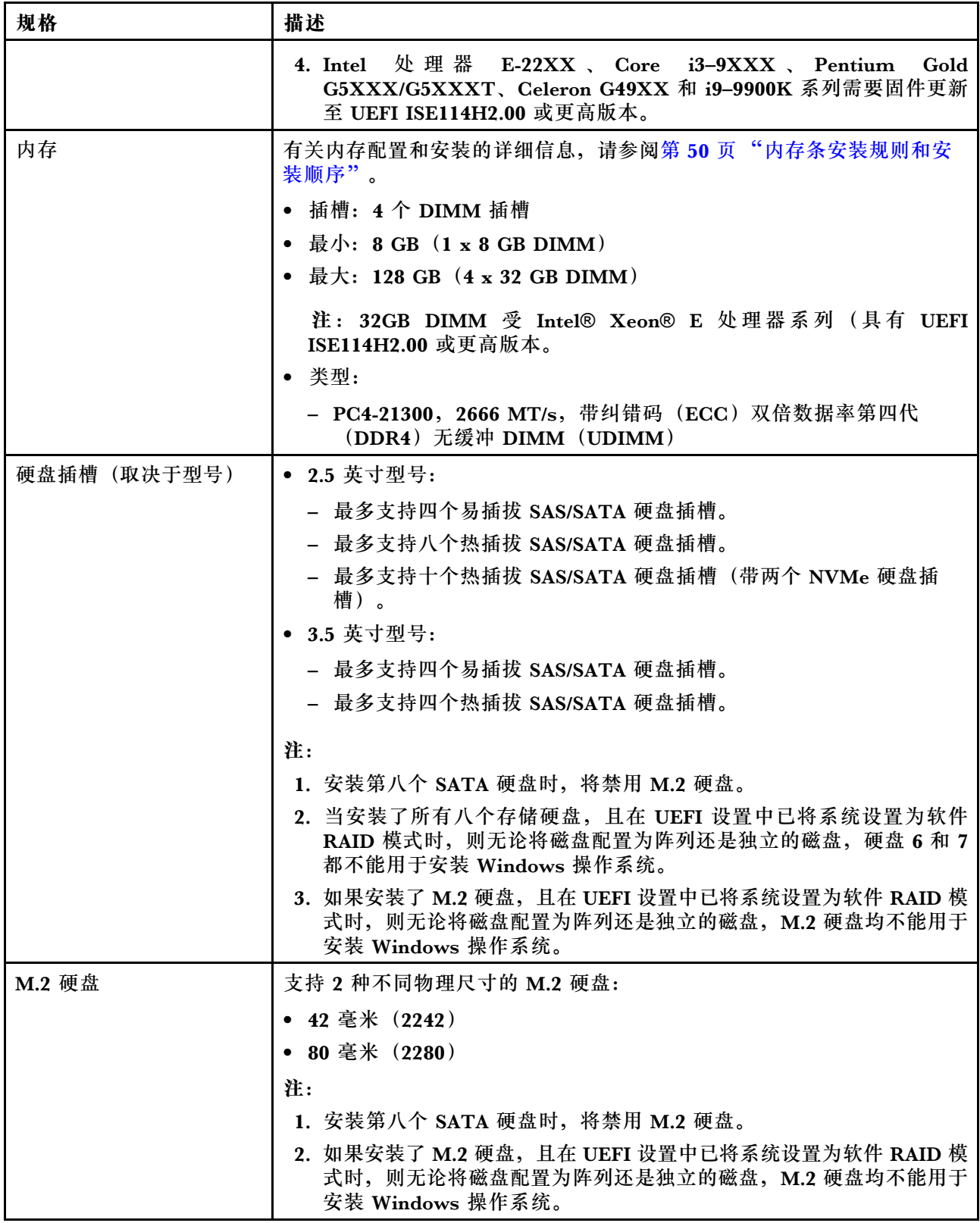

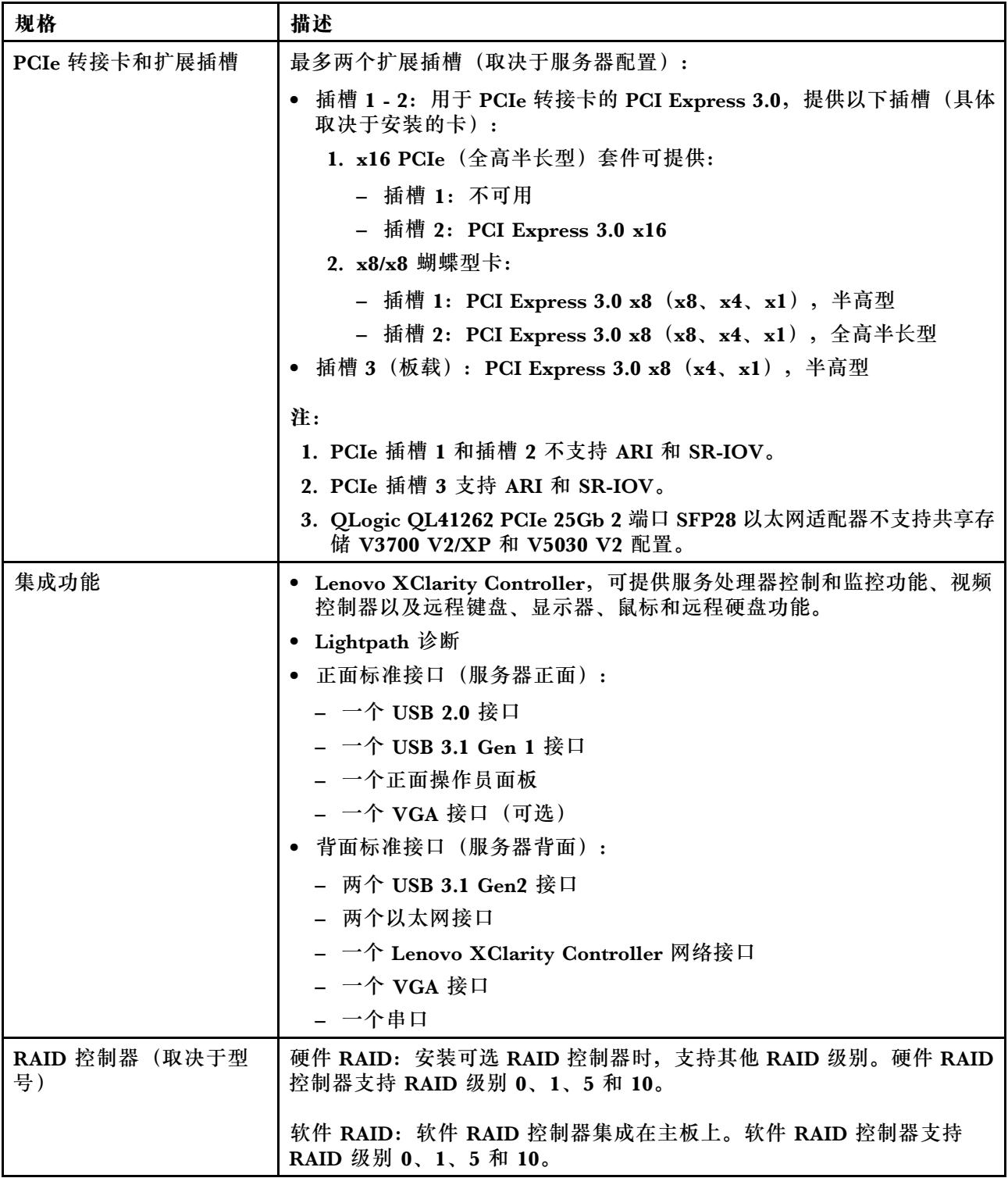

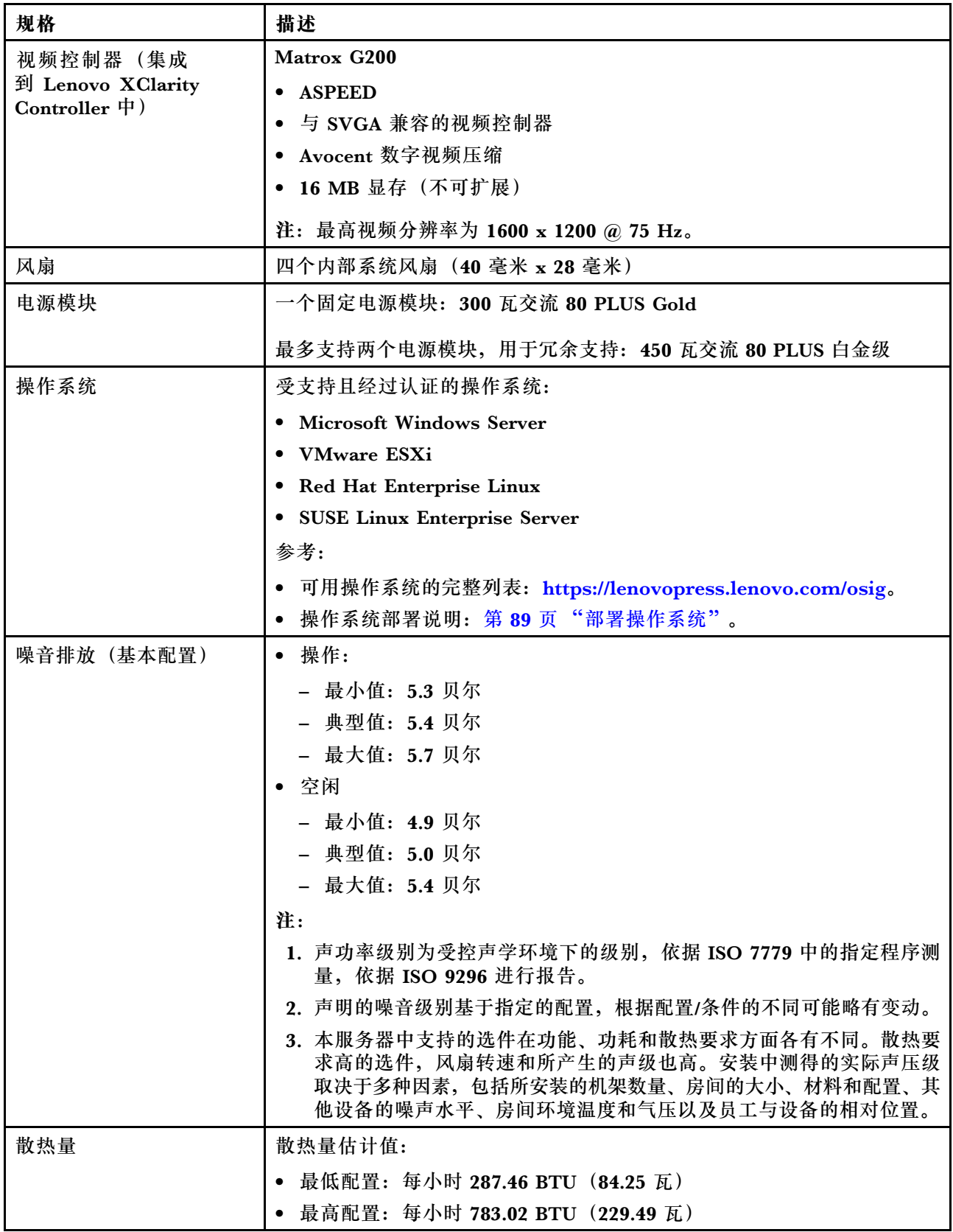

<span id="page-10-0"></span>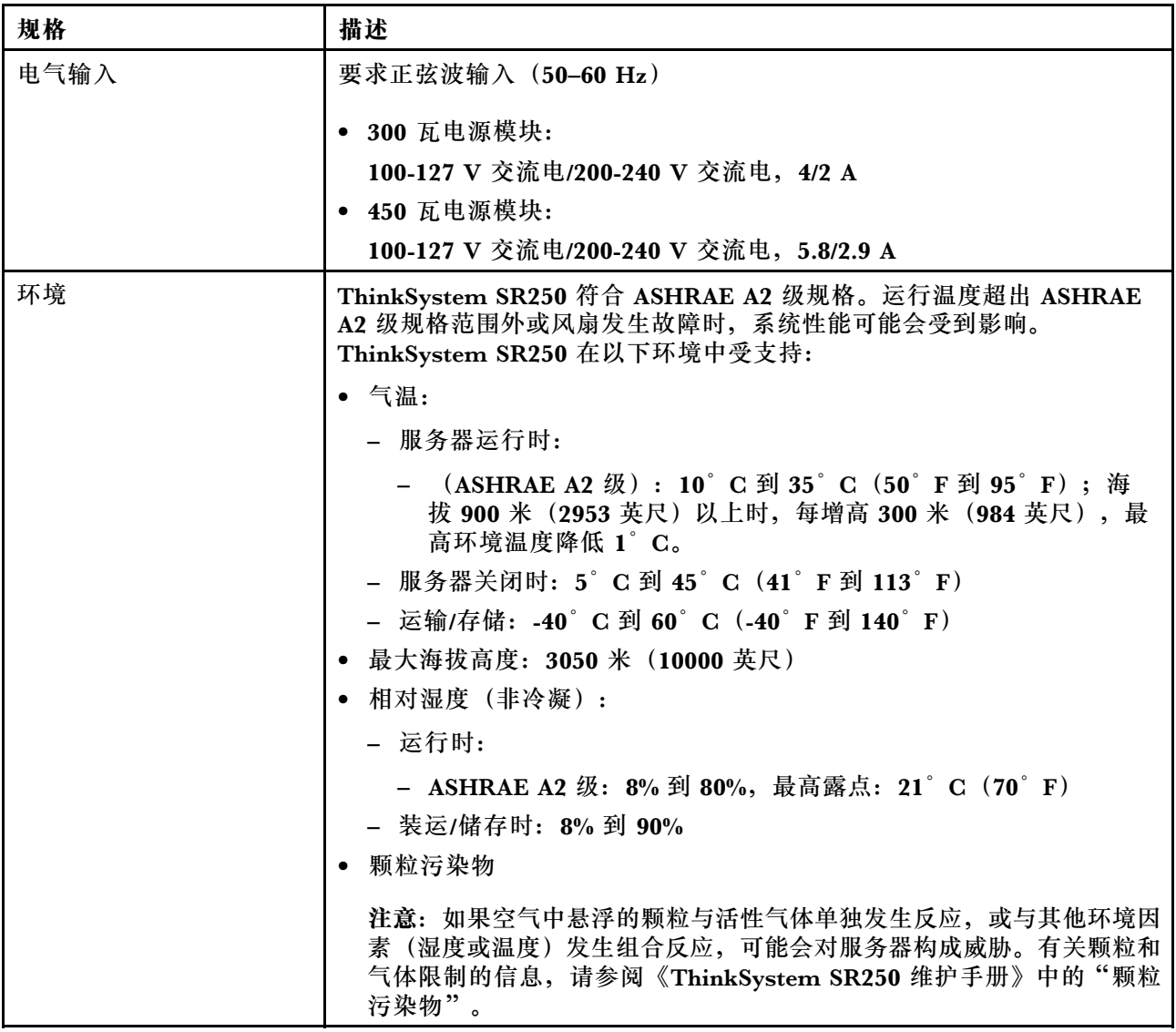

### **颗粒污染物**

**注意:**如果空气中悬浮的颗粒(包括金属屑或微粒)与活性气体单独发生反应,或与其他环境因素 (如湿度或温度)发生组合反应,可能会对本文档中所述的设备构成威胁。

颗粒水平过高或有害气体聚集所引发的风险包括设备故障或设备完全损坏。为避免此类风险,本 规格中对颗粒和气体进行了限制。不得将这些限制视为或用作决定性的限制,因为有大量其他因 素(如空气的温度或含水量)会影响微粒或环境腐蚀物的作用程度以及气体污染物的转移。如果 不使用本文档中所规定的特定限制,您必须采取必要措施,使颗粒和气体级别保持在能够保护人 员健康和安全的水平。如果 Lenovo 判断您所处环境中的颗粒或气体水平已对设备造成损害, 则 Lenovo 可在实施适当的补救措施时决定维修或更换设备或部件以减轻此类环境污染。此类补救措 施的实施由客户负责。

### <span id="page-11-0"></span>**表 2. 颗粒和气体的限制**

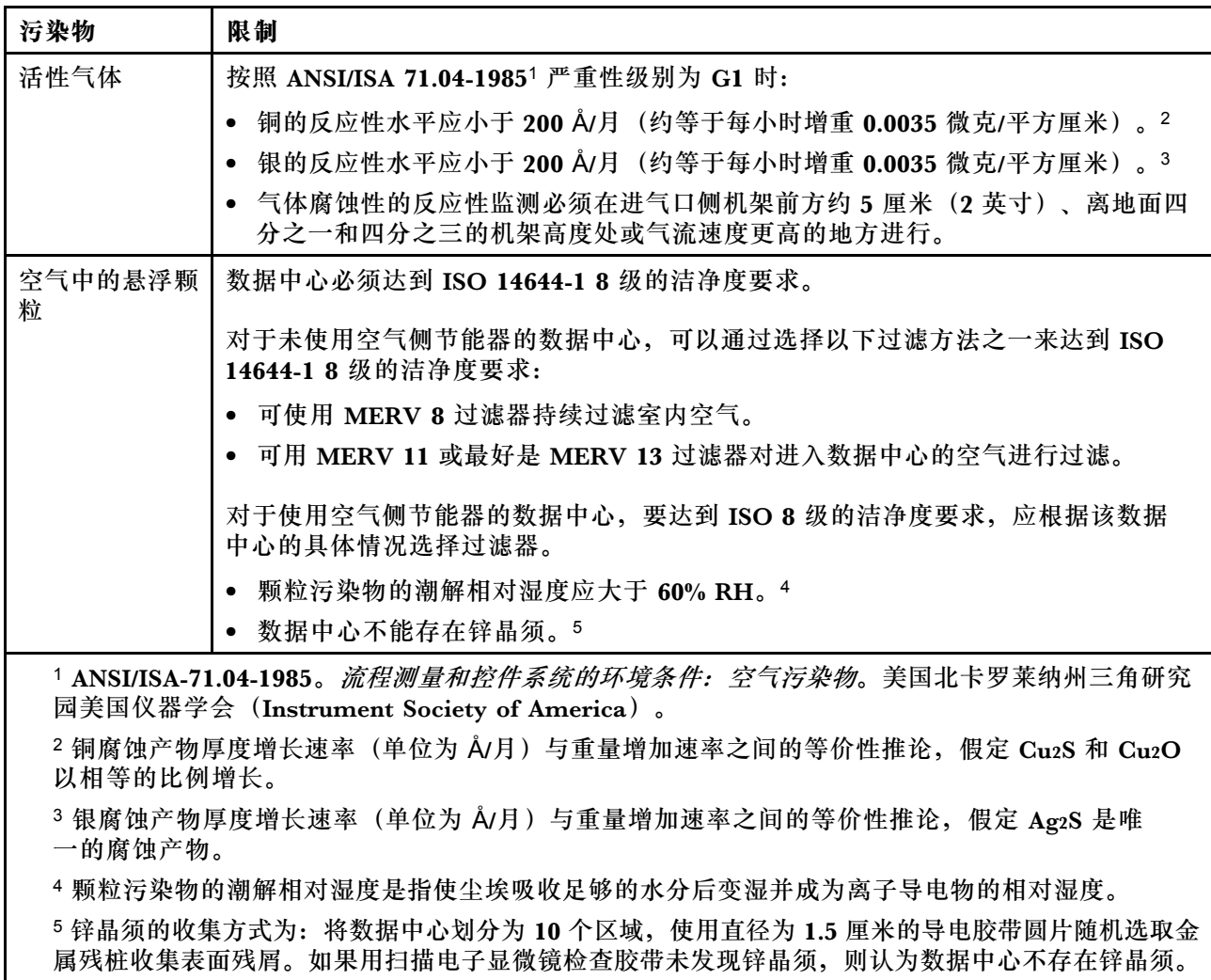

# **管理选项**

本节中介绍的 XClarity 产品服务组合和其他系统管理选项可帮助您更加轻松、高效地管理服务器。

**概述**

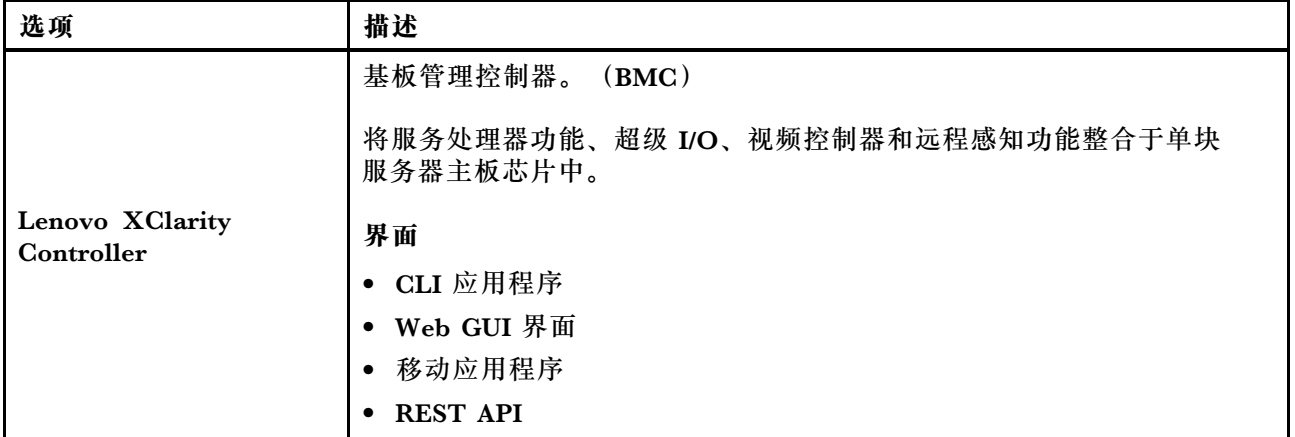

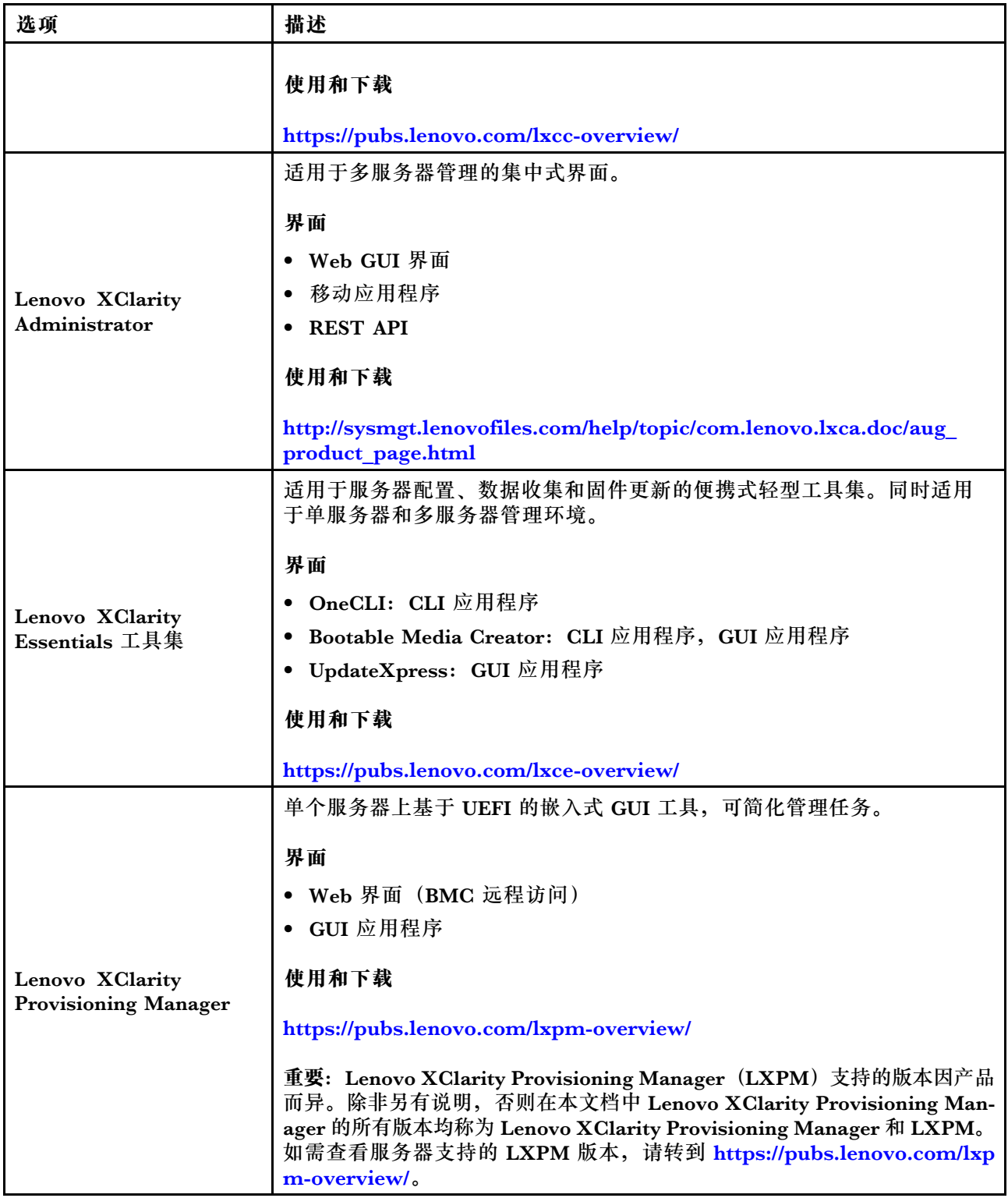

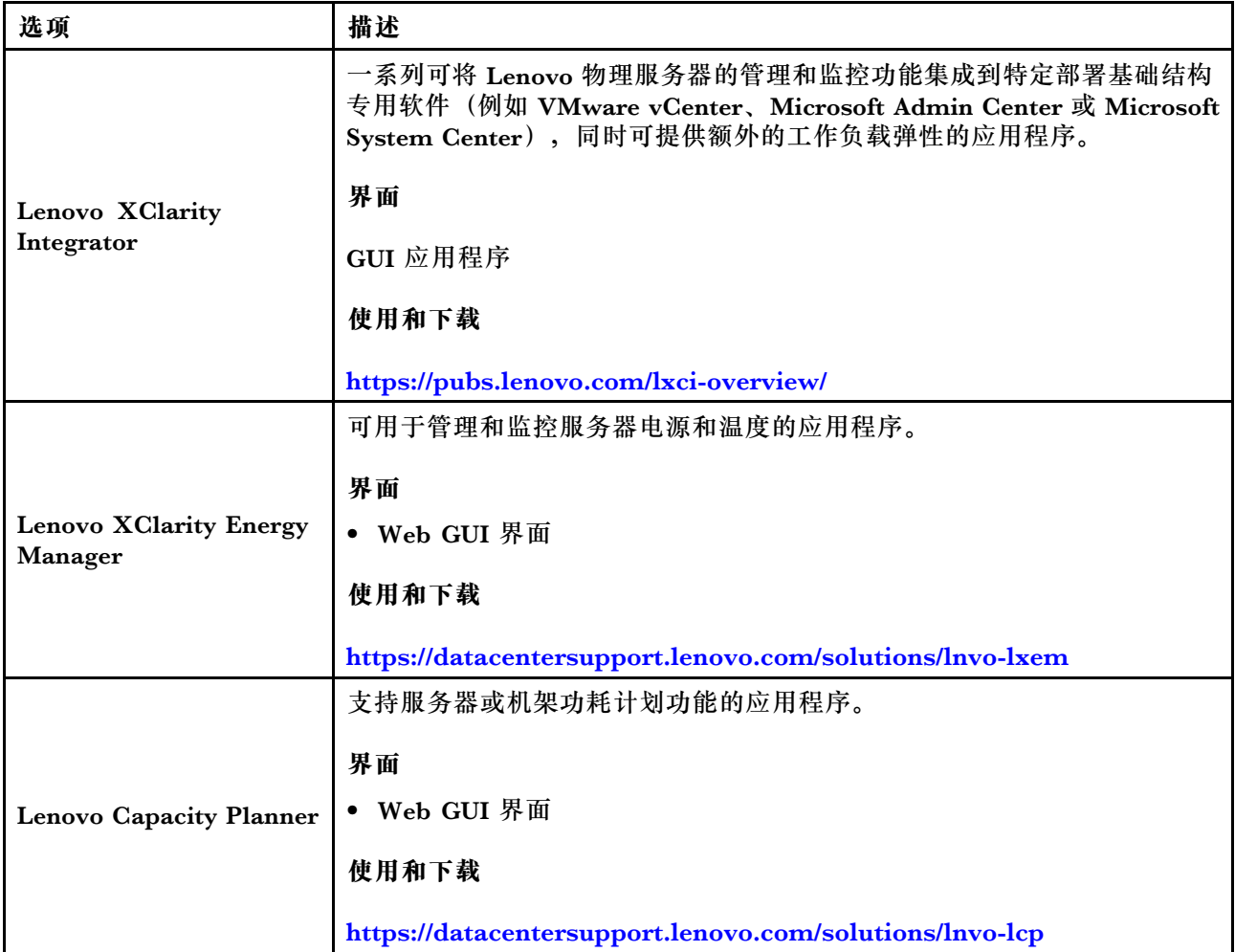

### **功能**

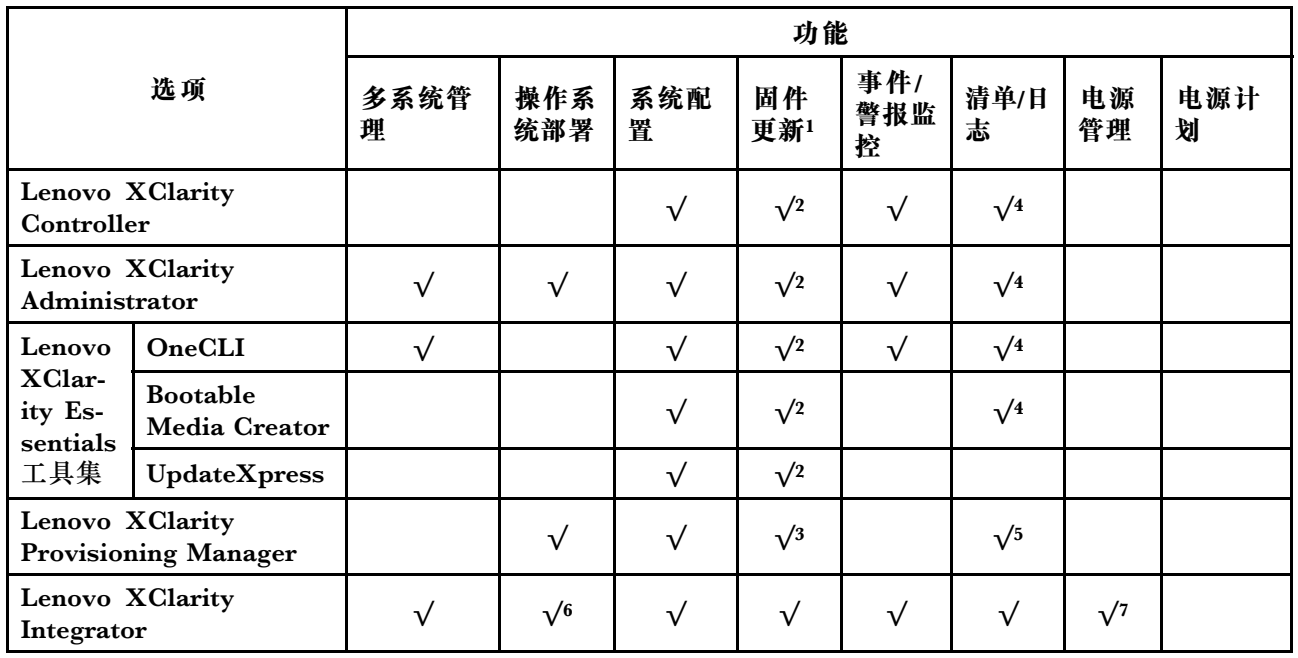

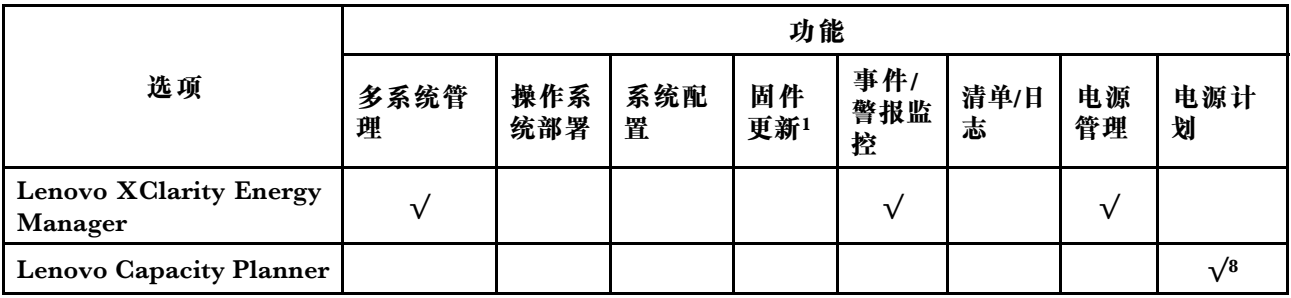

**注:**

- 1. 可通过 Lenovo 工具更新大多数选项。某些选项(如 GPU 固件或 Omni-Path 固件)要求使 用第三方工具。
- 2. Option ROM 的服务器 UEFI 设置必须设置为**自动**或 **UEFI**,才能使用 Lenovo XClarity Administrator、Lenovo XClarity Essentials 或 Lenovo XClarity Controller 更新固件。
- 3. 固件更新仅限于 Lenovo XClarity Provisioning Manager、Lenovo XClarity Controller 和 UEFI 更新。不支持可选设备(如适配器)固件更新。
- 4. Option ROM 的服务器 UEFI 设置必须设置为**自动**或 **UEFI**,才能在 Lenovo XClarity Administrator, Lenovo XClarity Controller 或 Lenovo XClarity Essentials 中显示详细的 适配器卡信息,如型号名称和固件级别。
- 5. 此清单并非完整清单。
- 6. Lenovo XClarity Integrator System Center Configuration Manager (SCCM) 部署检查支 持 Windows 操作系统部署。
- 7. 仅 Lenovo XClarity Integrator for VMware vCenter 支持电源管理功能。
- 8. 强烈建议在购买任何新部件之前,使用 Lenovo Capacity Planner 查看服务器的电源摘要数 据。

# <span id="page-16-0"></span>**第 2 章 服务器组件**

请参阅本节中的信息,了解与您的服务器关联的每个组件。

**识别您的服务器**

联系 Lenovo 寻求帮助时, 机器类型、型号和序列号信息可帮助支持人员识别您的服务器, 从而 更快捷地提供服务。

型号和序列号位于服务器前部的标识标签上。下图显示了包含机器类型、型号和序列号的标识标 签的位置。

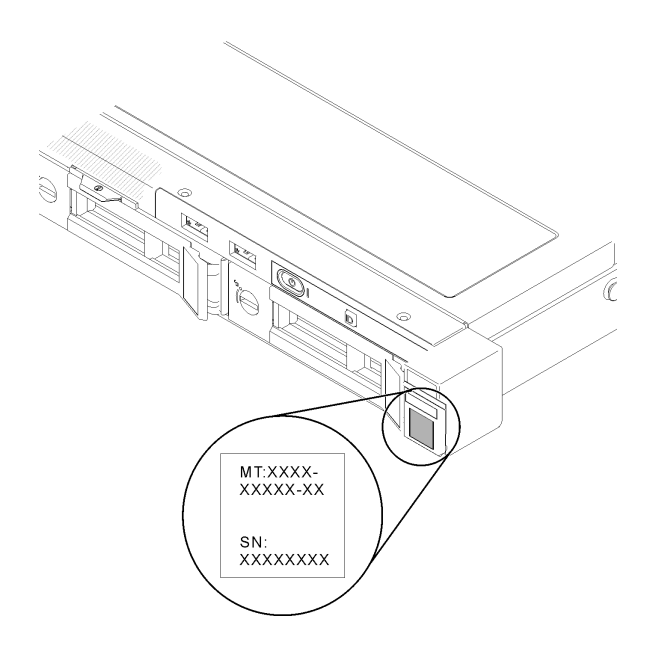

**图 2. 机器类型、型号和序列号的位置**

### **网络访问标签**

网络访问权限标签位于服务器的正面。可揭下网络访问权限标签,然后贴上您自己的标签,在标签 上记录某些信息(如主机名、系统名称和清单条形码)。请妥善保存网络访问标签以供将来参考。

<span id="page-17-0"></span>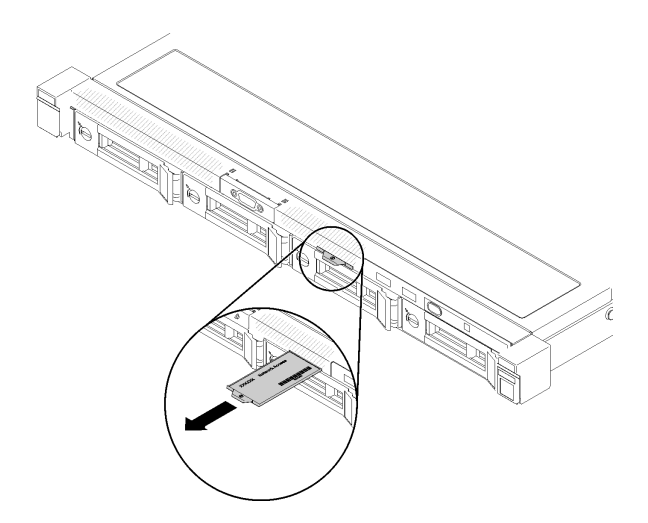

**图 3. 网络访问标签**

**QR 码**

此外,系统服务卡位于服务器顶盖,上面提供了用于移动访问服务信息的快速响应(QR)码。在 移动设备上使用 QR 码读取应用程序扫描该 QR 码,即可快速访问服务信息 Web 页面。服务信息 Web 页面提供有关部件安装和更换视频的其他信息以及用于服务器支持的错误代码。

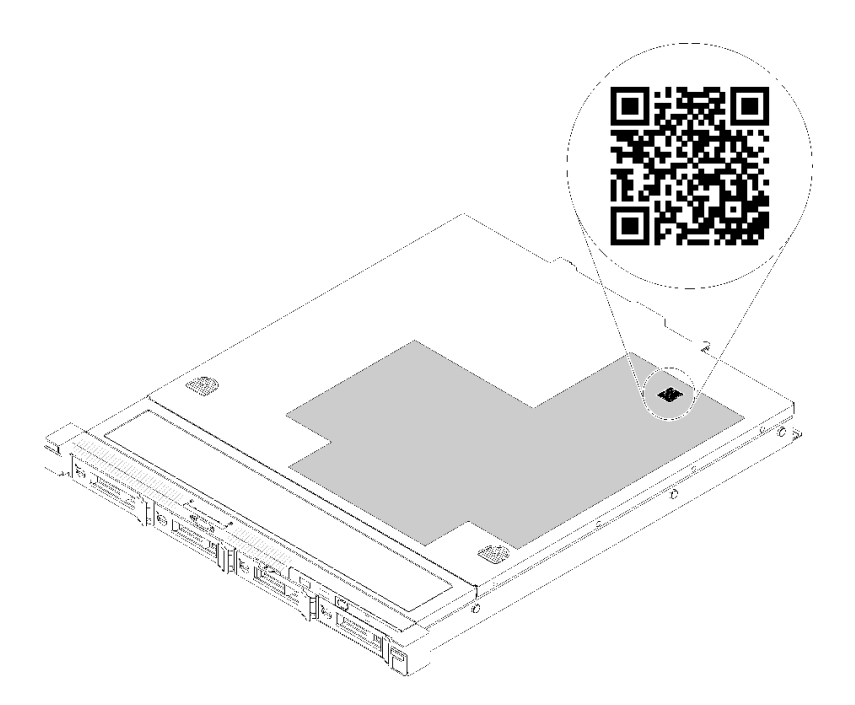

**图 4. SR250 QR 码**

# **前视图**

服务器的前视图因型号而异。

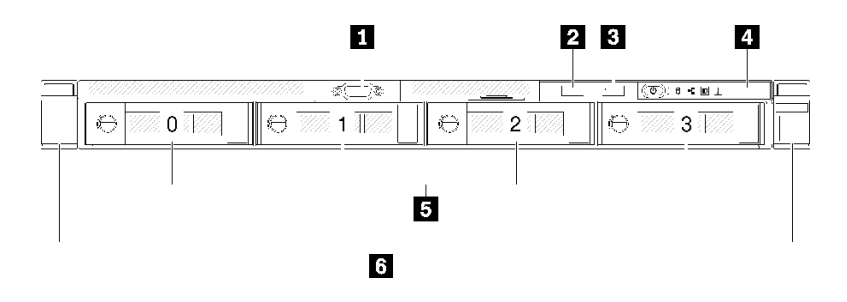

**图 5. 四个易插拔硬盘型号的前视图**

#### **表 3. 四个易插拔硬盘型号上组件的前视图**

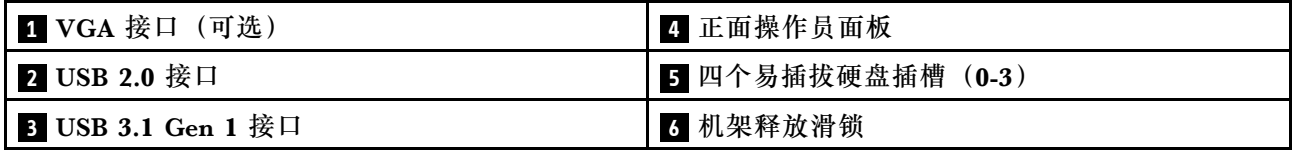

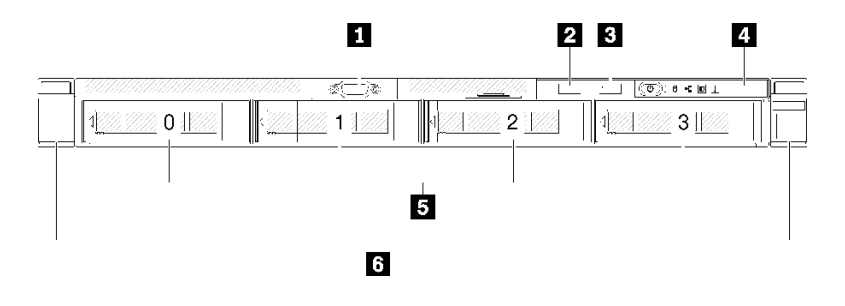

**图 6. 四个热插拔硬盘型号的前视图**

### **表 4. 四个热插拔硬盘型号上组件的前视图**

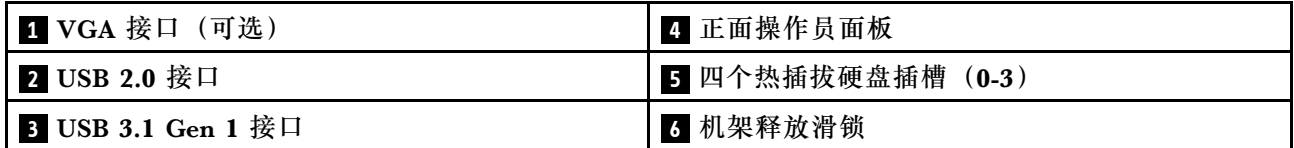

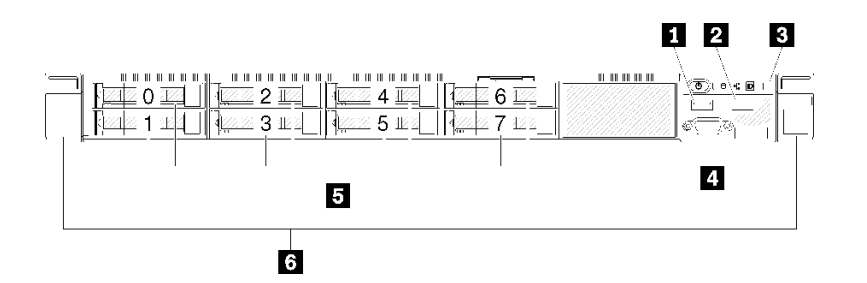

**图 7. <sup>8</sup> <sup>x</sup> 2.5 英寸热插拔硬盘型号的前视图**

<span id="page-19-0"></span>**表 5. <sup>8</sup> <sup>x</sup> 2.5 英寸热插拔硬盘型号上组件的前视图**

| <b>Ⅰ</b> USB 2.0 接口       | 4 VGA 接口 (可选)            |
|---------------------------|--------------------------|
| <b>2</b> USB 3.1 Gen 1 接口 | 5 八个 2.5 英寸热插拔硬盘插槽 (0-7) |
| 3 正面操作员面板                 | 3 机架释放滑锁                 |

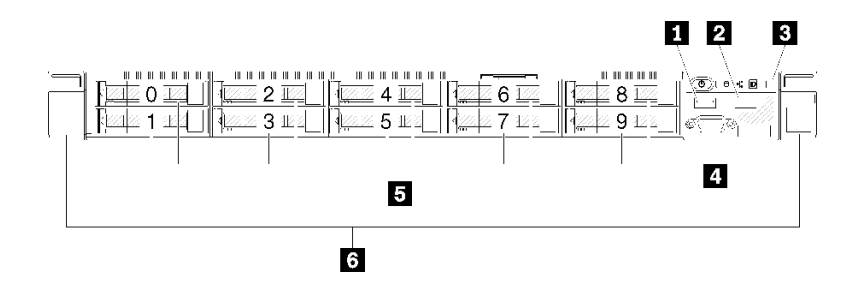

**图 8. <sup>10</sup> <sup>x</sup> 2.5 英寸热插拔硬盘型号的前视图**

**注:**如果仅安装了八个插槽的底板,可能不支持后两个硬盘插槽。

**表 6. <sup>10</sup> <sup>x</sup> 2.5 英寸热插拔硬盘型号上组件的前视图**

| <b>1 USB 2.0</b> 接口 | 4 VGA 接口 (可选)              |
|---------------------|----------------------------|
| 2 USB 3.1 Gen 1 接口  | 5 10 x 2.5 英寸热插拔硬盘插槽 (0-9) |
| 3 正面操作员面板           | 3 机架释放滑锁                   |

# **正面操作员面板**

服务器的正面操作员信息面板可提供控制按钮、接口和 LED。正面操作员面板因型号而异。

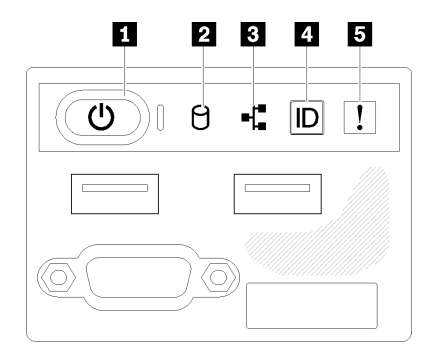

**图 9. 2.5 英寸硬盘机箱的正面 I/O 组合件**

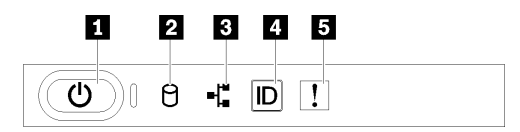

**图 10. 3.5 英寸硬盘机箱正面操作员面板**

<span id="page-20-0"></span>**表 7. 正面操作员面板控制按钮和指示灯**

| 1 电源按钮和电源 LED(绿色) | 4 系统标识按钮/LED(蓝色) |
|-------------------|------------------|
| ┃2 硬盘活动 LED(绿色)   | 5 系统错误 LED(黄色)   |
| 3 网络活动 LED (绿色)   |                  |

**11 电源按钮和电源 LED(绿色): 按此按钮可手动开启和关闭服务器。电源 LED 的状态如下所** 示:

**熄灭:**未接通电源,或者电源或 LED 本身出现故障。

**快速闪烁(每秒四次):**服务器已关闭,且未准备就绪,无法开启。电源按钮已禁用。这将持 续约 5 到 10 秒。

**缓慢闪烁(每秒一次):**服务器已关闭,并且已准备就绪,可以开启。可按电源按钮以开启服 务器。

**点亮:**服务器已开启。

**2** 硬盘活动 LED (绿色): 每个热插拔硬盘均随附活动 LED。如果此 LED 点亮, 则表示该硬盘 已接通电源,但未在主动读写数据。如果 LED 闪烁, 则说明正在访问该硬盘。

**图 网络活动 LED (绿色): 此 LED** 闪烁时,表示服务器正在向太网 LAN 传输信号,或正在接收 来自以太网 LAN 的信号。

**44** 系统标识按钮/LED (蓝色): 该蓝色 LED 是从视觉上定位服务器的标识。此 LED 也用作感应 按钮。可使用 Lenovo XClarity Administrator 远程点亮此 LED。

**5** 系统错误 LED (黄色): 该黄色 LED 点亮时,表示发生了系统错误。

### **后视图**

从服务器背面可以接触到多个组件,包括电源模块、PCIe 适配器、串口和以太网端口。

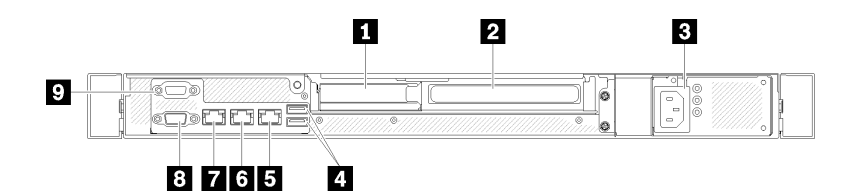

**图 11. 后视图 - 非冗余电源模块型号**

#### **表 8. 后视图 - 非冗余电源模块型号**

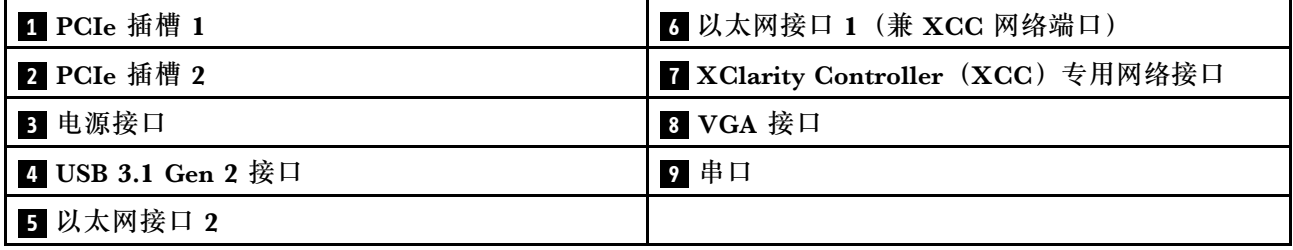

<span id="page-21-0"></span>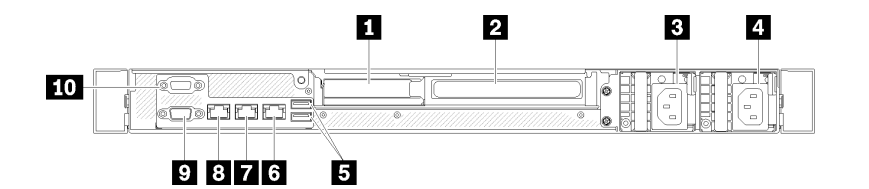

**图 12. 后视图 - 冗余电源模块型号**

**表 9. 后视图 - 冗余电源模块型号**

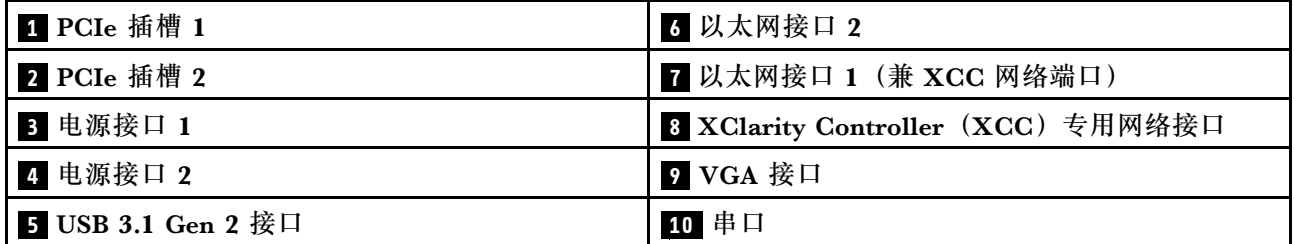

PCIe 插槽 1 和 2: 服务器主板上有若干 PCIe 插槽, 用于安装相应的 PCIe 适配器。有关 PCIe 插 槽的信息,请参[阅第](#page-25-0) [23](#page-26-0) [页 "PCIe 转接卡组合件"](#page-25-0)。

**电源接口 1 和 2**:将电源线连接到此组件。

USB 3.1 Gen 2 接口: 用于连接需要 USB 3.1 连接的设备, 如键盘、鼠标或 USB 闪存驱动器。

以太网接口 1 和 2: 用于连接以太网线缆以接入 LAN。每个以太网接口有两个状态 LED, 可帮 助您确定以太网连接和活动。如果未安装 LOM 适配器, 则可将以太网 1 接口设置为 XClarity Controller 网络接口。要将以太网接口 1 设置为 XClarity Controller 网络接口,请启动 Setup Utility,并选择 **BMC 设置** ➙ **网络设置** ➙ **网络设置网络接口:共享**。然后,单击**共享 NIC 端口** 并选择**板载端口 1**。

**XClarity Controller(XCC)专用网络接口**:用于连接以太网线缆以使用 XClarity Controller 管 理系统。

VGA 接口: 用于连接兼容 VGA 的视频设备, 如 VGA 显示器。

**串口**:将 9 引脚串行设备连接到此接口。该串口可以用作 XCC 的端口。XCC 可使用 Serial Over LAN (SOL) 控制该串口以重定向串行流量。

# **主板接口**

下图显示了主板上的接口。

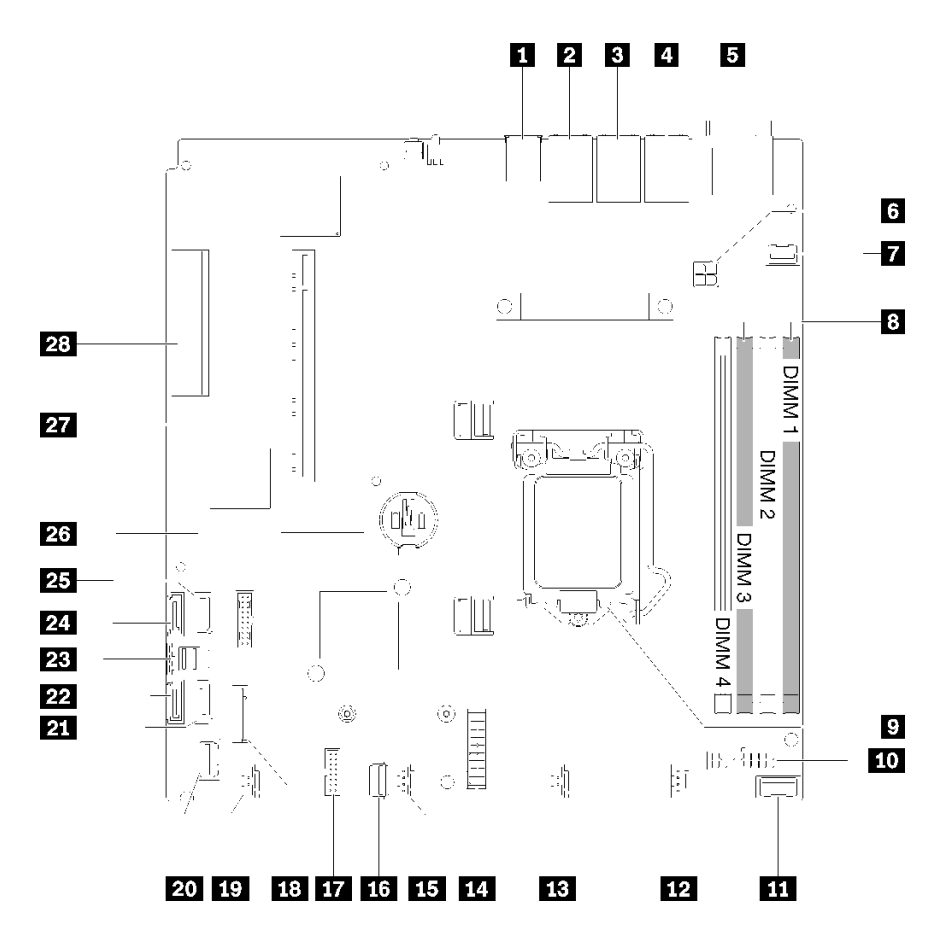

- **图 13. 主板接口**
- **表 10. 主板接口**

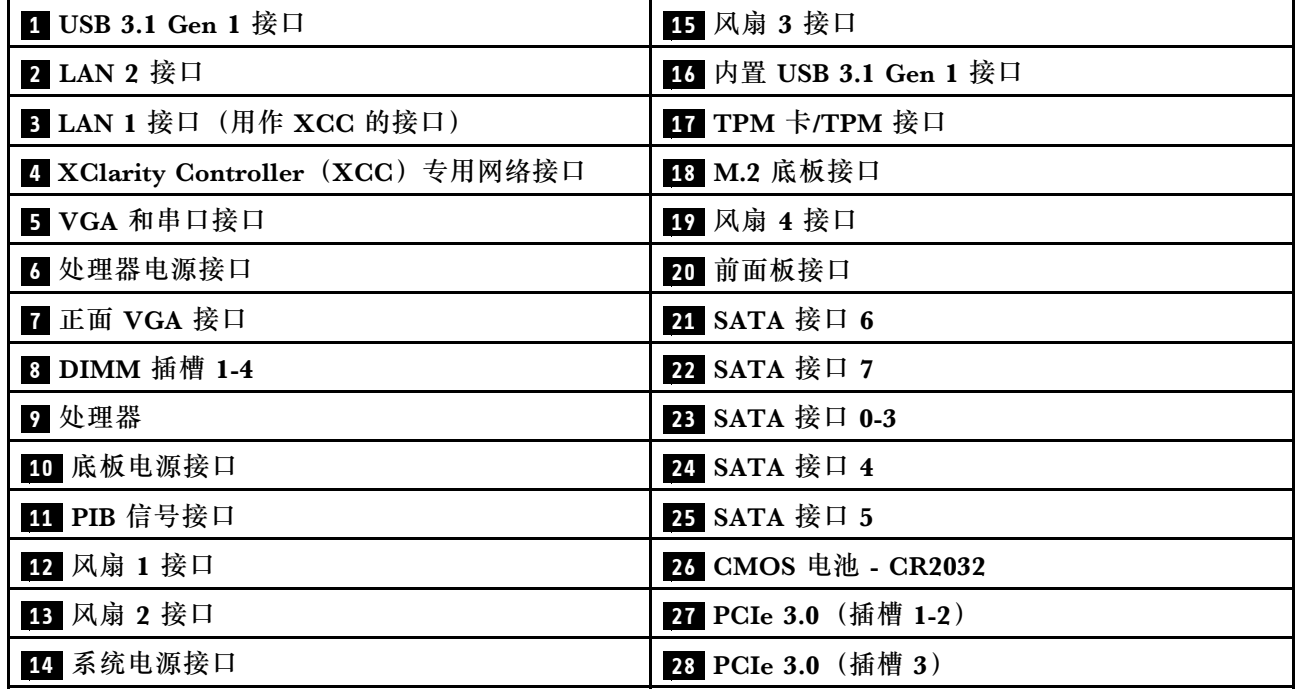

# <span id="page-23-0"></span>**RAID 适配器和 NVMe 交换卡**

按以下信息查找 RAID 适配器和 NVMe 交换卡上的接口。

### **RAID 适配器和 NVMe 交换卡上的接口**

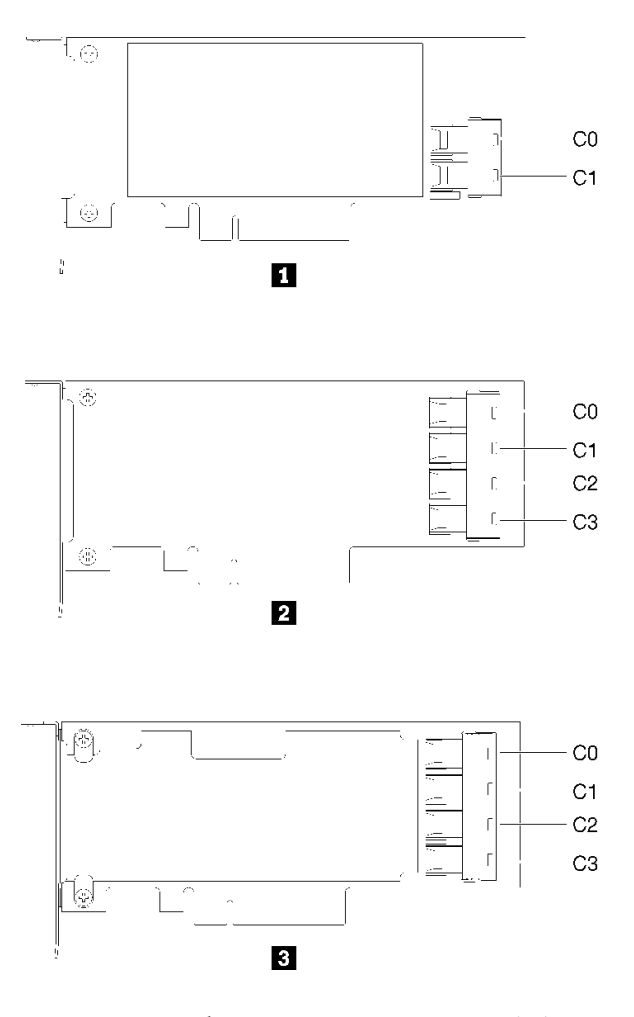

**图 14. RAID 适配器和 NVMe 交换卡上的接口**

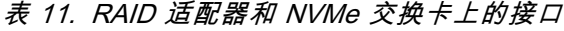

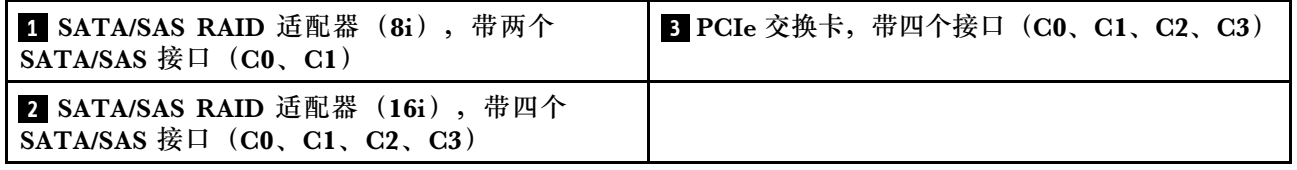

# **底板和背板**

按以下信息确定要使用的背板或底板。

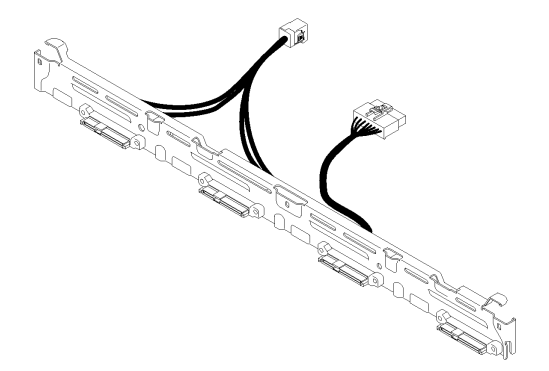

**图 15. 底板,四个 3.5 英寸易插拔硬盘(连接到 RAID x30 适配器) 底板,四个 3.5 英寸易插拔硬盘(连接到 RAID x40 适配器)**

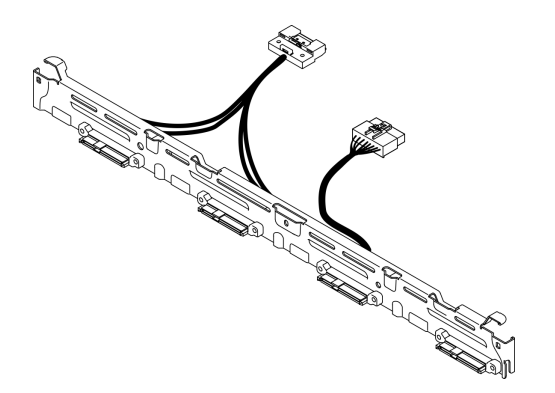

**图 16. 底板,四个 3.5 英寸易插拔硬盘(连接到 RAID x40 适配器) 底板,四个 3.5 易插拔硬盘(连接到板载接口)**

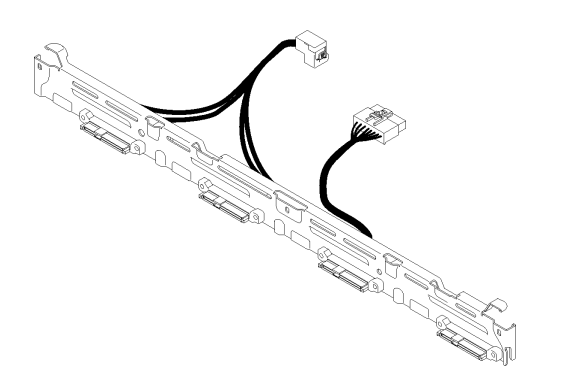

**图 17. 底板,四个 3.5 易插拔硬盘(连接到板载接口)**

### <span id="page-25-0"></span>**底板,四个 3.5 英寸热插拔硬盘**

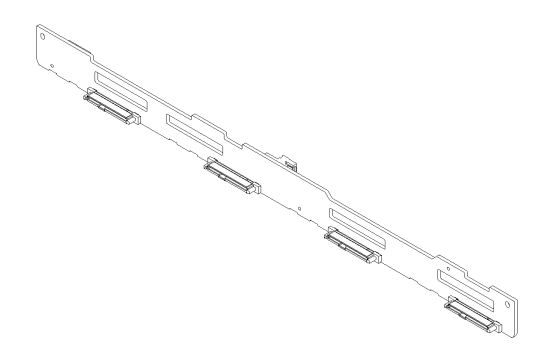

**图 18. 底板,四个 3.5 英寸热插拔硬盘**

**底板,八个 2.5 英寸热插拔硬盘**

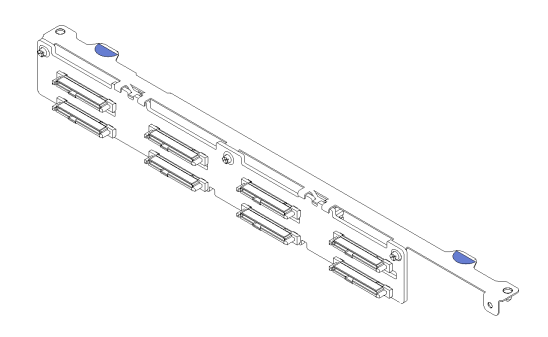

**图 19. 底板,八个 2.5 英寸热插拔硬盘 底板,十个 2.5 英寸热插拔硬盘**

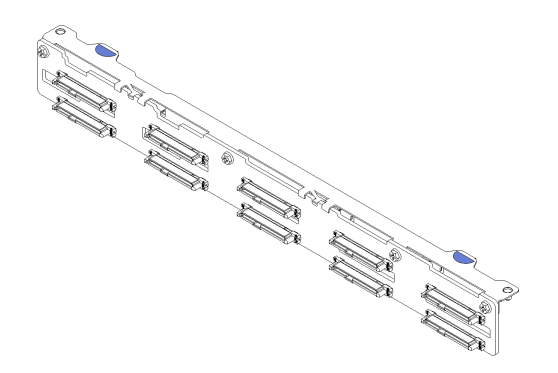

**图 20. 底板,十个 2.5 英寸热插拔硬盘**

**注:**如果使用了 95 W 处理器,则服务器不支持 10 x 2.5 英寸热插拔硬盘底板。

# <span id="page-26-0"></span>**PCIe 转接卡组合件**

按以下信息找到 PCIe 转接卡组合件上的接口。

**x16 PCIe 转接卡组合件**

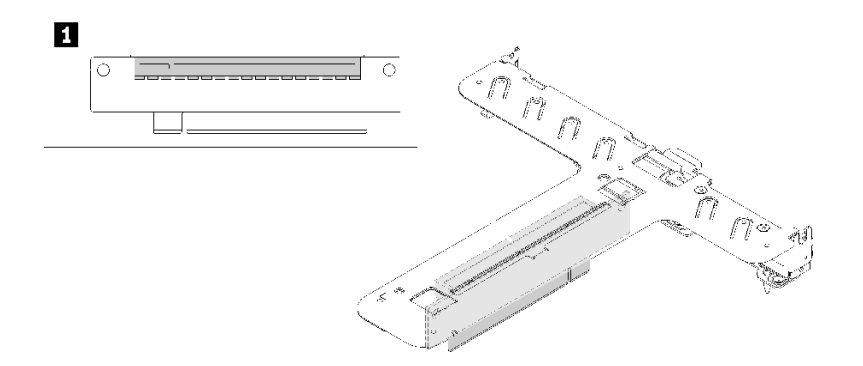

**图 21. x16 PCIe 转接卡组合件**

**表 12. x16 PCIe 转接卡组合件**

**1** 插槽 2: PCIe 3 x16, 全高半长型

**x8/x8 蝴蝶型转接卡组合件**

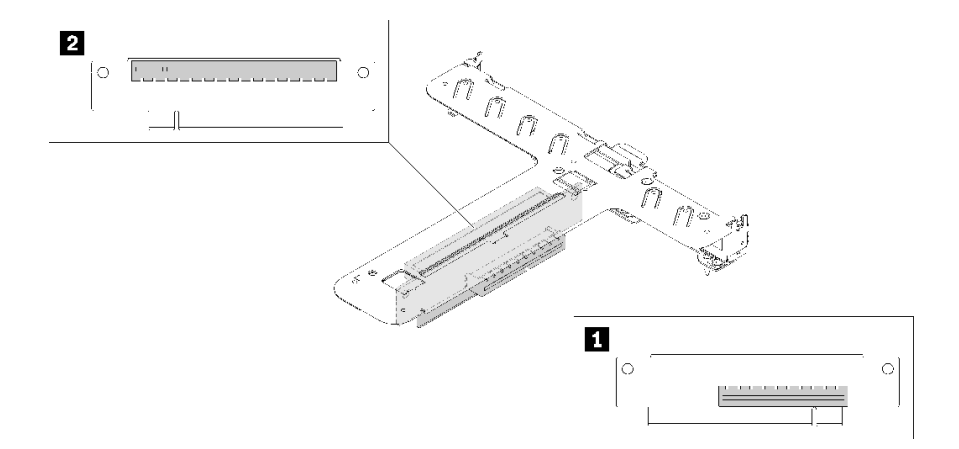

**图 22. x8/x8 蝴蝶型转接卡组合件**

**表 13. x8/x8 蝴蝶型转接卡组合件**

■ 插槽 1, PCIe 3 x8, 半高型 **2** 插槽 2: PCIe 3 x8, 全高半长型

# **内部线缆布放**

服务器的部分组件配备内部线缆和线缆接口。

<span id="page-27-0"></span>**注:**从主板上拔下所有线缆时,请松开线缆接口上的滑锁、解锁卡扣或锁。如果在拔下线缆前未 能将其松开,可能会损坏主板上容易受损的线缆插槽。如果线缆插槽有任何损坏,都可能需要更 换主板。

某些选项,如 RAID 控制器,可能需要其他内部线缆连接。请参阅为此选件提供的文档以确定任 何其他线缆连接要求和说明。

**正面 VGA 线缆**

本节介绍了正面视频图形适配器(VGA)线缆的内部布线和接口。

**3.5 英寸硬盘型号**

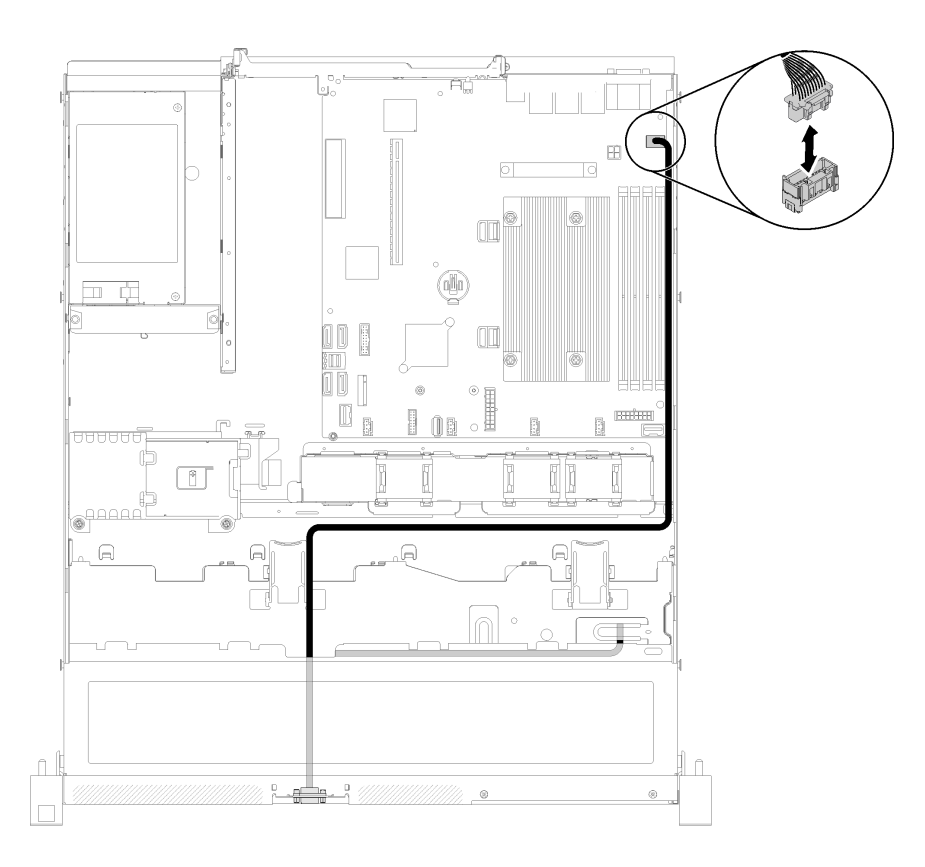

**图 23. 四个硬盘的正面 VGA 线缆布放**

### <span id="page-28-0"></span>**2.5 英寸硬盘型号**

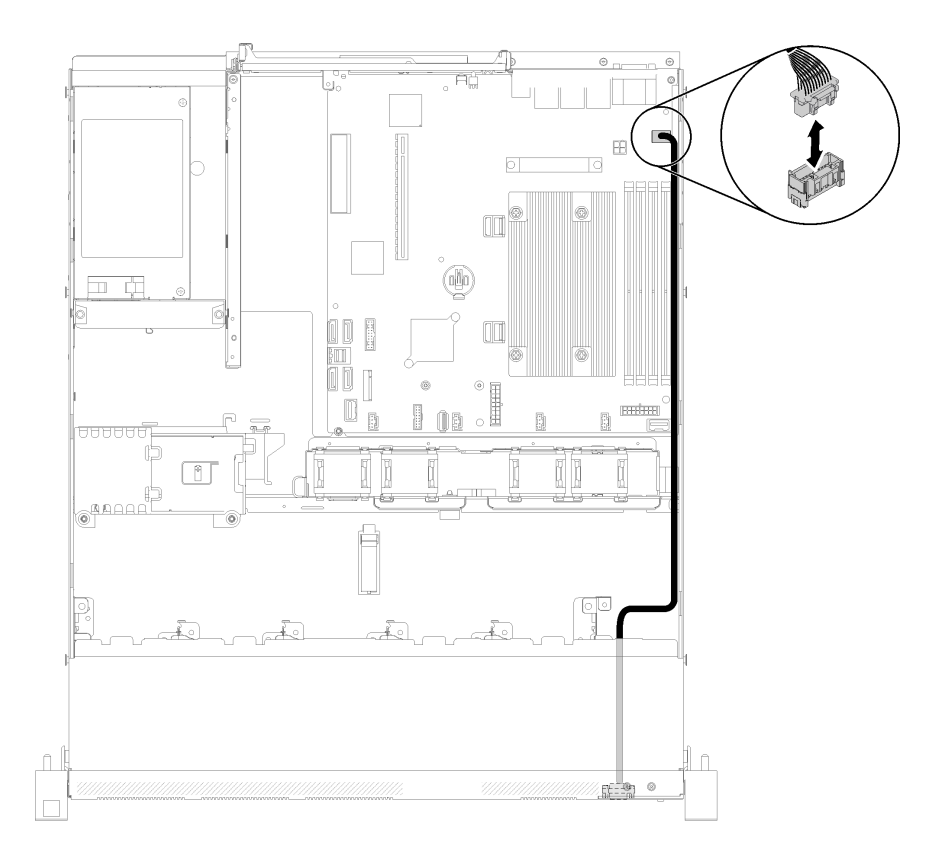

**图 24. 十个硬盘的正面 VGA 线缆布放**

# **风扇线缆**

本节介绍了风扇线缆的内部布放和接口。

<span id="page-29-0"></span>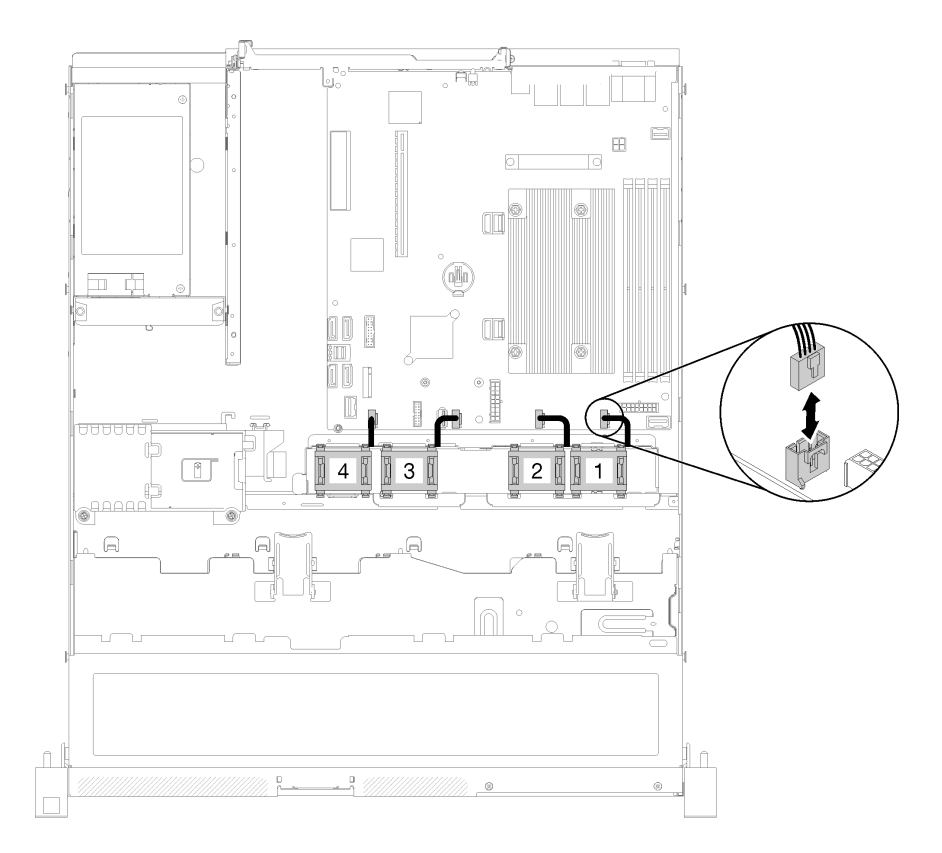

# **图 25. 风扇线缆布放**

# **电源模块**

本节介绍了电源模块线缆的内部布放和接口。

# **固定电源模块单元的线缆布放**

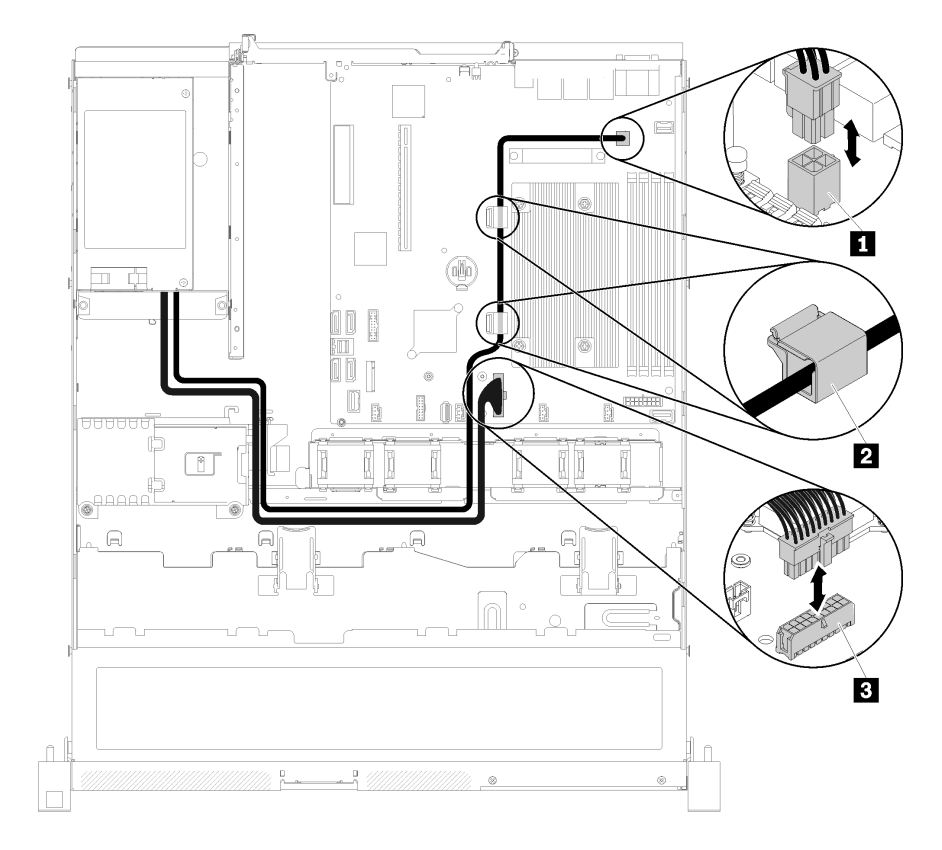

**图 26. 固定电源模块单元的线缆布放**

**表 14. 固定电源模块单元的线缆布放**

1 处理器电源接口 **2 主板电源接口** 

# <span id="page-31-0"></span>**热插拔电源模块单元的线缆布放**

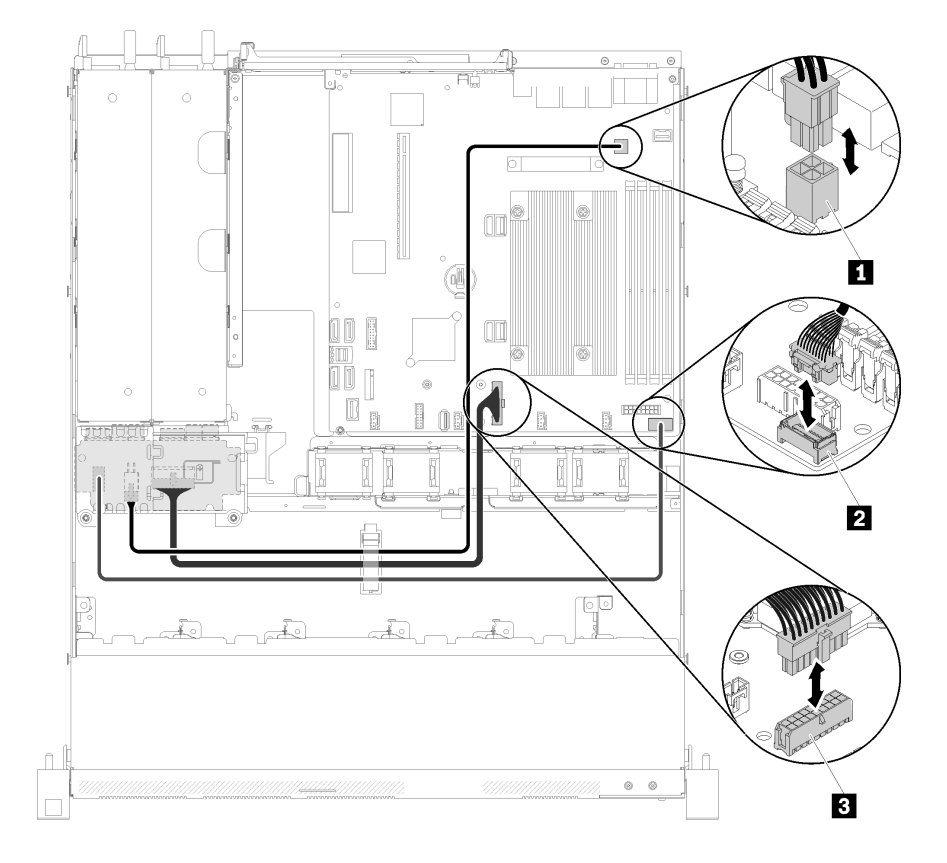

### **图 27. 热插拔电源模块单元的线缆布放**

### **表 15. 热插拔电源模块单元的线缆布放**

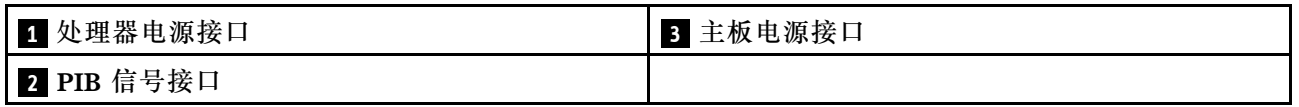

# **快速充电模块**

本节介绍了快速充电模块的内部布放和接口。

<span id="page-32-0"></span>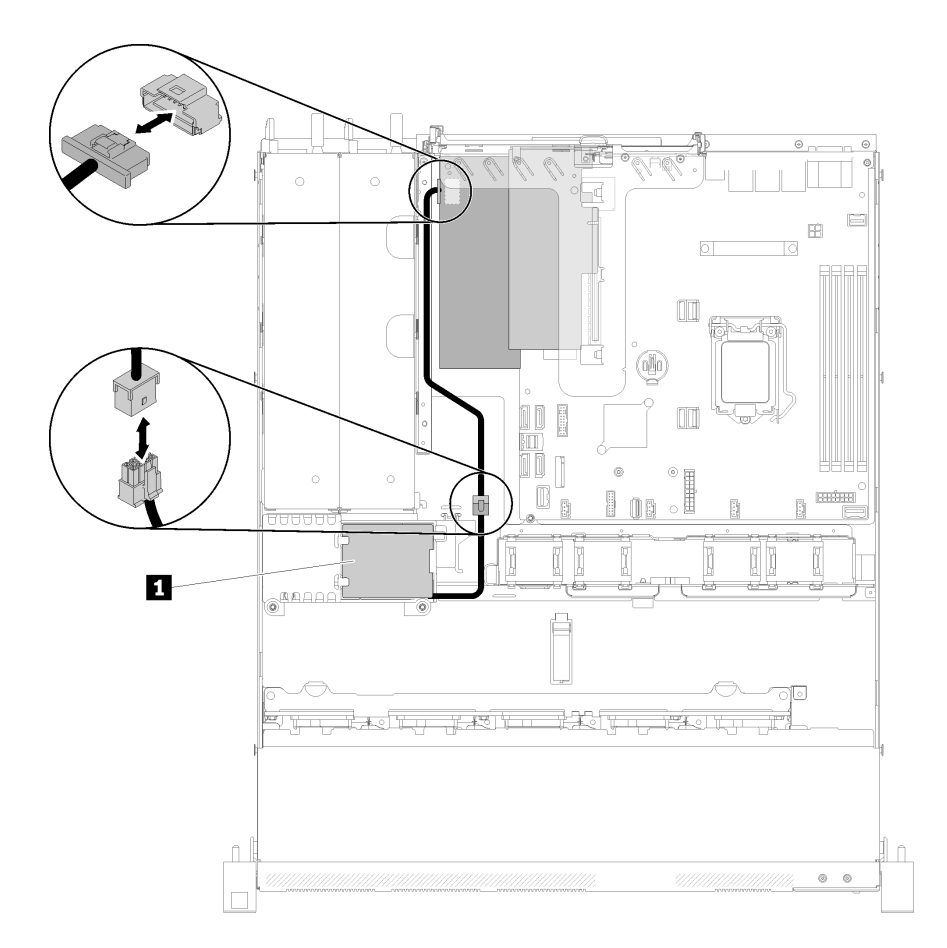

### **图 28. 快速充电模块线缆布放**

**表 16. 快速充电模块线缆布放**

**1** 快速充电模块

# **3.5 英寸易插拔硬盘型号**

请参阅本节了解如何布放 3.5 英寸易插拔硬盘型号的线缆。

**配备软件 RAID 的 3.5 英寸易插拔硬盘型号**

如果要通过软件实现 RAID,请按下图所示的方式布放 SAS 线缆和电源线。

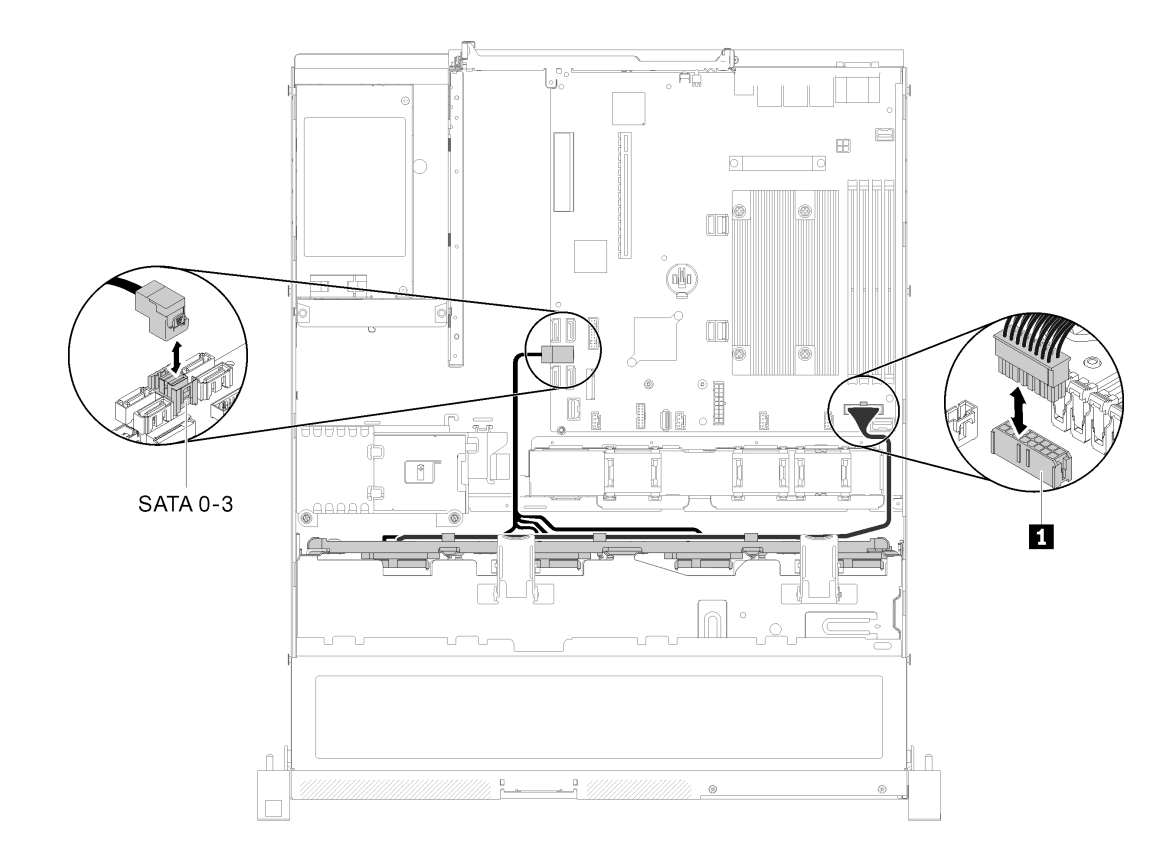

### **图 29. 配备软件 RAID 的 3.5 英寸易插拔硬盘型号**

### **表 17. 配备软件 RAID 的 3.5 英寸易插拔硬盘型号**

**1** 底板电源接口

### **配备硬件 RAID 的 3.5 英寸易插拔硬盘型号**

如果要通过硬件实现 RAID,请按下图所示的方式布放信号线缆和电源线。

### **表 18. RAID x30/x40 适配器的底板**

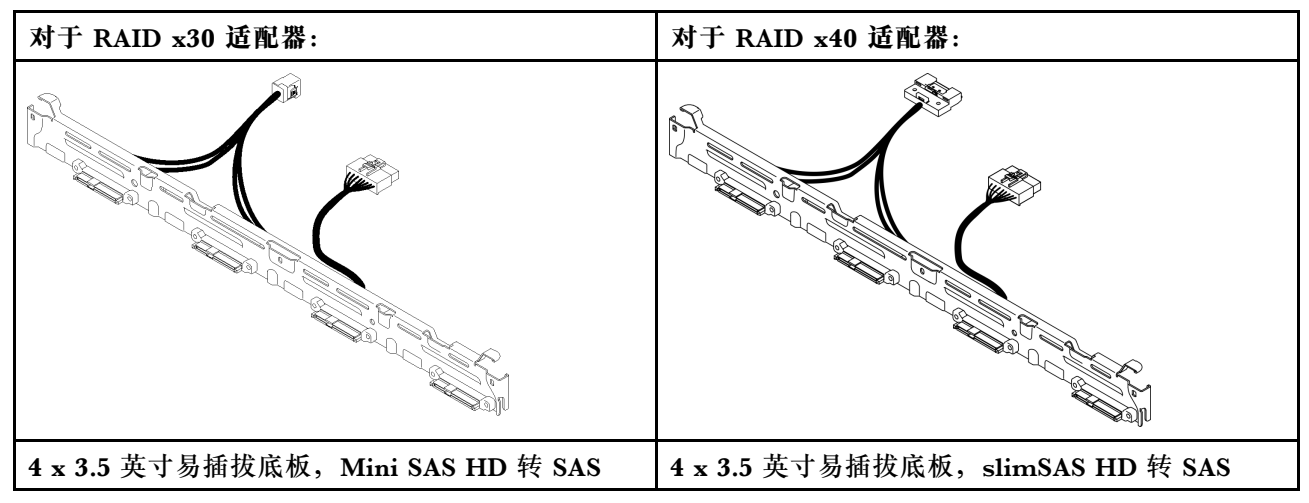

<span id="page-34-0"></span>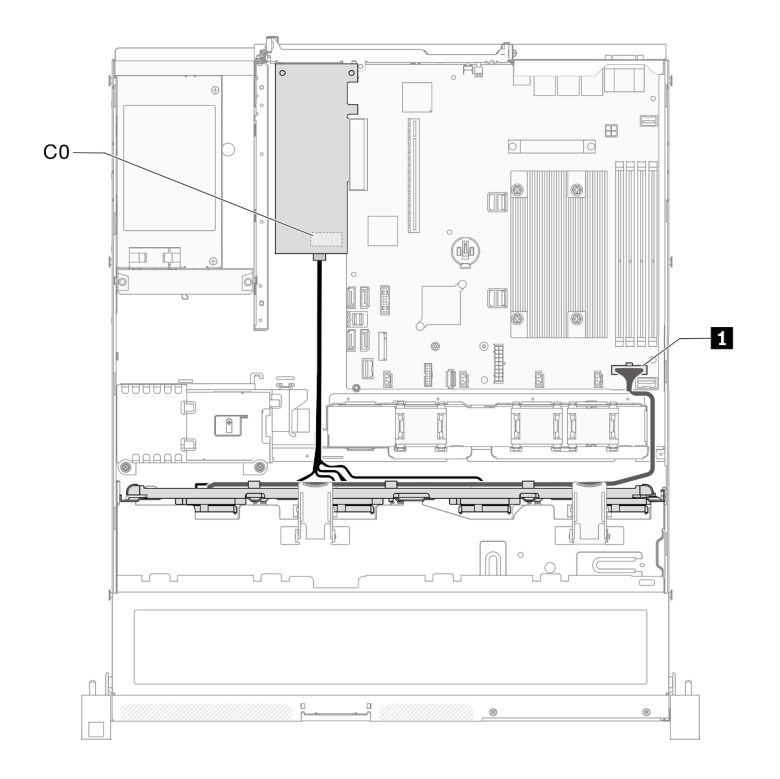

### **图 30. 配备硬件 RAID 的 3.5 英寸易插拔硬盘型号**

#### **表 19. 配备硬件 RAID 的 3.5 英寸易插拔硬盘型号**

**1** 底板电源接口

# **4 x 3.5 英寸热插拔硬盘型号**

请参阅本节了解如何布放 4 x 3.5 英寸热插拔硬盘型号的线缆。

**配备软件 RAID 的 4 x 3.5 英寸热插拔硬盘型号**

如果要通过软件实现 RAID,请按下图所示的方式布放 SAS 线缆和电源线。

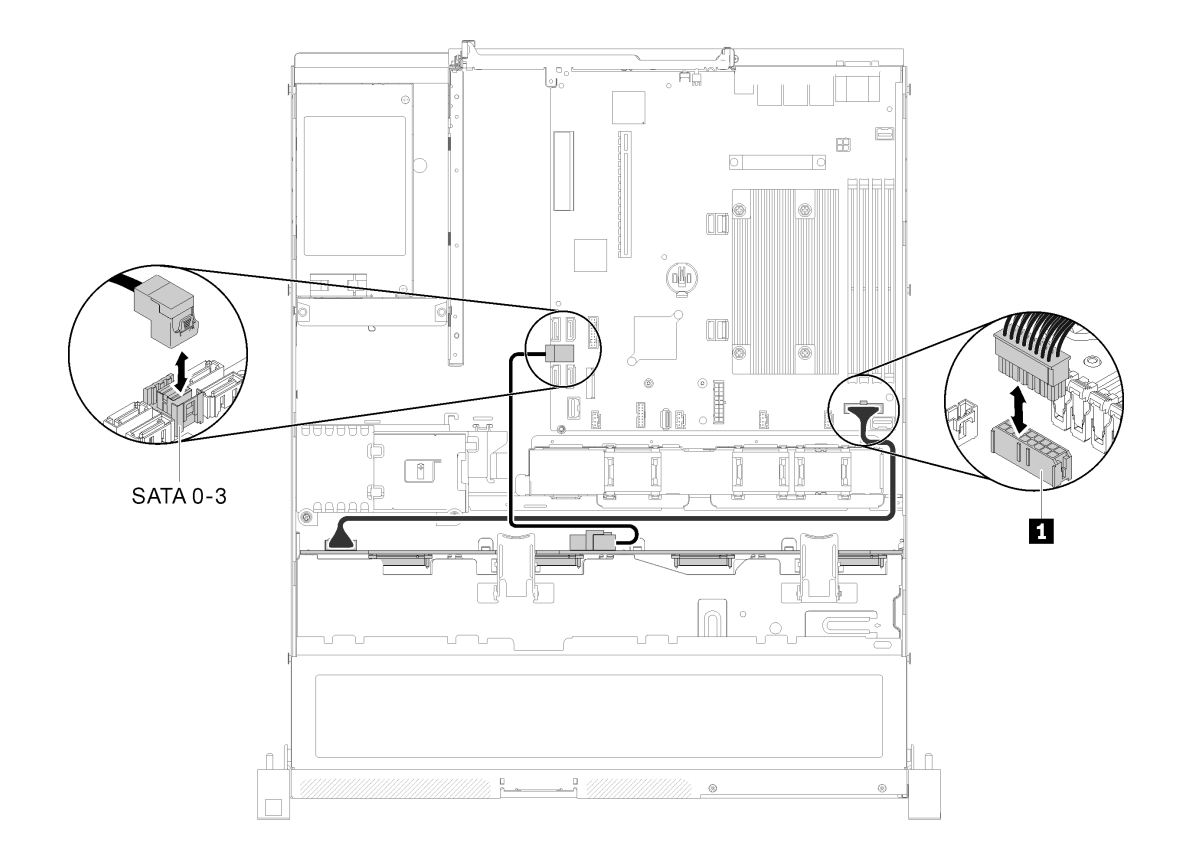

**图 31. 配备软件 RAID 的 <sup>4</sup> <sup>x</sup> 3.5 英寸热插拔硬盘型号**

**表 20. 配备软件 RAID 的 <sup>4</sup> <sup>x</sup> 3.5 英寸热插拔硬盘型号**

**1** 底板电源接口

**配备硬件 RAID 的 4 x 3.5 英寸热插拔硬盘型号**

如果要通过硬件实现 RAID,请按下图所示的方式布放信号线缆和电源线。

**表 21. 用于 RAID x30/x40 适配器线缆布放的信号线缆**

| 对于 RAID x30 适配器:                                                                                                | 对于 RAID x40 适配器:                                                                                                    |
|----------------------------------------------------------------------------------------------------|----------------------------------------------------------------------------------------------------|
| potes monday and the contract of the contract of the contract of the contract of the contract of the contract o | $\mathbf{1}$<br><b>BEST AND THE STATE OF THE STATE OF THE STATE OF THE STATE OF THE STATE OF THE STATE OF THE STATE OF THE STATE</b> |
|                                                                                                    | 【回演<br>2<br>a kata ya kuwasa ya Tanzania ya Tanzania ya Tanzania ya Tanzania ya Tanzania ya Tanzania ya Tanzania ya Tanza<br>Marejeo |
| 1 Mini SAS HD 线缆, 450 毫米                                                                                        | 1 slimSAS HD 转 mini SAS 线缆, 450 毫米                                                                                                   |
|                                                                                                    | 2 slimSAS 转 mini SAS 线缆, 450/500 毫米                                                                                                  |
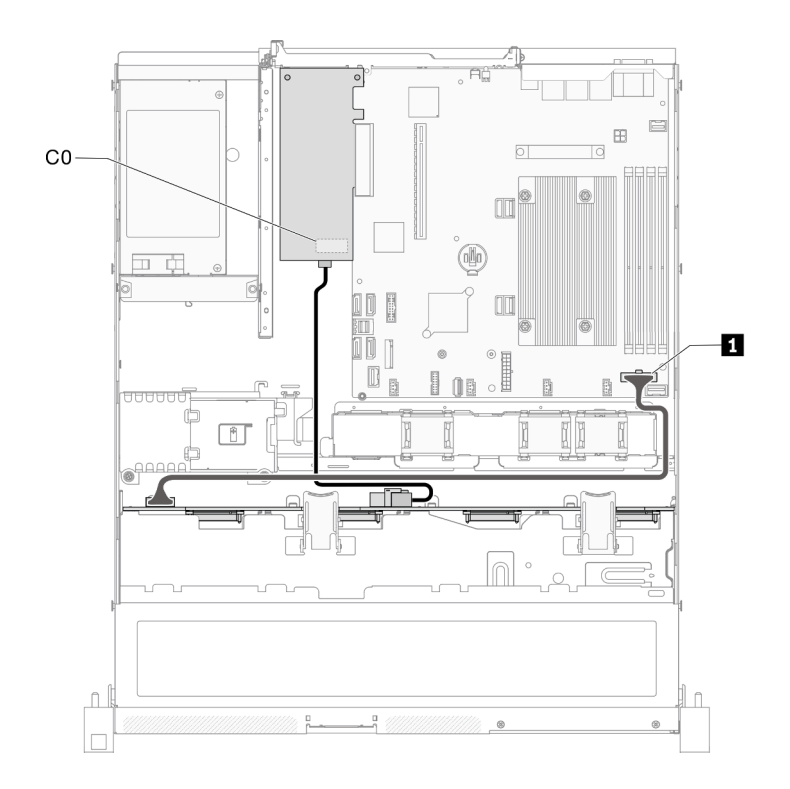

### **图 32. 配备硬件 RAID 的 <sup>4</sup> <sup>x</sup> 3.5 英寸热插拔硬盘型号**

### **表 22. 配备硬件 RAID 的 <sup>4</sup> <sup>x</sup> 3.5 英寸热插拔硬盘型号**

**1** 底板电源接口

### **8 x 2.5 英寸热插拔硬盘型号**

请参阅本节了解如何布放 8 x 2.5 英寸热插拔硬盘型号的线缆。

### **配备软件 RAID 的 8 x 2.5 英寸热插拔硬盘型号**

如果要通过软件实现 RAID,请按下图所示的方式布放 SAS 线缆和电源线。

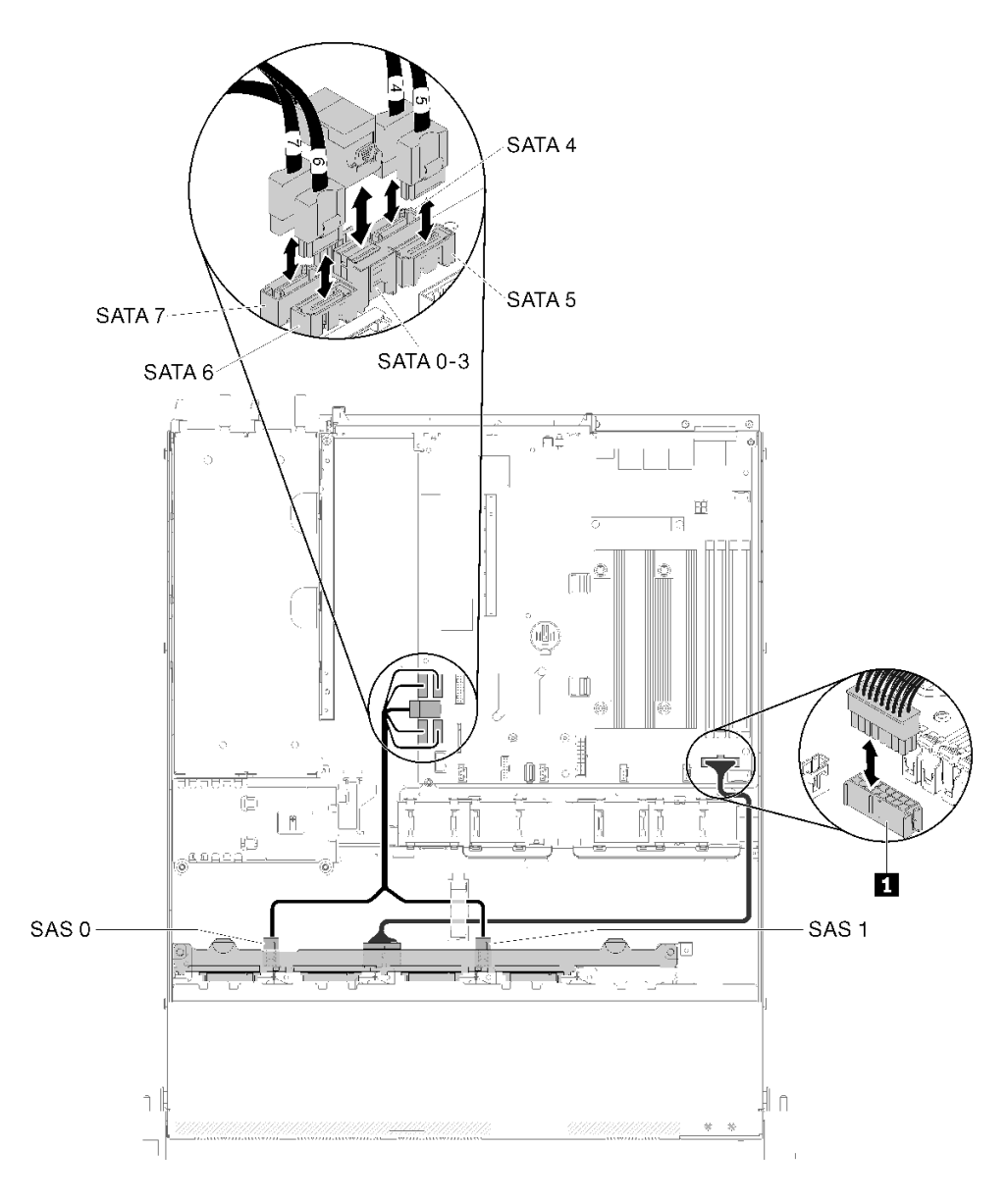

### **图 33. 配备软件 RAID 的 8 <sup>x</sup> 2.5 英寸热插拔硬盘型号**

### **表 23. 配备软件 RAID 的 8 <sup>x</sup> 2.5 英寸热插拔硬盘型号**

**1** 底板电源接口

**配备硬件 RAID 的 8 x 2.5 英寸热插拔硬盘型号**

如果要通过硬件实现 RAID,请按下图所示的方式布放信号线缆和电源线。

**表 24. 用于 RAID x30/x40 适配器线缆布放的信号线缆**

| 对于 RAID x30 适配器:                                                                                               | 对于 RAID x40 适配器:                                                                                                    |  |  |
|----------------------------------------------------------------------------------------------------|----------------------------------------------------------------------------------------------------|--|--|
| For the same of the same of the same of the same of the same of the same of the same of the same of the same o | и<br><b>BERTHER STATE OF THE STATE OF THE STATE OF THE STATE OF THE STATE OF THE STATE OF THE STATE OF THE ST</b>                                                                                                    |  |  |
|                                                                                                    | 旧闻<br>12<br>$\frac{1}{\sqrt{2}}$ $\frac{1}{\sqrt{2}}$ |  |  |
| 1 Mini SAS HD 线缆, 450 毫米                                                                                       | 1 slimSAS HD 转 mini SAS 线缆, 450 毫米                                                                                                    |  |  |
|                                                                                                    | 2 slimSAS 转 mini SAS 线缆, 450/500 毫米                                                                                                    |  |  |

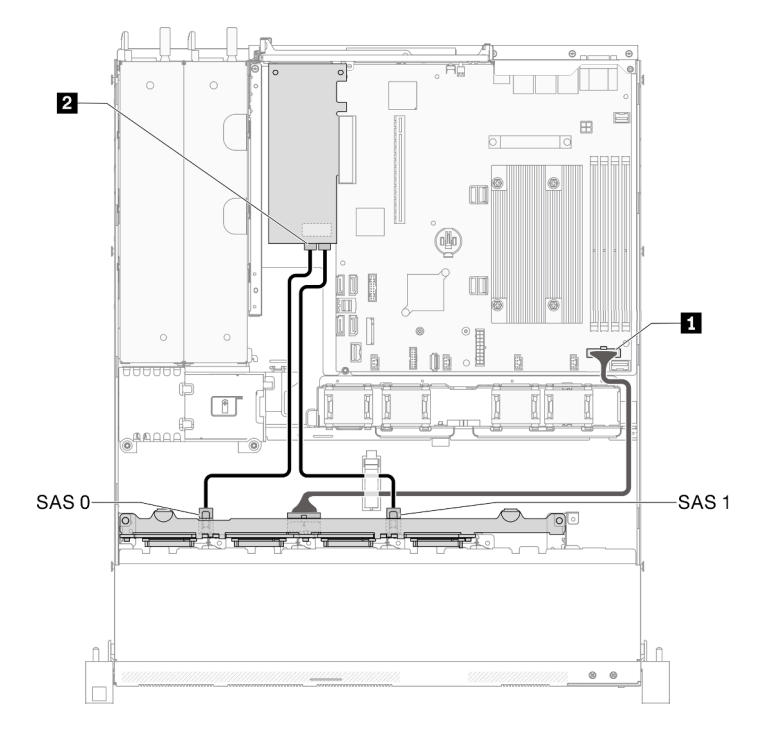

#### **图 34. 配备硬件 RAID 的 8 <sup>x</sup> 2.5 英寸热插拔硬盘型号**

**表 25. 配备硬件 RAID 的 8 <sup>x</sup> 2.5 英寸热插拔硬盘型号**

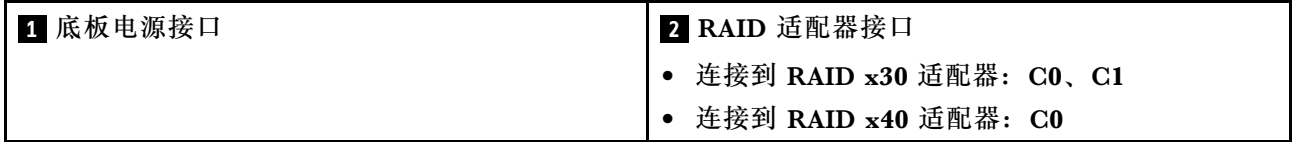

# **10 x 2.5 英寸热插拔硬盘型号**

请参阅本节了解如何布放 10 x 2.5 英寸热插拔硬盘型号的线缆。

**配备硬件 RAID 的 10 x 2.5 英寸热插拔硬盘型号**

如果要通过硬件实现 RAID,请按下图所示的方式布放 SAS 线缆和电源线。

**表 26. 用于 RAID x30/x40 适配器线缆布放的信号线缆**

| 对于 RAID x30 适配器:         | 对于 RAID x40 适配器:                                                                                                    |  |  |
|--------------------------|----------------------------------------------------------------------------------------------------|--|--|
| potes monday and the     | п<br><b>Romanon School Construction (Section School</b>                                                                                                    |  |  |
|                          | 【國<br>2<br>a kata ya kuwa wasa ya Tanzania.<br>Waliozaliwa kutoka Tanzania ya Tanzania ya Tanzania ya Tanzania ya Tanzania ya Tanzania ya Tanzania ya Tanzani |  |  |
| 1 Mini SAS HD 线缆, 450 毫米 | 1 slimSAS HD 转 mini SAS 线缆, 450 毫米                                                                                                    |  |  |
|                          | 2 slimSAS 转 mini SAS 线缆, 450/500 毫米                                                                                                    |  |  |

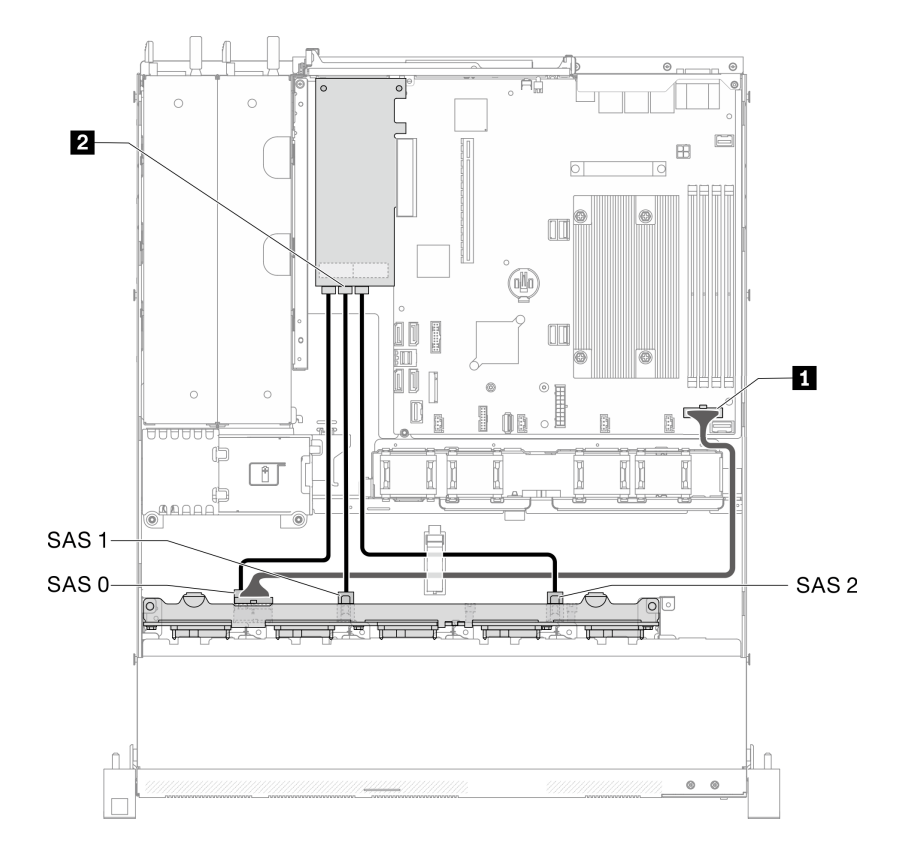

### **图 35. 配备硬件 RAID 的 10 <sup>x</sup> 2.5 英寸热插拔硬盘型号**

### **表 27. 配备硬件 RAID 的 10 <sup>x</sup> 2.5 英寸热插拔硬盘型号**

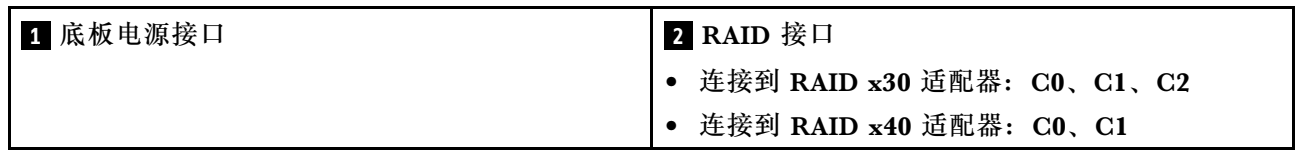

#### **10 x 2.5 英寸热插拔硬盘型号(支持两个 NVMe 硬盘)**

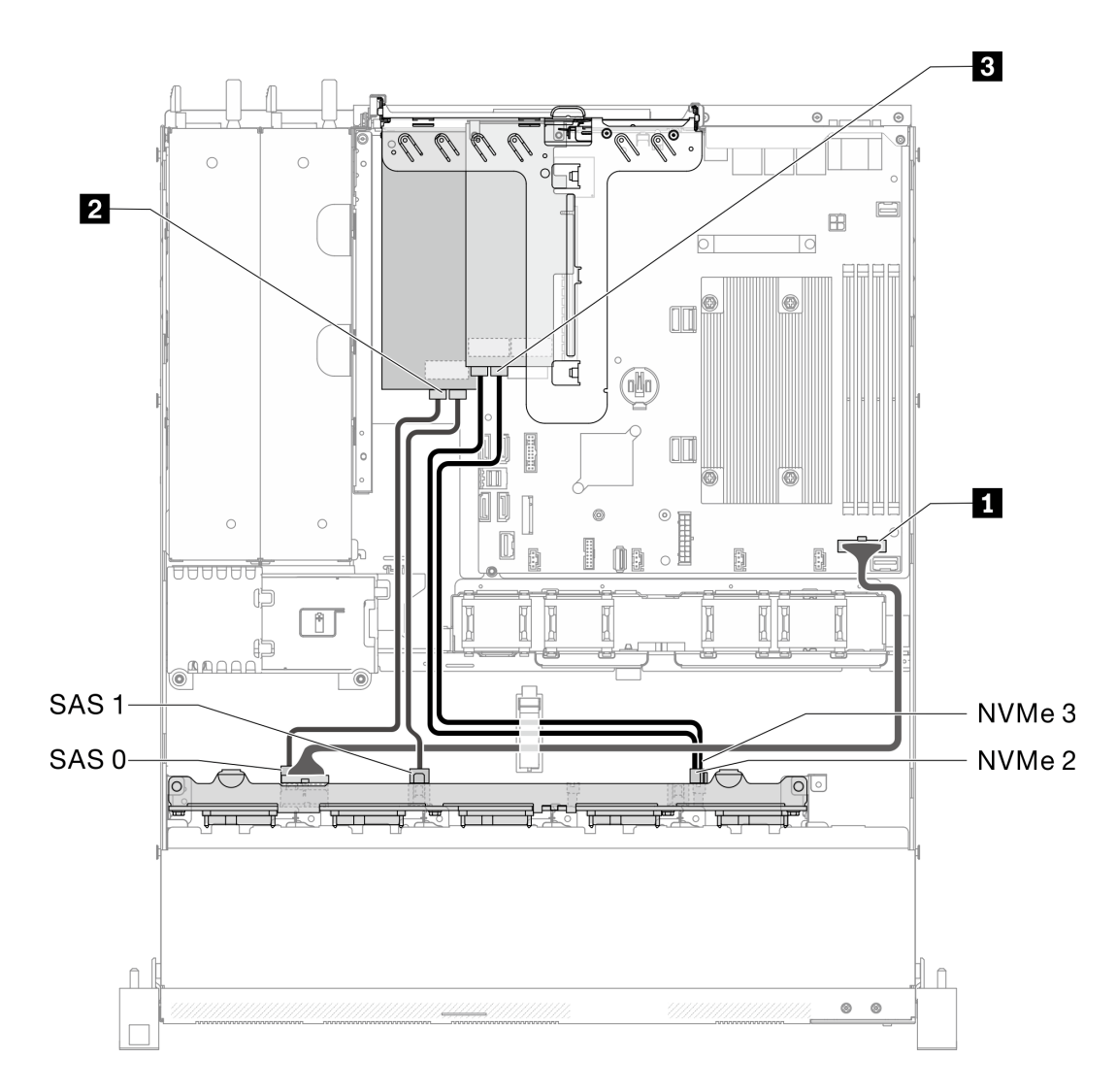

**图 36. 10 <sup>x</sup> 2.5 英寸热插拔硬盘型号(支持两个 NVMe 硬盘)**

**表 28. 10 <sup>x</sup> 2.5 英寸热插拔硬盘型号(支持两个 NVMe 硬盘)**

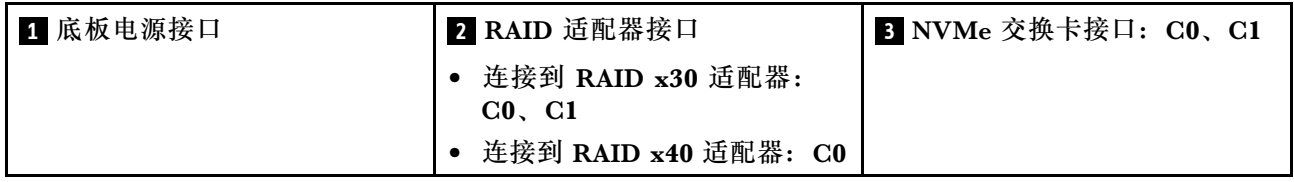

## **部件列表**

部件列表可用于识别适用于服务器的各种组件。

有关订购[第 39 页图 37 "服务器组件 - 2.5 英寸硬盘型号"](#page-42-0)中所示部件的更多信息:

<http://datacentersupport.lenovo.com/products/servers/thinksystem/sr250/7Y51/parts>

**注:**根据型号的不同,您的服务器可能与插图略有不同。

下表中的部件归类情况如下:

- **1 类客户可更换部件(CRU):**您必须自行更换 1 类 CRU。如果在未签订服务协议的情况下请 求 Lenovo 安装 1 类 CRU, 您必须支付安装费用。
- **2 类客户可更换部件(CRU):**根据服务器的保修服务类型,您可以自行安装 2 类 CRU 或请 求 Lenovo 进行安装, 无需支付额外费用。
- **现场可更换部件(FRU):**必须由经过培训的技术服务人员安装 FRU。
- **易损耗部件和结构部件:**由您负责购买和更换易损耗部件和结构部件(外盖或挡板等组件)。 如果要求 Lenovo 代为购买或安装结构组件,您必须支付服务费。

<span id="page-42-0"></span>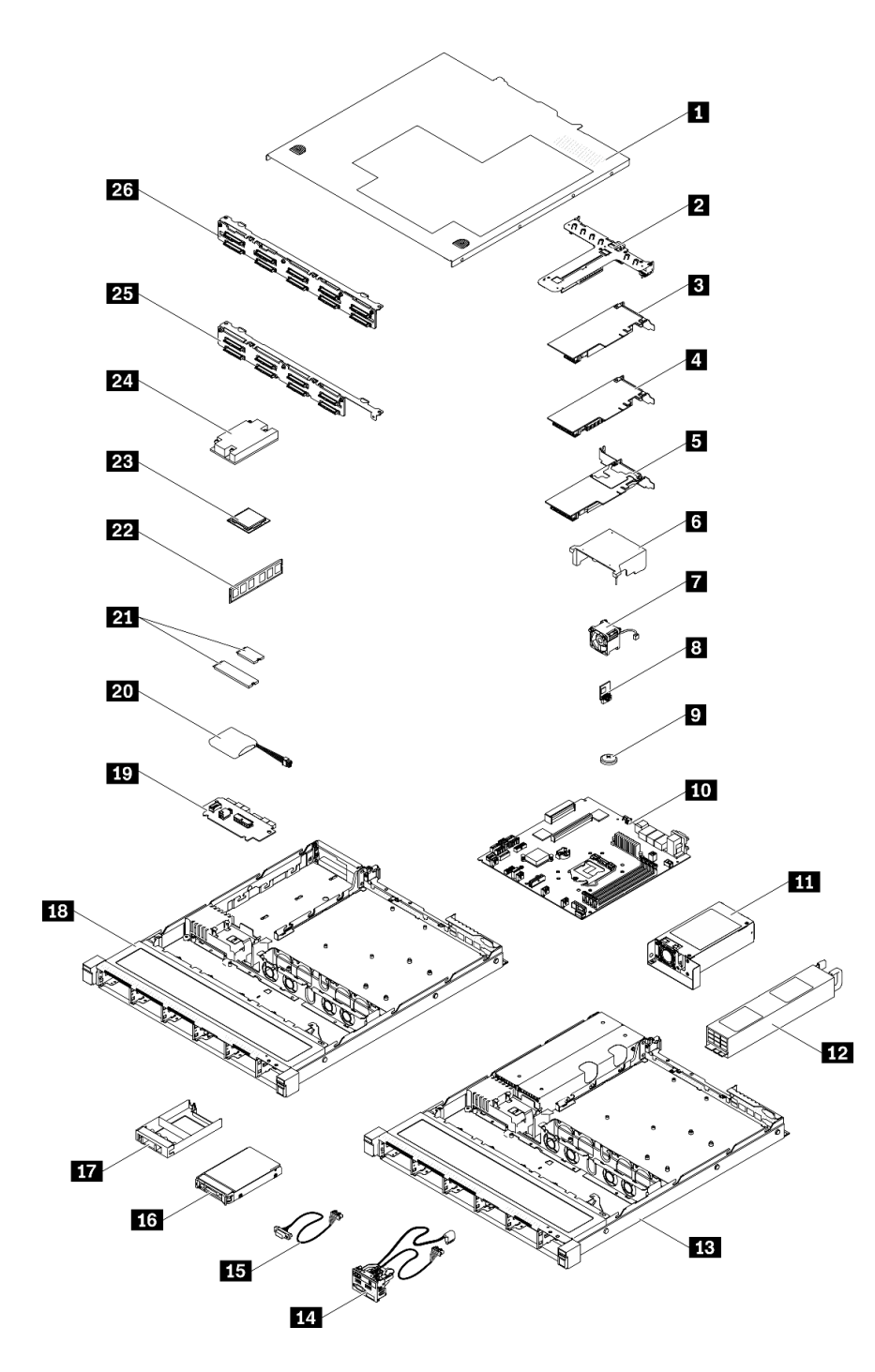

**图 37. 服务器组件 - 2.5 英寸硬盘型号**

#### **表 29. 部件列表 - 2.5 英寸硬盘型号**

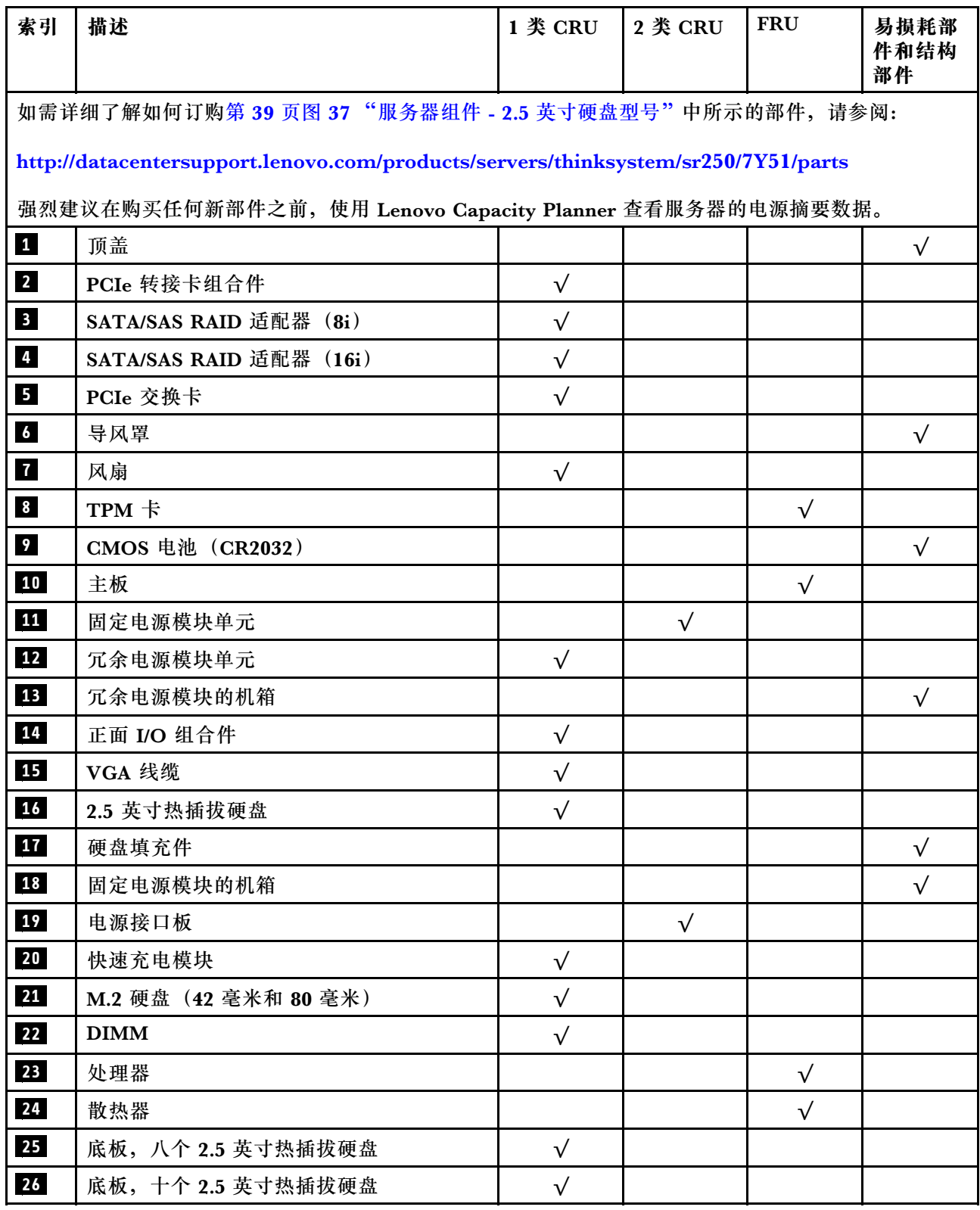

**部件列表 - 3.5 英寸硬盘型号**

有关订[购第 42 页图 38 "服务器组件 - 3.5 英寸硬盘型号"](#page-45-0)中所示部件的更多信息,请参阅:

<http://datacentersupport.lenovo.com/products/servers/thinksystem/sr250/7Y51/parts>

**注:**根据型号的不同,您的服务器可能与插图略有不同。

<span id="page-45-0"></span>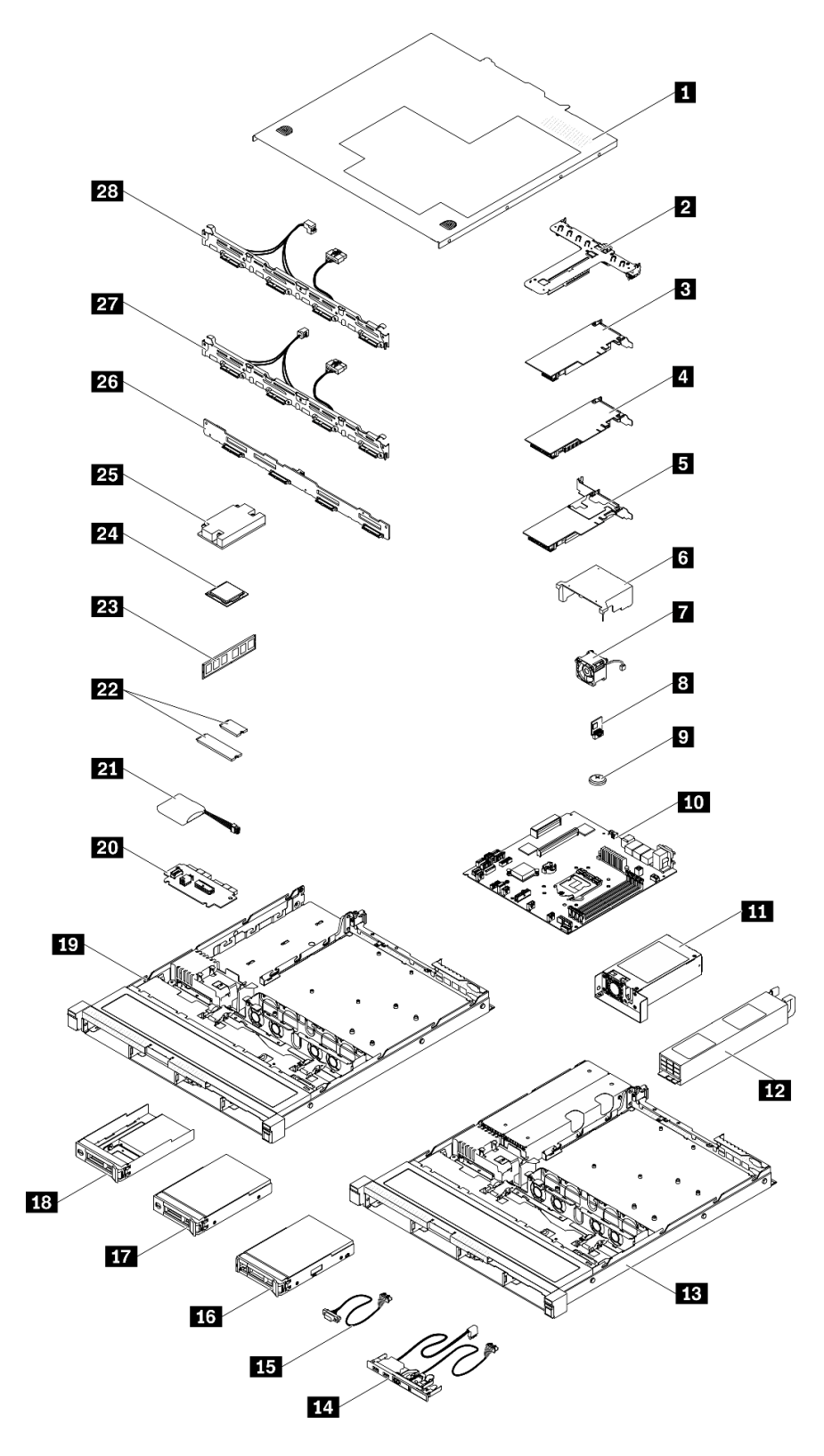

**图 38. 服务器组件 - 3.5 英寸硬盘型号**

### **表 30. 部件列表 - 3.5 英寸硬盘型号**

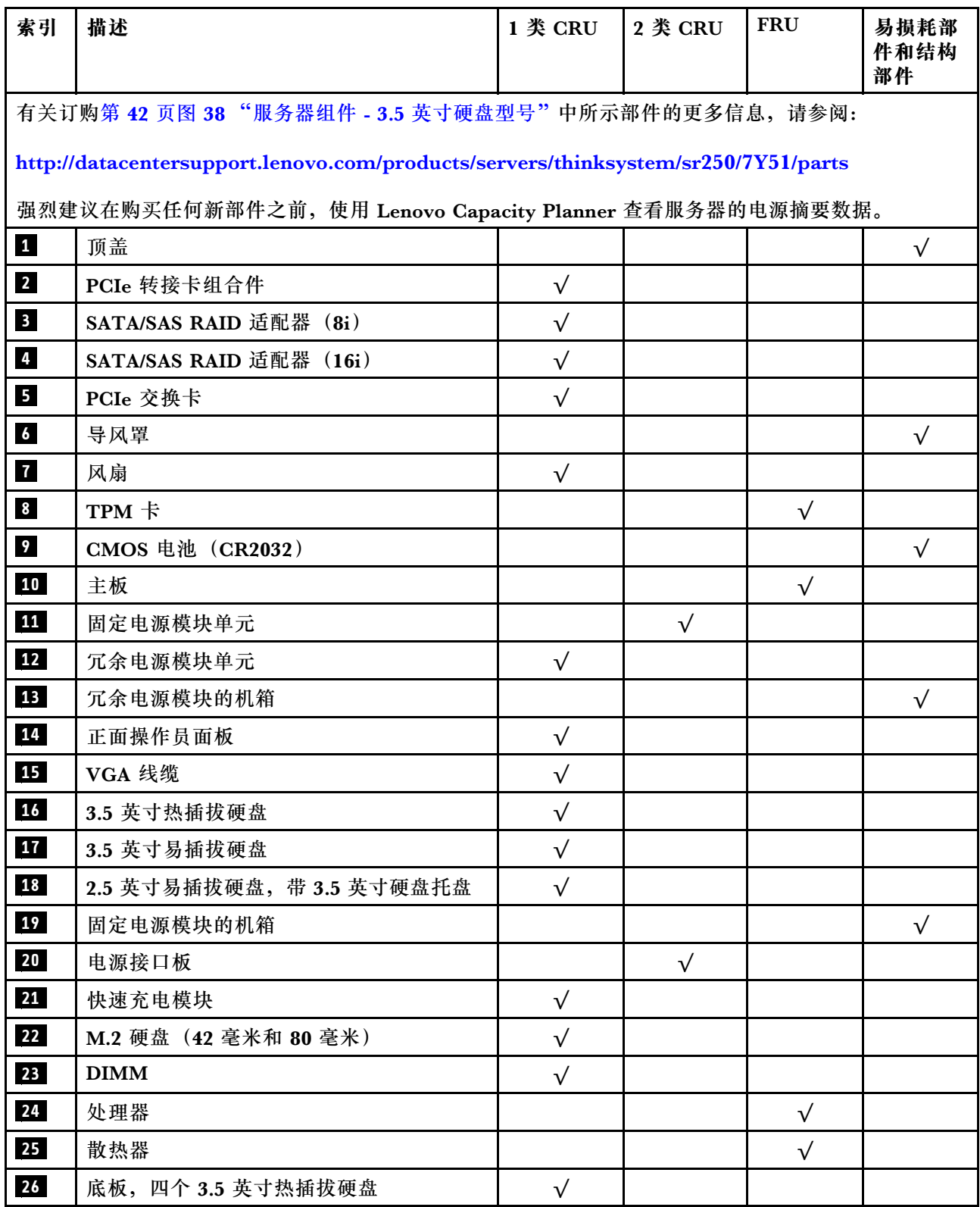

### **表 30. 部件列表 - 3.5 英寸硬盘型号 (续)**

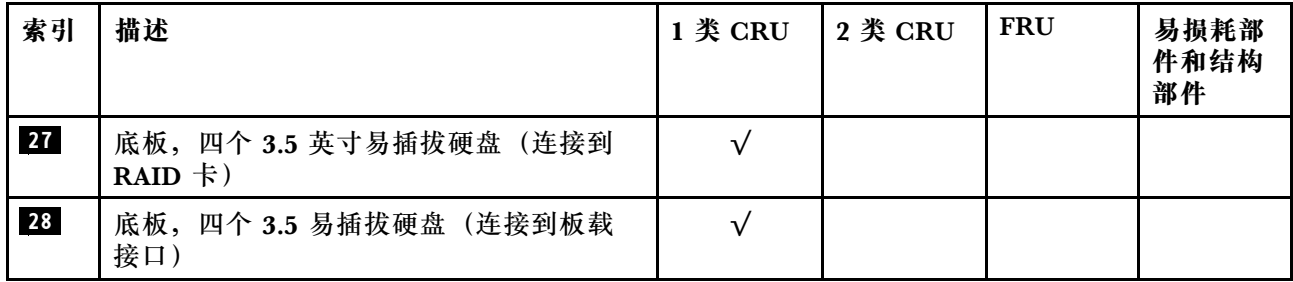

## **电源线**

有多种电源线可用,具体取决于安装该服务器的国家和地区。

要查看服务器可用的电源线:

1. 访问:

<http://dcsc.lenovo.com/#/>

2. 单击 **Preconfigured Model(预先配置型号)**或 **Configure to order(按单定做)**。

3. 输入服务器的机器类型和型号以显示配置页面。

4. 单击 **Power(电源管理)** ➙ **Power Cables(电源线)**选项卡以查看所有电源线。

**注:**

- 为安全起见,本产品配套提供了带有接地型插头的电源线。为避免电击,请始终将电源线和插 头与正确接地的插座配套使用。
- 本产品在美国和加拿大配套提供的电源线已列入 Underwriters Laboratories(UL)目录,并 且已通过加拿大标准协会(CSA)认证。
- 对于准备在 115 伏电压下运行的装置: 请使用列入 UL 目录并通过 CSA 认证的线缆套件, 其中 包括一根至少 18 AWG、SVT 或 SJT 型、最长 15 英尺的三芯线和一个额定电流为 15 安、额 定电压为 125 伏的并联片接地型插头。
- 对于准备在 230 伏电压下运行的装置(美国境内):请使用列入 UL 目录并通过 CSA 认证的线 缆套件,其中包括一条至少 18 AWG、SVT 或 SJT 型、最长 15 英尺的三芯线和一个额定电流 为 15 安、额定电压为 250 伏的串联片接地型插头。
- 对于准备在 230 伏电压下运行的装置(美国以外):请使用带有接地型插头的线缆套件。该线 缆套件应获得设备安装所在国家或地区相应的安全许可。
- 面向某一特定国家或地区提供的电源线通常仅在此国家或地区可用。

## <span id="page-50-0"></span>**第 3 章 服务器硬件设置**

要设置服务器,请安装购买的所有选件,用线缆连接服务器,配置和更新固件并安装操作系统。

### **服务器设置核对表**

使用服务器设置核对表,确保已执行设置服务器所需的所有任务。

服务器设置过程因服务器运抵时的配置而异。在某些情况下,服务器经过全面配置,只需将服务 器连接到网络和交流电源即可开启服务器。在其他一些情况下,服务器需要装有硬件选件,需要 硬件和固件配置,还要求安装操作系统。

以下为设置服务器的一般步骤:

- 1. 打开服务器包装。请参阅第1页"服务器装箱物品"。
- 2. 设置服务器硬件。
	- a. 安装所有需要的硬件或服务器选件。请参阅[第 51 页 "安装服务器硬件选件"](#page-54-0)中的相关主 题。
	- b. 如有必要,请使用服务器附带的导轨套件将服务器装入标准机架机柜。请参阅选配导轨套 件附带的《机架安装说明》。
	- c. 将以太网线缆和电源线连接到服务器。请参阅[第 17 页 "后视图"](#page-20-0), 以找到这些接口。请 参阅第 80 页"用线缆连接服务器",了解线缆连接最佳实践。
	- d. 打开服务器电源。请参[阅第 81 页 "打开服务器电源"](#page-84-0)。

**注:**无需打开服务器电源,即可访问管理处理器界面来配置系统。只要服务器连接电源, 便可使用管理处理器界面。有关访问管理软件处理器的详细信息,请参阅:

<https://pubs.lenovo.com/lxcc-overview/> 上适用于您的服务器的 XCC 文档中的"打开和使 用 XClarity Controller Web 界面"部分。

- e. 确认服务器硬件已成功设置。请参阅[确认服务器设置](#page-84-0)。
- 3. 配置系统。
	- a. 将 Lenovo XClarity Controller 连接到管理网络。请参[阅为 Lenovo XClarity Controller](#page-86-0) [设置网络连接](#page-86-0)。
	- b. 如有必要,请更新服务器固件。请参阅[第 84 页 "更新固件"](#page-87-0)。
	- c. 配置服务器的固件。请参[阅第 87 页 "配置固件"](#page-90-0)。

请参阅有关 RAID 配置的以下信息:

- <https://lenovopress.com/lp0578-lenovo-raid-introduction>
- <https://lenovopress.com/lp0579-lenovo-raid-management-tools-and-resources>
- d. 安装操作系统。请参[阅第 89 页 "部署操作系统"](#page-92-0)。
- e. 备份服务器配置。请参[阅第](#page-92-0) [90](#page-93-0) [页 "备份服务器配置"](#page-92-0)。
- f. 安装服务器将要使用的应用程序和程序。

## <span id="page-51-0"></span>**安装准则**

按照安装准则将组件安装到服务器中。

安装可选设备前,请仔细阅读以下注意事项:

**注意:**为避免静电导致的系统中止和数据丢失,请在安装前将容易被静电损坏的组件放在防静电包 装中,并在操作设备时使用静电释放腕带或其他接地系统。

- 请阅读安全信息和准则以在工作时确保安全。
	- 所有产品安全信息的完整列表请访问:

[https://pubs.lenovo.com/safety\\_documentation/](https://pubs.lenovo.com/safety_documentation/)

- 还提供了以下准则: [第 49 页 "操作容易被静电损坏的设备"](#page-52-0)和[第 49 页 "在服务器通电](#page-52-0) [的情况下对其内部进行操作"](#page-52-0)。
- 确保服务器支持正在安装的组件。如需获取服务器支持的可选组件的列表,请访问 <https://serverproven.lenovo.com/>。
- 在安装新服务器时,下载并应用最新的固件。这将有助于确保解决任何已知问题,并确保服务 器能够发挥最佳性能。请转至 [ThinkSystem SR250 驱动程序和软件](https://datacentersupport.lenovo.com/products/servers/thinksystem/sr250/7y51/downloads/driver-list/)以下载服务器的固件更新。

**重要:**部分集群解决方案需要特定的代码级别或协调的代码更新。如果该组件是集群解决方案 的一部分,请在更新代码前先查看最新的最佳配置代码级别菜单,以确定集群支持的固件和驱 动程序。

- 安装可选组件前,正确的做法是先确认服务器工作正常。
- 保持工作区域清洁,然后将已卸下的组件放在平整光滑的稳定表面上。
- 请勿尝试抬起可能超出您的负重能力的物体。如果必须抬起重物,请仔细阅读以下预防措施:
	- 确保您能站稳,不会滑倒。
	- 将物体的重量平均分配在两脚之间。
	- 缓慢抬起物体。切勿在抬起重物时突然移动或扭转身体。
	- 为避免拉伤背部肌肉,请呈站立姿势抬起重物或凭借腿部肌肉力量向上推举重物。
- 确保为服务器、显示器和其他设备提供足够数量的正确接地的电源插座。
- 进行与硬盘相关的更改之前,请备份所有重要数据。
- 准备一把小型一字螺丝刀、一把十字螺丝刀和一把 T8 内六角螺丝刀。
- 要查看主板和内部组件上的错误 LED,请保持打开电源状态。
- 无需关闭服务器即可卸下或安装热插拔电源模块、热插拔风扇或热插拔 USB 设备。但是,在执 行任何涉及拔下或连接适配器线缆的步骤之前,必须关闭服务器;在执行任何涉及卸下或安装 转接卡的步骤之前,必须切断服务器电源。
- 组件上的蓝色部位表示操作点,您可以握住此处将组件从服务器卸下或者安装到服务器中、打 开或闭合滑锁等。
- 组件上的赤褐色或组件上/附近的赤褐色标签表示该组件可热插拔(如果服务器和操作系统支持 热插拔功能),即可在服务器仍运行时卸下或安装该组件。(赤褐色部位也可以表示热插拔组 件上的操作点。)有关在卸下或安装特定的热插拔组件之前可能必须执行的任何其他过程,请 参阅有关卸下或安装该组件的说明。
- 硬盘上的红色条带(与释放滑锁相邻)表示该硬盘可热插拔(如果服务器和操作系统支持热插 拔功能)。这意味着您无需关闭服务器即可卸下或安装硬盘。

<span id="page-52-0"></span>**注:**有关在卸下或安装热插拔硬盘之前可能需要执行的任何其他过程,请参阅特定于系统的有 关卸下或安装该硬盘的说明。

• 对服务器结束操作后,请确保装回所有安全罩、防护装置、标签和地线。

### **系统可靠性准则**

查看系统可靠性准则以确保系统正常散热和可靠性。

确保满足以下要求:

- 当服务器随附冗余电源时,必须在每个电源模块插槽中安装一个电源模块。
- 服务器四周必须留出充足的空间,使服务器散热系统可正常工作。在服务器正面和背面附近留 出大约 50 毫米 (2.0 英寸)的空隙。请勿在风扇前面放置任何物体。
- 为了保持正常散热和空气流通,在打开电源之前,请重装服务器外盖。卸下服务器外盖后运行 服务器的时间不得超过 30 分钟,否则可能会损坏服务器组件。
- 必须按照可选组件随附的线缆连接指示信息进行操作。
- 必须在发生故障后 48 小时内更换发生故障的风扇。
- 必须在卸下后 30 秒内更换卸下的热插拔风扇。
- 必须在卸下后 2 分钟内更换卸下的热插拔硬盘。
- 必须在卸下后 2 分钟内更换卸下的热插拔电源模块。
- 服务器启动时,必须安装服务器随附的每个导风罩(部分服务器可能随附多个导风罩)。缺少 导风罩的情况下运行服务器可能会损坏处理器。
- 所有处理器插槽都必须包含插槽盖或带散热器的处理器。
- 当装有多个处理器时,必须严格遵循每个服务器的风扇插入规则。

### **在服务器通电的情况下对其内部进行操作**

以下是服务器通电时对其内部进行操作的准则。

**注意:**当服务器内部组件暴露在静电中时,服务器可能停机,还可能丢失数据。为了避免此潜在 问题的发生,当需要在服务器通电的情况下对其内部进行操作时,必须佩戴静电释放腕带或采用 其他接地系统。

- 避免穿着宽松的衣物,尤其要注意前臂处的衣物。对服务器进行操作前,扣住袖子纽扣,或挽 起袖子。
- 防止领带、围巾、卡绳或长发在服务器中晃动。
- 摘下所有首饰,如手镯、项链、戒指、袖口链扣和腕表。
- 取出衬衫口袋中的物品,如钢笔和铅笔,以免俯身时,物品掉入服务器内。
- 避免将任何金属物品(如回形针、发夹和螺钉)掉入服务器中。

### **操作容易被静电损坏的设备**

按以下信息操作容易被静电损坏的设备。

**注意:**为避免静电导致的系统中止和数据丢失,请在安装前将容易被静电损坏的组件放在防静电包 装中,并在操作设备时使用静电释放腕带或其他接地系统。

- <span id="page-53-0"></span>• 减少不必要的移动以防您身体周围积聚静电。
- 在寒冷的天气操作设备时应格外小心,因为供暖系统会降低室内湿度并增加静电。
- 请务必使用静电释放腕带或其他接地系统,尤其是在服务器通电的情况下对其内部进行操作时。
- 当设备仍在其防静电包装中时,请将其与服务器外部未上漆的金属表面接触至少两秒。这样可 以释放防静电包装和您身体上的静电。
- 将设备从包装中取出,不要放下,直接将其安装到服务器中。如果需要放下设备,请将它放回 防静电包装中。切勿将设备放在服务器或任何金属表面上。
- 操作设备时,小心地握住其边缘或框架。
- 请勿接触焊接点、引脚或裸露的电路。
- 防止其他人接触设备,以避免可能的损坏。

## **内存条安装规则和安装顺序**

必须根据服务器上采用的内存配置,按特定顺序安装内存条。

下图显示主板组件,包括 DIMM 插槽。

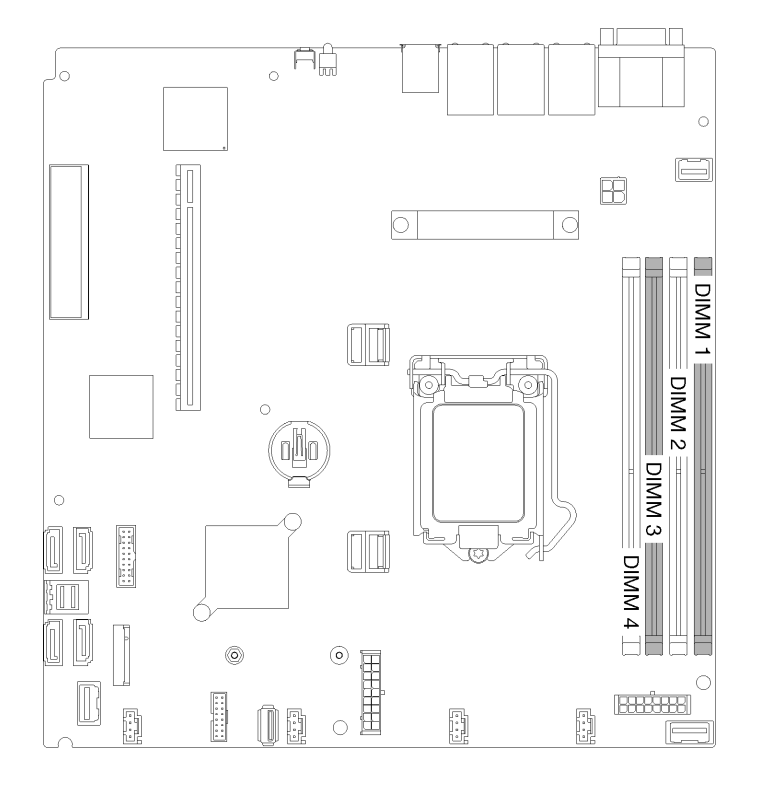

**图 39. DIMM 接口**

下表显示了 DIMM 安装顺序

<span id="page-54-0"></span>**表 31. 内存条安装规则和安装顺序**

| 安装的 DIMM<br>总数 | DIMM 1 | DIMM 2 | DIMM 3 | DIMM 4 |
|----------------|--------|--------|--------|--------|
|                |        |        |        |        |
|                |        |        |        |        |
|                |        |        |        |        |
|                |        |        |        |        |

## **安装服务器硬件选件**

本节包含执行可选硬件初始安装的说明。每个组件的安装过程引用对所更换的组件进行操作所需 要执行的任何任务。

为减少工作量,以下安装过程采用的是最优顺序。

**注意:**为确保安装的组件正常工作,请仔细阅读以下预防措施。

- 确保服务器支持正在安装的组件。如需获取服务器支持的可选组件的列表,请访问 <https://serverproven.lenovo.com/>。
- 务必下载并应用最新的固件。这将有助于确保解决任何已知问题,并确保服务器能够发挥最佳 性能。请转至 [ThinkSystem SR250 驱动程序和软件](https://datacentersupport.lenovo.com/products/servers/thinksystem/sr250/7y51/downloads/driver-list/)以下载服务器的固件更新。
- 安装可选组件前,正确的做法是先确认服务器工作正常。
- 遵循本节中的安装过程并使用适当的工具。错误安装的组件会因引脚损坏、接口损坏、连线松 动或者组件松动而导致系统故障。

## **卸下顶盖**

按以下信息卸下顶盖。

为避免潜在的危险,请阅读并遵守以下安全信息。

**S014**

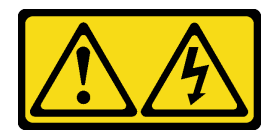

**警告:**

**当前电压等级、电流等级和能级可能构成危险。仅限合格的技术服务人员卸下贴有标签的外盖。**

**S033**

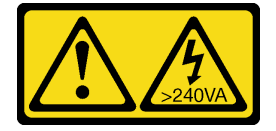

**警告:**

**当前能级可能构成危险。电压已达到危险等级,如发生金属性短路,可能因热量释放而造成金属喷 溅和/或烧伤。**

请先完成以下步骤,然后再卸下顶盖:

1. 请阅读以下部分以在工作时确保安全。

- [第](#page-50-0) [48](#page-51-0) [页 "安装准则"](#page-50-0)
- 2. 关闭服务器。断开电源线和所有外部线缆连接(请参阅第 81 页"关闭服务器电源")。
- 3. 如果已将服务器安装到机架,请将服务器从机架中卸下。

要卸下顶盖,请完成以下步骤:

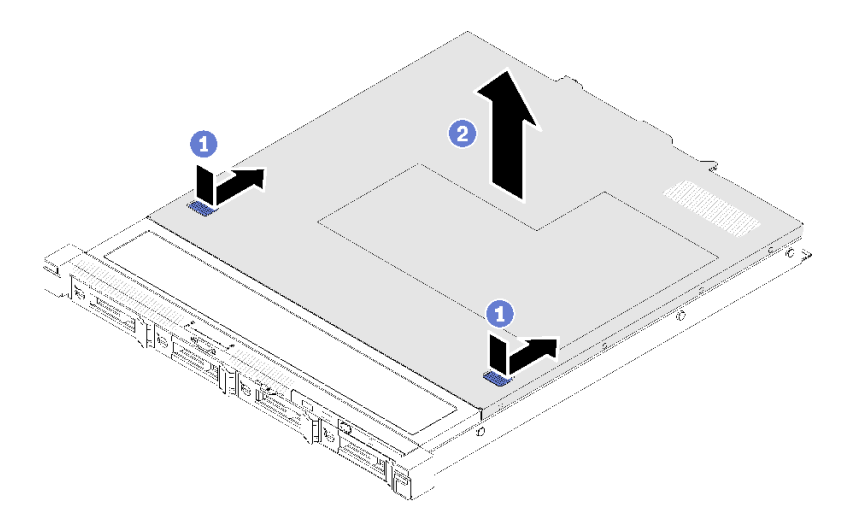

**图 40. 卸下顶盖**

步骤 1. 同时按释放按钮和按压点; 然后, 向服务器背面滑动外盖。

步骤 2. 从服务器上取下顶盖。

如果要求您退回有缺陷的组件,请将其打包,防止在运送途中发生任何损坏。请重复使用运送新部 件时所用的包装,并遵循所有包装说明进行操作。

**演示视频**

[在 YouTube 上观看操作过程](https://www.youtube.com/watch?v=u3MO5BoTJX4)

### **卸下导风罩**

按以下信息卸下导风罩。

请先完成以下步骤,然后再卸下导风罩:

- 1. 请阅读以下部分以在工作时确保安全。
	- [第](#page-50-0) [48](#page-51-0) [页 "安装准则"](#page-50-0)

2. 关闭服务器。断开电源线和所有外部线缆连接(请参阅[第 81 页 "关闭服务器电源"](#page-84-0))。

3. 如果已将服务器安装到机架,请将服务器从机架中卸下。

4. 卸下顶盖(请参[阅第 51 页 "卸下顶盖"](#page-54-0))。

要卸下导风罩,请完成以下步骤:

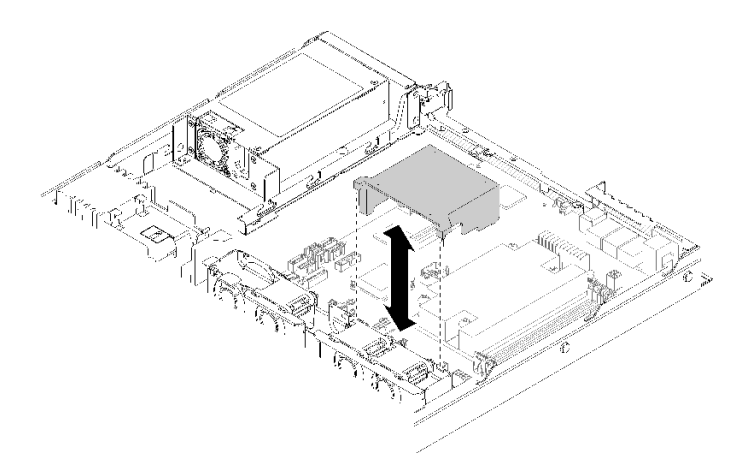

**图 41. 卸下导风罩**

步骤 1. 取出导风罩并将其放置在一旁。

**注意:**为实现正常散热和空气流通,请在开启服务器之前重新安装导风罩。卸下导风罩后 运行服务器可能会损坏服务器组件。

如果要求您退回有缺陷的组件,请将其打包,防止在运送途中发生任何损坏。请重复使用运送新部 件时所用的包装,并遵循所有包装说明进行操作。

**演示视频**

[在 YouTube 上观看操作过程](https://www.youtube.com/watch?v=VP5glG8yJaA)

**卸下正面操作员面板(2.5 英寸硬盘型号)**

按以下信息卸下正面操作员面板(2.5 英寸硬盘型号)。

卸下正面操作员面板(2.5 英寸硬盘型号)前,请完成以下步骤:

1. 请阅读以下部分以在工作时确保安全。

• [第](#page-50-0) [48](#page-51-0) [页 "安装准则"](#page-50-0)

2. 关闭服务器。断开电源线和所有外部线缆连接(请参阅第 81 页"关闭服务器电源")。

3. 如果已将服务器安装到机架,请将服务器从机架中卸下。

4. 卸下顶盖(请参[阅第 51 页 "卸下顶盖"](#page-54-0))。

要卸下正面操作员面板(2.5 英寸硬盘型号),请完成以下步骤:

步骤 1. 从主板上拔下正面操作员面板线缆。

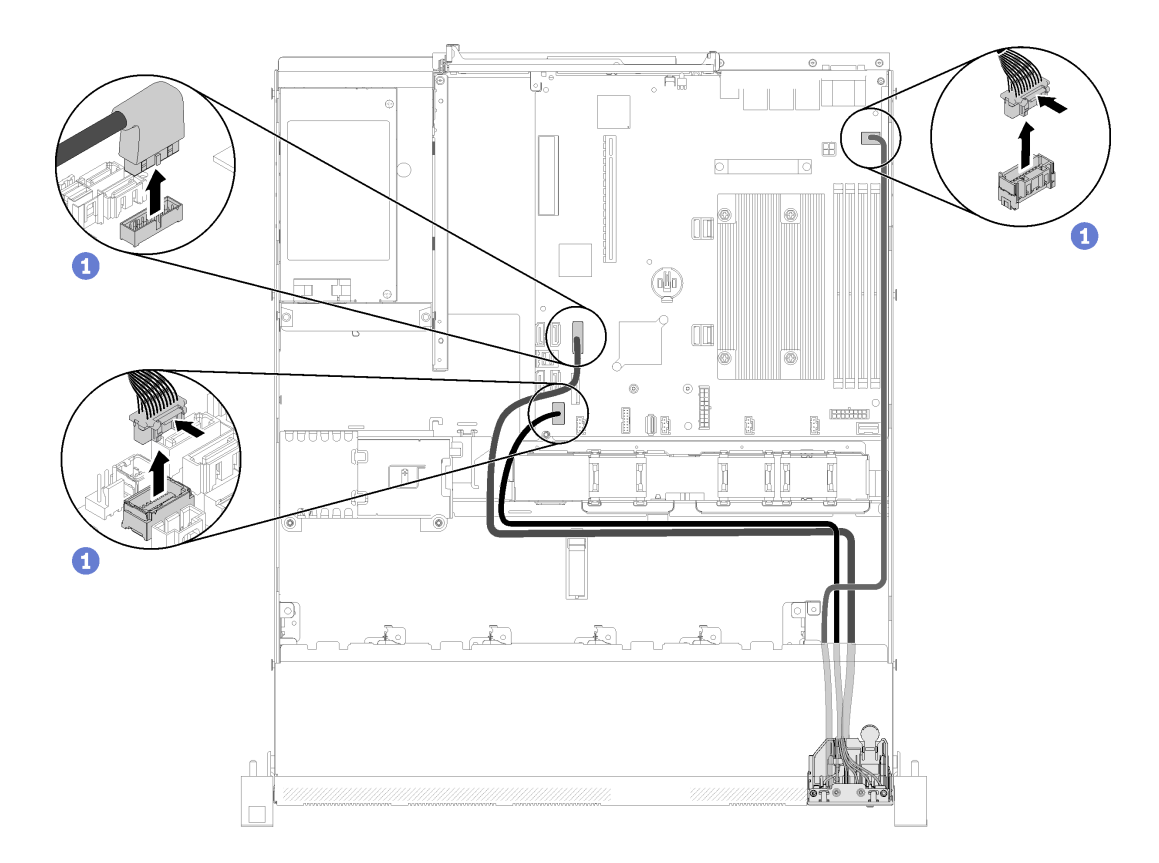

**图 42. 拔出正面操作员面板(2.5 英寸硬盘型号)线缆**

步骤 2. 卸下用于固定正面操作员面板的两颗螺钉。

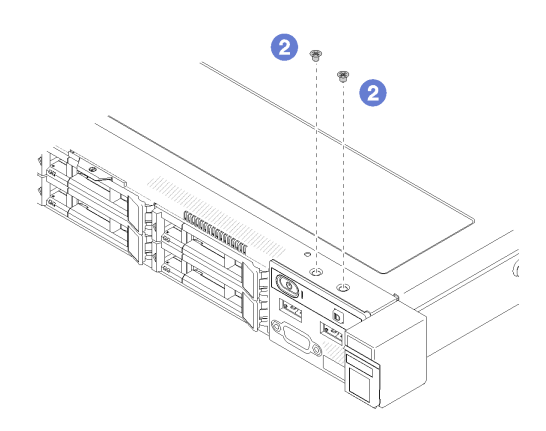

**图 43. 卸下螺钉**

步骤 3. 将正面操作员面板滑出服务器。

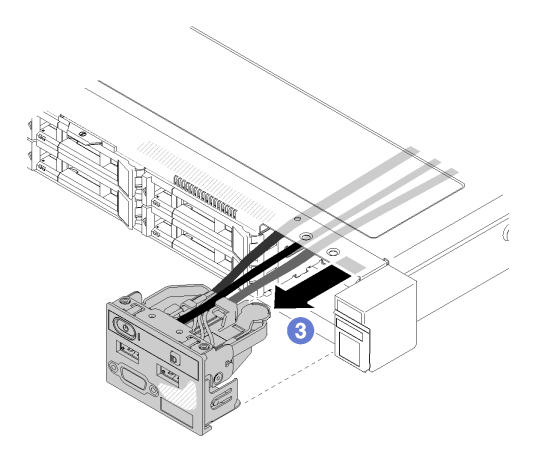

**图 44. 卸下正面操作员面板**

如果要求您退回有缺陷的组件,请将其打包,防止在运送途中发生任何损坏。请重复使用运送新部 件时所用的包装,并遵循所有包装说明进行操作。

**演示视频**

[在 YouTube 上观看操作过程](https://www.youtube.com/watch?v=VQTtjHiSKEo)

## **卸下 PCIe 转接卡组合件**

按以下信息卸下 PCIe 转接卡组合件。

卸下 PCIe 转接卡组合件前,请完成以下步骤:

- 1. 请阅读以下部分以在工作时确保安全。
	- [第](#page-50-0) [48](#page-51-0) [页 "安装准则"](#page-50-0)
- 2. 关闭服务器。断开电源线和所有外部线缆连接(请参阅第 81 页"关闭服务器电源")。
- 3. 如果已将服务器安装到机架,请将服务器从机架中卸下。
- 4. 卸下顶盖(请参[阅第 51 页 "卸下顶盖"](#page-54-0))。

要卸下 PCIe 转接卡组合件,请完成以下步骤:

步骤 1. 捏住 PCIe 转接卡组合件的边缘,小心地将其从服务器中提取出来。

**注:**

- 1. 下面的插图可能与您的硬件略有不同。
- 2. 小心地将 PCIe 转接卡组合件笔直向上提起。避免大幅度倾斜 PCIe 转接卡组合件, 倾斜可能导致损坏接口。

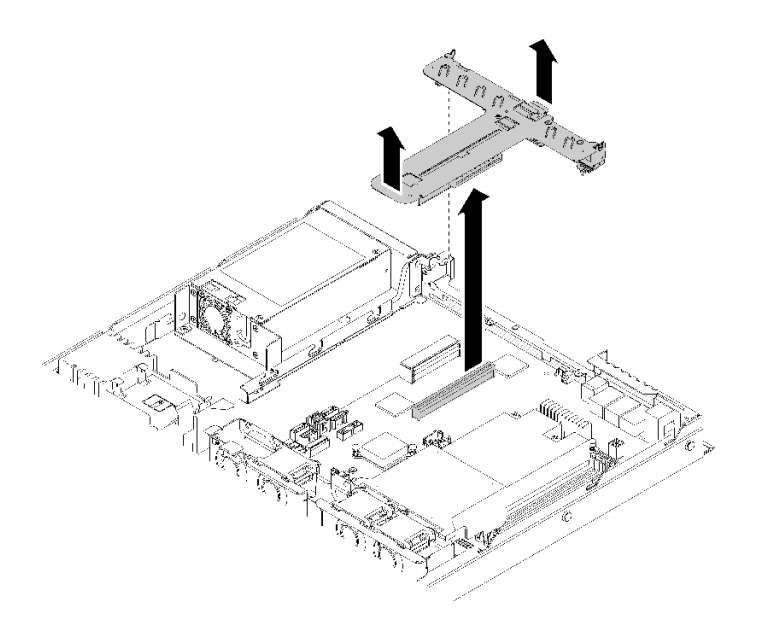

**图 45. 卸下 PCIe 转接卡组合件**

步骤 2. 卸下两个螺钉, 然后小心地将 PCIe 转接卡从转接卡架中取出。

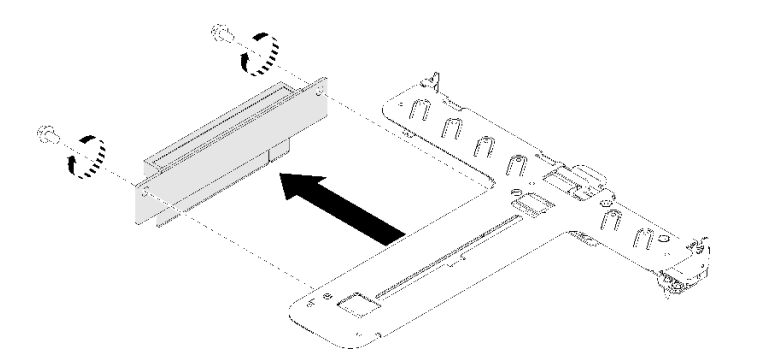

**图 46. 卸下 PCIe 转接卡**

如果要求您退回有缺陷的组件,请将其打包,防止在运送途中发生任何损坏。请重复使用运送新部 件时所用的包装,并遵循所有包装说明进行操作。

#### **演示视频**

[在 YouTube 上观看操作过程](https://www.youtube.com/watch?v=V3WXhV3t6W8)

## **安装 RAID 适配器**

按以下信息安装 RAID 适配器。

安装 RAID 适配器前,请完成以下步骤:

- 1. 请阅读以下部分以在工作时确保安全。
	- [第](#page-50-0) [48](#page-51-0) [页 "安装准则"](#page-50-0)
- 2. 以装有组件的防静电包装接触服务器上任何未上漆的金属表面;然后从包装中取出组件,并 将其放置在防静电平面上。
- 3. 找到 RAID 适配器接口(请参阅[第 18 页 "主板接口"](#page-21-0))。

**注:**板载 RAID 插槽专门用于 RAID 适配器。您也可以在 PCIe 转接卡组合件中安装 RAID 适配 器,具体取决于您的配置。

要安装 RAID 适配器,请完成以下步骤:

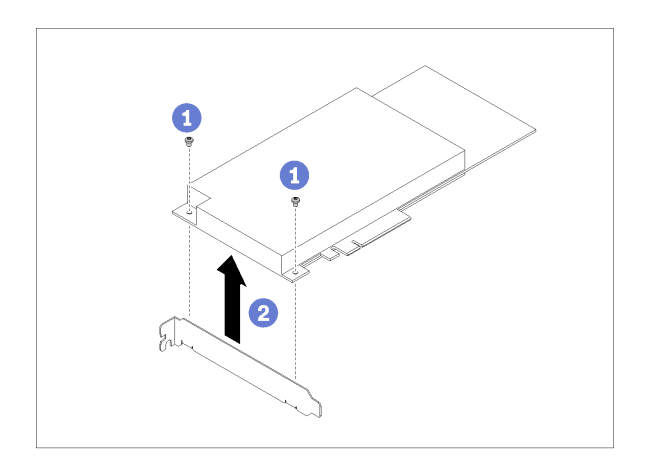

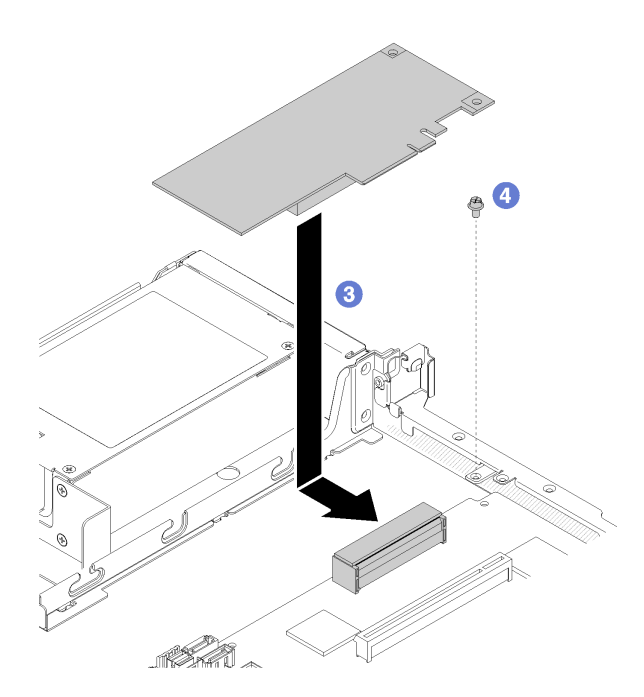

**图 47. 安装 RAID 适配器**

步骤 1. 请卸下两颗螺钉,以卸下支架。 步骤 2. 连接内部线缆,请参[阅第 23 页 "内部线缆布放"](#page-26-0)以了解更多信息。 步骤 3. 将 RAID 适配器下放到服务器; 然后, 将其用力按入接口。

步骤 4. 安装用于固定适配器的螺钉。

**注意:**如果要安装 Lenovo ThinkSystem RAID 730-8i 1GB 高速缓存 PCIe 12 Gb 适配 器,则需要购买专门的螺钉(FRU 部件号:01PF106)以固定该适配器。

**注:**请注意,FRU 部件号可能发生更改,请联系您的 Lenovo 代表或经销商,获取详细 信息。

安装 RAID 适配器后,请完成以下步骤:

- 1. 安装服务器顶盖(请参阅[第 75 页 "安装顶盖"](#page-78-0))。
- 2. 如果使用了冗余电源模块型号,请装回电源模块 1 (请参阅[第 77 页 "安装热插拔电源模块单](#page-80-0) [元"](#page-80-0))。
- 3. 如有必要,请将服务器安装到机架中。
- 4. 重新连接电源线和所有外部线缆。
- 5. 使用 Setup Utility 配置 RAID 阵列。

#### **演示视频**

[在 YouTube 上观看操作过程](https://www.youtube.com/watch?v=J1_VAuv-ZmA)

### **安装适配器**

按以下信息安装适配器。

安装适配器前,请完成以下步骤:

- 1. 请阅读以下部分以在工作时确保安全。
	- [第](#page-50-0) [48](#page-51-0) [页 "安装准则"](#page-50-0)
- 2. 以装有组件的防静电包装接触服务器上任何未上漆的金属表面;然后从包装中取出组件,并 将其放置在防静电平面上。

**注:**

- 1. PCIe 插槽 1 和插槽 2 不支持 ARI 和 SR-IOV。
- 2. PCIe 插槽 3 支持 ARI 和 SR-IOV。
- 3. QLogic QL41262 PCIe 25Gb 2 端口 SFP28 以太网适配器不支持共享存储 V3700 V2/XP 和 V5030 V2 配置。

要安装适配器,请完成以下步骤:

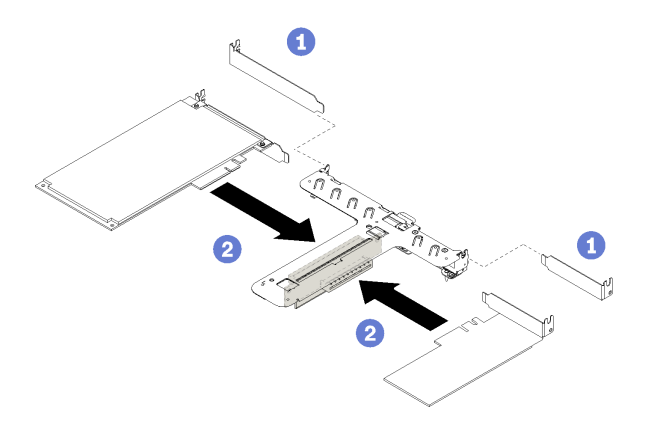

**图 48. 安装适配器**

步骤 1. 卸下转接卡架背面的填充件。

步骤 2. 将适配器对齐转接卡仓上的插槽并插入。确保将适配器装入正确的插槽。

**注:**

- 有关 PCIe 转接卡上各个接口的详细信息,请参阅[第](#page-25-0) [23](#page-26-0) [页 "PCIe 转接卡组合件"](#page-25-0)。
- 一次安装一个适配器,请勿同时将两个适配器插入转接卡。

安装适配器后,请完成以下步骤:

1. 重新连接线缆。

2. 重新安装 PCIe 转接卡组合件 (请参阅第 59 页 "安装 PCIe 转接卡组合件")。

- 3. 安装服务器顶盖(请参[阅第 75 页 "安装顶盖"](#page-78-0))。
- 4. 如有必要,请将服务器安装到机架中。
- 5. 重新连接电源线和所有外部线缆。
- 6. 如有必要,请使用 Setup Utility 配置 RAID 阵列。

**演示视频**

[在 YouTube 上观看操作过程](https://www.youtube.com/watch?v=Jiygrx84V1M)

## **安装 PCIe 转接卡组合件**

按以下信息安装 PCIe 转接卡组合件。

安装 PCIe 转接卡组合件前,请完成以下步骤:

1. 请阅读以下部分以在工作时确保安全。

- [第](#page-50-0) [48](#page-51-0) [页 "安装准则"](#page-50-0)
- 2. 安装所需的适配器。

#### **注:**

1. PCIe 插槽 1 和插槽 2 不支持 ARI 和 SR-IOV。

2. PCIe 插槽 3 支持 ARI 和 SR-IOV。

3. QLogic QL41262 PCIe 25Gb 2 端口 SFP28 以太网适配器不支持共享存储 V3700 V2/XP 和 V5030 V2 配置。

要安装 PCIe 转接卡架,请完成以下步骤:

步骤 1. 将 PCIe 转接卡上的两个螺钉插槽与转接卡架对齐。务必同时对齐两个螺钉插槽, 然后拧 紧螺钉,以便将转接卡固定到转接卡架。

**注:**下面的插图可能与您的硬件略有不同。

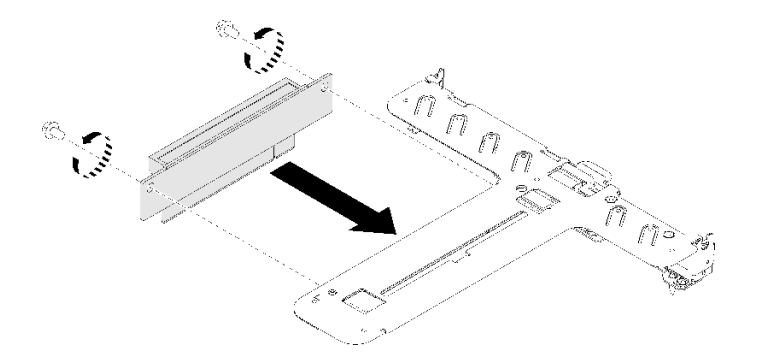

**图 49. 安装 PCIe 转接卡**

步骤 2. 将标签粘贴到 PCIe 转接卡组合件的正面。

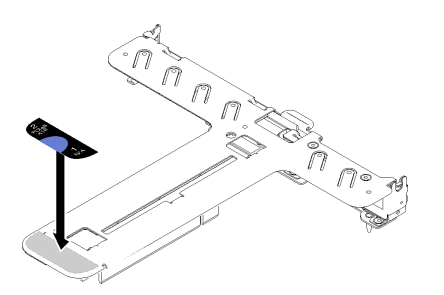

**图 50. 安装 PCIe 转接卡组合件**

步骤 3. 将 PCIe 转接卡组合件上的两个卡口与机箱背面的插槽对齐, 然后将 PCIe 转接卡组合件 插入主板上的接口。

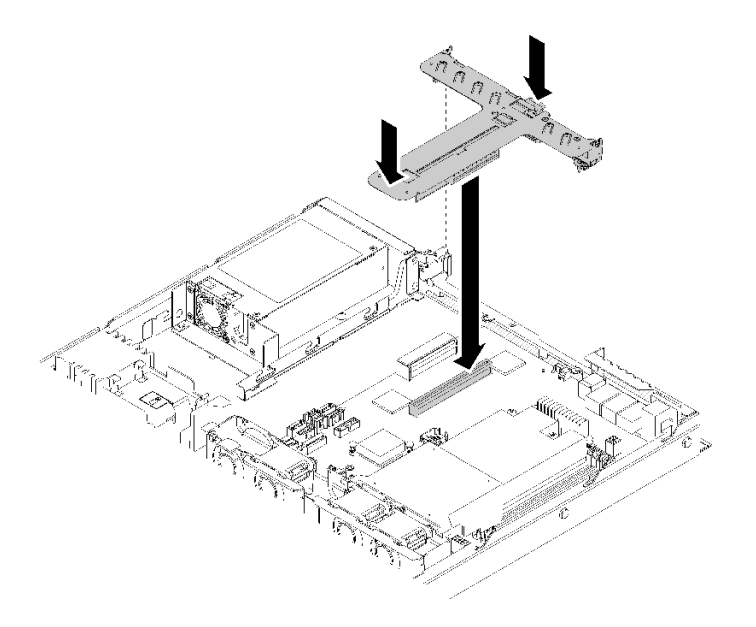

**图 51. 安装 PCIe 转接卡组合件**

步骤 4. 小心地将转接卡组合件笔直向下按入插槽,直至其完全就位。

安装 PCIe 转接卡组合件后,请完成以下步骤:

- 1. 安装服务器顶盖(请参[阅第 75 页 "安装顶盖"](#page-78-0))。
- 2. 如有必要,请将服务器安装到机架中。

3. 重新连接电源线和所有外部线缆。

#### **演示视频**

[在 YouTube 上观看操作过程](https://www.youtube.com/watch?v=7VUGUwPj-XU)

### **安装 M.2 硬盘**

按以下信息将 M.2 硬盘安装到 M.2 硬盘中。

安装 M.2 硬盘前,请完成以下步骤:

- 1. 请阅读以下部分以在工作时确保安全。
	- [第](#page-50-0) [48](#page-51-0) [页 "安装准则"](#page-50-0)
- 2. 需要 1 号十字螺丝刀和 4.5 毫米六角螺丝刀。
- **注:**安装第八个 SATA 硬盘时,将禁用 M.2 硬盘。
- **注:**服务器支持的 M.2 硬盘尺寸有两种:42 毫米和 80 毫米。其卸下和安装的方式均类似。

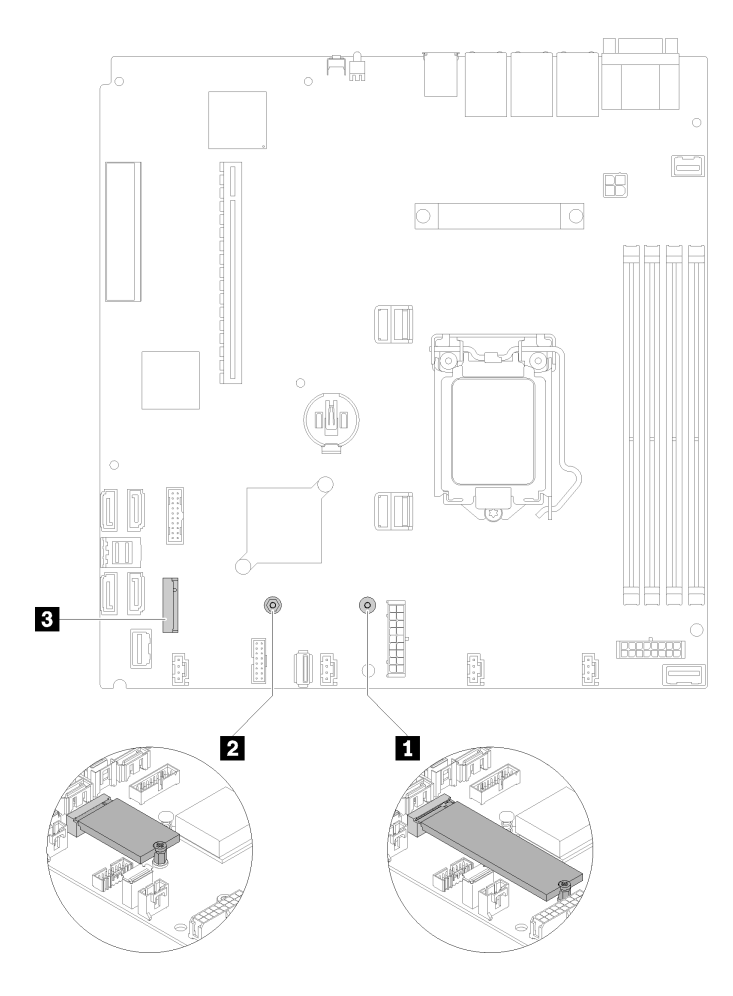

### **图 52. M.2 硬盘位置**

**表 32. M.2 硬盘位置**

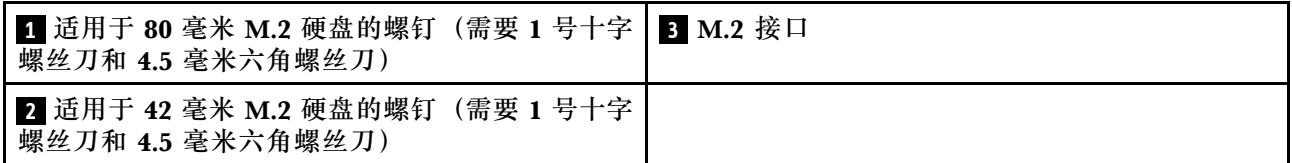

**注:**安装 80 毫米或 42 毫米 M.2 硬盘时,需要按照以下插图更改六角螺钉的位置。

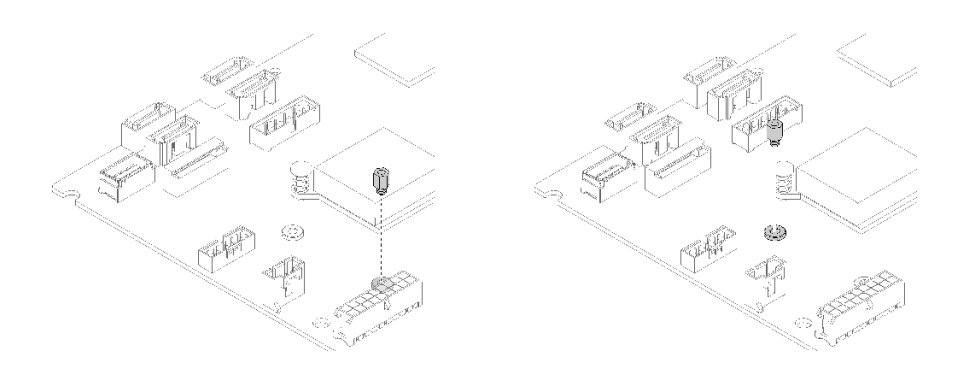

**图 53. <sup>80</sup> 毫米/42 毫米 M.2 硬盘的六角螺钉位置**

要安装 M.2 硬盘,请完成以下步骤:

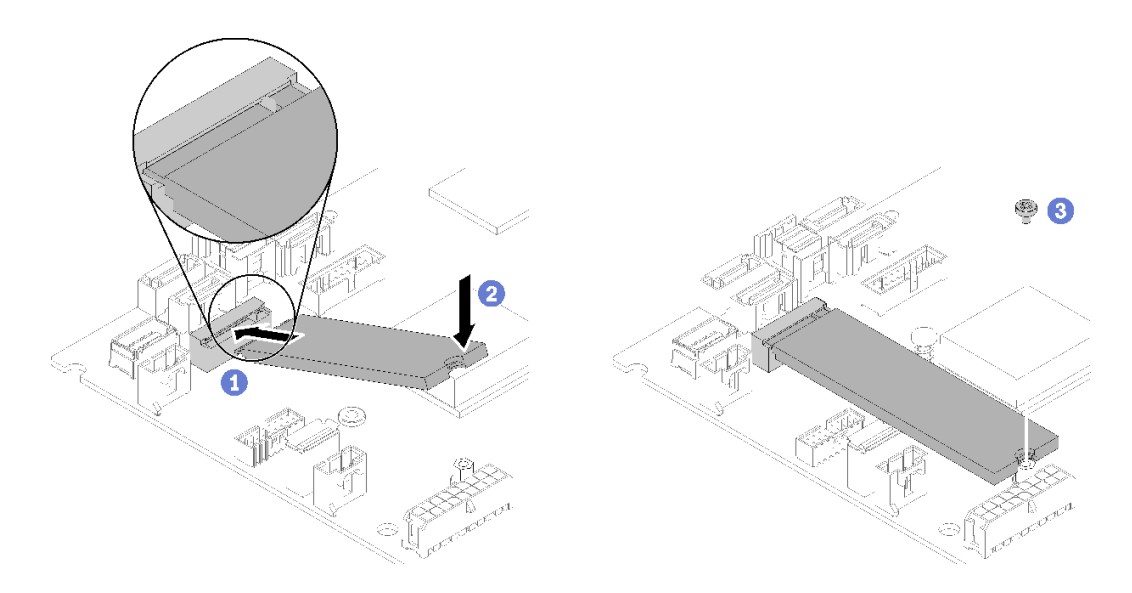

**图 54. 安装 M.2 硬盘**

步骤 1. 按一定角度将 M.2 硬盘插入接口。 步骤 2. 将 M.2 硬盘的另一侧下放到主板, 如图所示。 步骤 3. 拧紧螺钉, 以固定 M.2 硬盘。

安装 M.2 硬盘后,请完成以下步骤:

1. 安装服务器顶盖(请参[阅第 75 页 "安装顶盖"](#page-78-0))。

2. 如有必要,请将服务器安装到机架中。

3. 重新连接电源线和所有外部线缆。

### **演示视频**

[在 YouTube 上观看操作过程](https://www.youtube.com/watch?v=-ea7DAaWgzg)

## **安装快速充电模块**

按以下信息安装快速充电模块。

为避免潜在的危险,请阅读并遵守以下安全信息。

#### **S002**

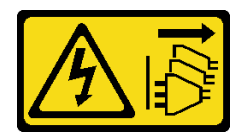

**警告:**

**设备上的电源控制按钮和电源上的电源开关不会切断设备的供电。设备也可能有多根电源线。要使 设备彻底断电,请确保拔下所有电源线。**

**S004**

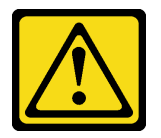

**警告:**

**更换锂电池时,请仅使用 Lenovo 指定部件号的电池或制造商推荐的同类电池。如果系统有包含锂 电池的模块,请仅用同一制造商制造的同类型模块对其进行更换。电池含锂,如果使用、操作或 处理不当会发生爆炸。**

**请勿:**

- **将电池投入或浸入水中**
- **将电池加热至超过 100°C(212°F)**
- **修理或拆开电池**

**请根据当地法令法规的要求处理电池。**

安装快速充电模块前,请完成以下步骤:

- 1. 请阅读以下部分以在工作时确保安全。
	- [第](#page-50-0) [48](#page-51-0) [页 "安装准则"](#page-50-0)

要安装快速充电模块,请完成以下步骤:

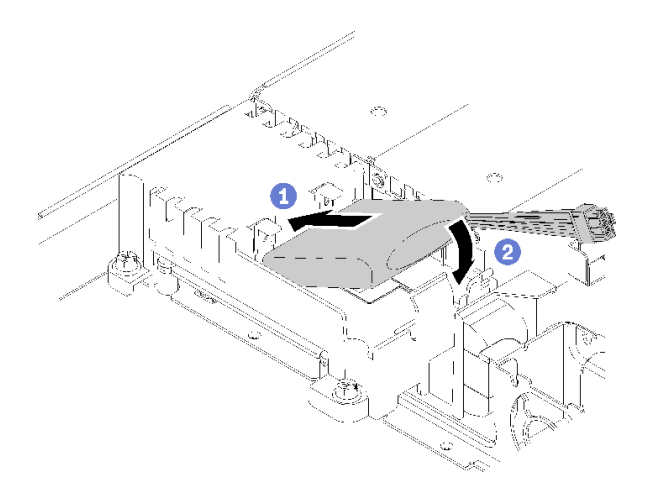

#### **图 55. 安装快速充电模块**

步骤 1. 将快速充电模块末端插入支架。

步骤 2. 向下将快速充电模块旋转放入支架, 直至卡口"咔嗒"一声固定到位。

在安装闪存电源模块之后,请完成以下步骤:

- 1. 连接所需线缆并确保所有线缆均已正确布放。
- 2. 安装服务器顶盖(请参[阅第 75 页 "安装顶盖"](#page-78-0))。
- 3. 如有必要,请将服务器安装到机架中。
- 4. 重新连接电源线和所有外部线缆。

#### **演示视频**

[在 YouTube 上观看操作过程](https://www.youtube.com/watch?v=HlSKaPGhs78)

## **安装 DIMM**

按以下信息安装 DIMM。

有关内存配置和安装的详细信息,请参阅[第 50 页 "内存条安装规则和安装顺序"](#page-53-0)。

请先完成以下步骤,然后再安装 DIMM:

- 1. 请阅读以下部分以在工作时确保安全。
	- [第](#page-50-0) [48](#page-51-0) [页 "安装准则"](#page-50-0)
- 2. 关闭服务器。断开电源线和所有外部线缆连接(请参阅第 81 页"关闭服务器电源")。
- 3. 以装有组件的防静电包装接触服务器上任何未上漆的金属表面;然后从包装中取出组件,并 将其放置在防静电平面上。

下图显示主板组件,包括 DIMM 插槽。

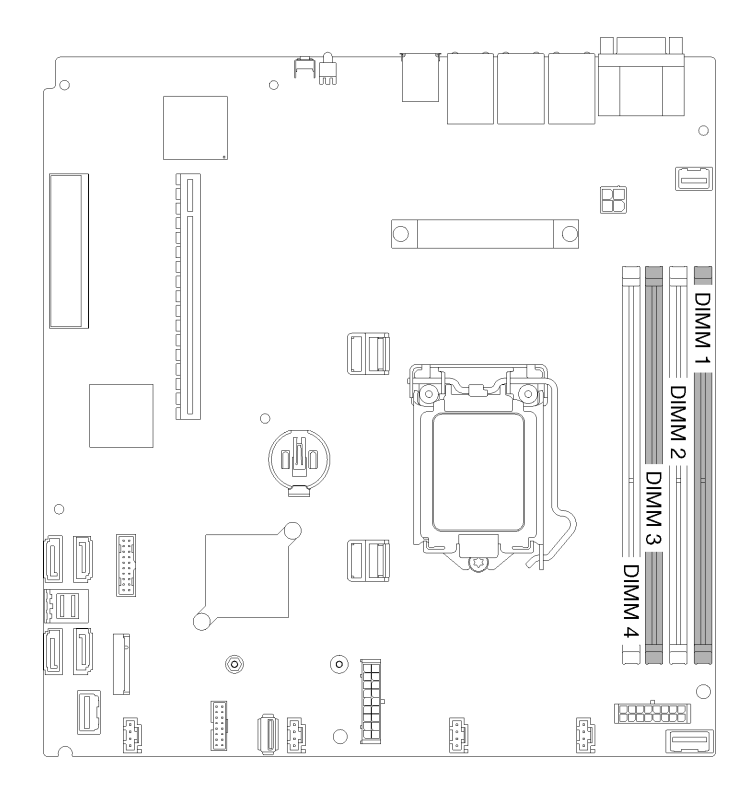

**图 56. DIMM 接口**

要安装 DIMM,请完成以下步骤:

**注意:**内存条容易被静电损坏,操作时需特殊对待。除适用[于第 49 页 "操作容易被静电损坏的](#page-52-0) [设备"](#page-52-0)的标准准则外:

- 卸下或安装内存条时始终佩戴静电释放腕带。也可以使用静电释放手套。
- 切勿同时拿取两个或更多内存条,以免使其互相接触。存储时请勿直接堆叠内存条。
- 切勿接触内存条插槽金制触点或使这些触点接触内存条插槽壳体外部。
- 小心操作内存条:切勿弯曲、扭转或使内存条跌落。

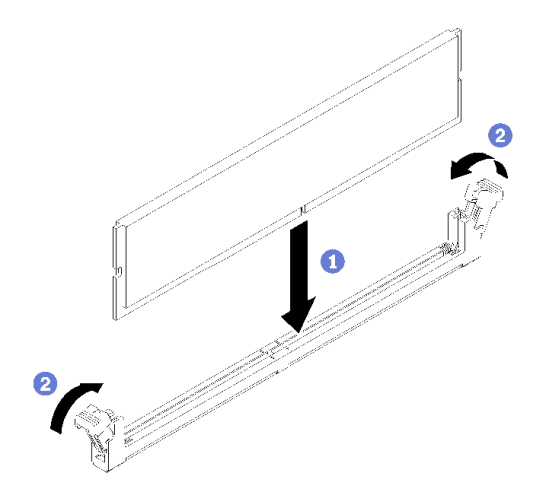

#### **图 57. 安装 DIMM**

步骤 1. 确保固定夹处于完全打开位置,然后将 DIMM 槽口与接口对齐。 步骤 2. 用力将 DIMM 两端笔直向下按入接口,直至固定夹啮合到锁定位置。 步骤 3. 如果要安装其他 DIMM,请立即进行安装。

在安装 DIMM 后,请完成以下步骤:

1. 如果已卸下导风罩,请将其装回(请参阅第75页"安装导风罩")。

2. 安装服务器顶盖(请参[阅第 75 页 "安装顶盖"](#page-78-0))。

3. 如有必要,请将服务器安装到机架中。

4. 重新连接电源线和所有外部线缆。

**演示视频**

[在 YouTube 上观看操作过程](https://www.youtube.com/watch?v=noWwjyOEmbE)

## **安装底板**

按以下信息安装底板。

安装易插拔硬盘底板之前,请完成以下步骤:

- 1. 请阅读以下部分以在工作时确保安全。
	- [第](#page-50-0) [48](#page-51-0) [页 "安装准则"](#page-50-0)

**注:**根据配置的不同,下方的插图可能与您的底板略有不同。

要安装易插拔硬盘底板,请完成以下步骤:

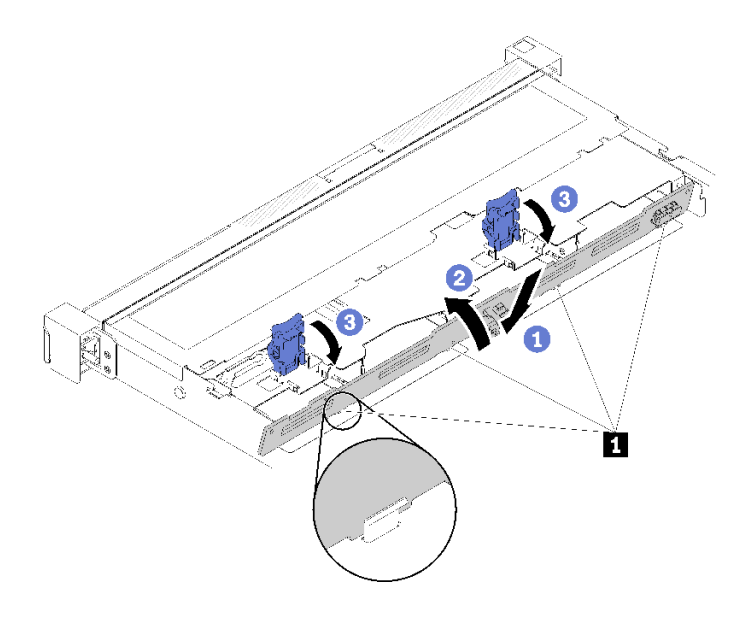

**图 58. 安装底板**

**表 33. 机箱上的定位销**

**1** 定位销

步骤 1. 将底板按一定角度插入机箱。请确保定位销紧贴底板背面。

步骤 2. 向服务器正面旋转底板。

步骤 3. 合上固定夹以将底板固定到位。

安装易插拔硬盘底板后,请完成以下步骤:

- 1. 将底板线缆连接到主板和 RAID 适配器(如已安装)。请参[阅第 23 页 "内部线缆布放"](#page-26-0)以 了解详细信息。
- 2. 将所有硬盘和硬盘填充件装回硬盘插槽(请参阅第78页"安装易插拔硬盘")。
- 3. 安装服务器顶盖(请参阅第75页"安装顶盖")。
- 4. 如有必要,请将服务器安装到机架中。
- 5. 重新连接电源线和所有外部线缆。

#### **演示视频**

### [在 YouTube 上观看操作过程](https://www.youtube.com/watch?v=JGPtPLpJKH0)

### **安装热插拔硬盘背板**

按以下信息安装热插拔硬盘底板。

安装 3.5 英寸热插拔硬盘底板前,请完成以下步骤:

1. 请阅读以下部分以在工作时确保安全。

• [第](#page-50-0) [48](#page-51-0) [页 "安装准则"](#page-50-0)
**注:**

- 根据配置的不同,下方的插图可能与您的底板略有不同。
- 如果使用了 95 W 处理器,则服务器不支持 10 x 2.5 英寸热插拔硬盘底板。

要安装热插拔硬盘底板,请完成以下步骤:

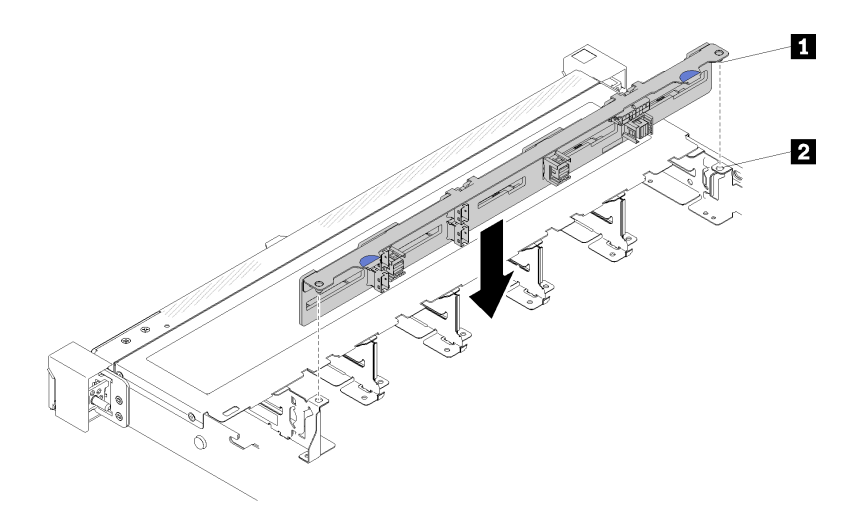

**图 59. 安装 2.5 英寸热插拔硬盘底板**

**表 34. 机箱上的定位销**

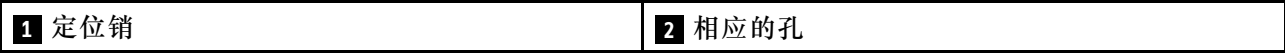

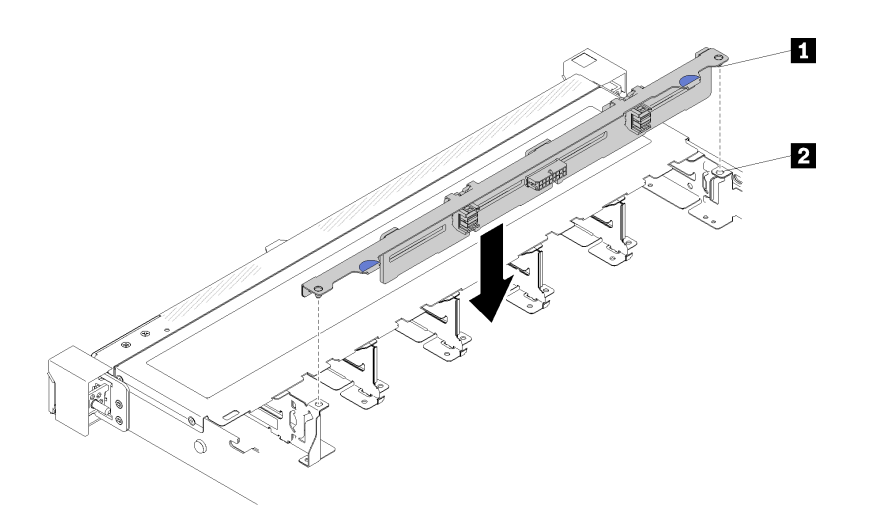

#### **图 60. 安装 3.5 英寸热插拔硬盘底板**

**表 35. 机箱上的定位销**

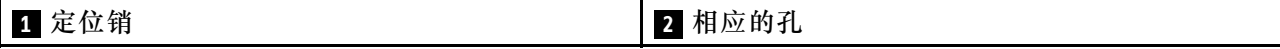

步骤 1. 将底板上的两个定位销与机箱中相应的孔对齐。

<span id="page-73-0"></span>步骤 2. 将底板向下放入机箱。确保定位销穿过孔,且底板完全就位。

安装热插拔硬盘底板后,请完成以下步骤:

- 1. 将底板线缆连接到底板。请参[阅第 23 页 "内部线缆布放"](#page-26-0)以了解详细信息。
- 2. 将所有硬盘和硬盘填充件装回硬盘插槽(请参阅第79页"安装热插拔硬盘")。
- 3. 安装服务器顶盖(请参阅[第 75 页 "安装顶盖"](#page-78-0))。
- 4. 如有必要,请将服务器安装到机架中。

5. 重新连接电源线和所有外部线缆。

**演示视频**

[在 YouTube 上观看操作过程](https://www.youtube.com/watch?v=zBfk1O7yoa8)

# **安装正面操作员面板(2.5 英寸硬盘型号)**

按以下信息安装正面操作员面板(2.5 英寸硬盘型号)。

安装正面操作员面板(2.5 英寸硬盘型号)前,请完成以下步骤: 1. 请阅读以下部分以在工作时确保安全。

• [第](#page-50-0) [48](#page-51-0) [页 "安装准则"](#page-50-0)

要安装正面操作员面板(2.5 英寸硬盘型号),请完成以下步骤:

步骤 1. 将正面操作员面板滑入组合件插槽。

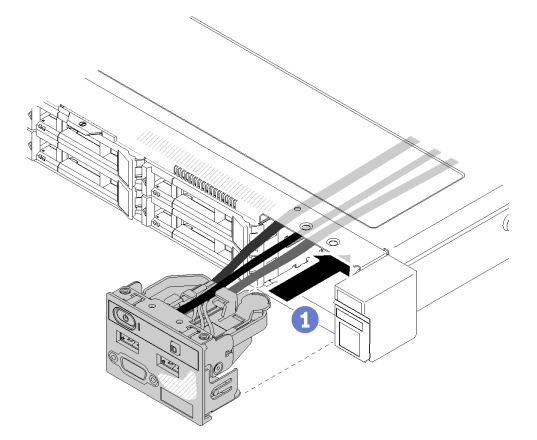

**图 61. 安装正面操作员面板(2.5 英寸硬盘型号)**

步骤 2. 安装用于固定正面操作员面板的两颗螺钉。

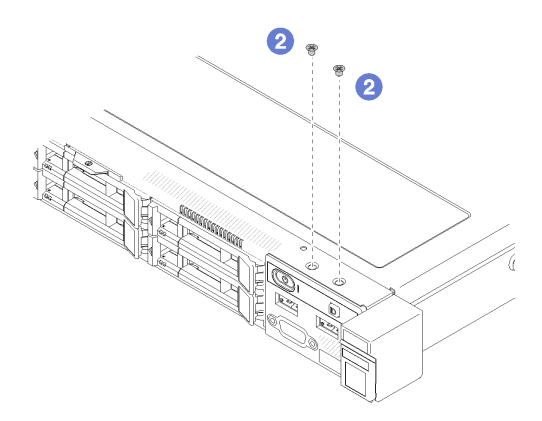

**图 62. 安装螺钉**

步骤 3. 将正面操作员面板线缆连接到主板上的接口。

**注:**确保按照如图所示的方式正确布放 I/O 线缆。

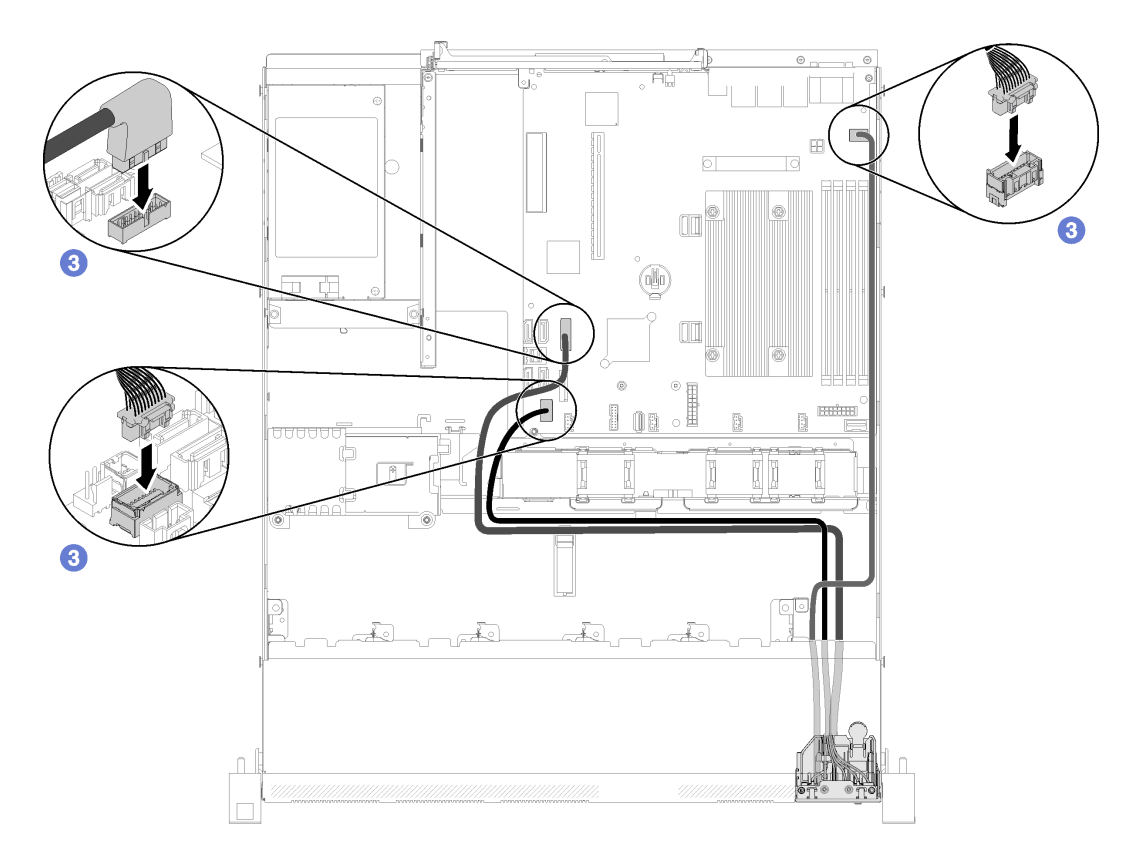

**图 63. 正面操作员面板(2.5 英寸硬盘型号)的线缆布放**

安装正面操作员面板(2.5 英寸硬盘型号)后,请完成以下步骤:

- 1. 安装服务器顶盖(请参[阅第 75 页 "安装顶盖"](#page-78-0))。
- 2. 如有必要,请将服务器安装到机架中。
- 3. 重新连接电源线和所有外部线缆。

<span id="page-75-0"></span>**演示视频**

[在 YouTube 上观看操作过程](https://www.youtube.com/watch?v=VK63GWLnSYE)

**安装 VGA 线缆(2.5 英寸硬盘型号)** 按以下信息安装 2.5 英寸硬盘型号的 VGA 线缆。

1. 请阅读以下部分以在工作时确保安全。

- [第](#page-50-0) [48](#page-51-0) [页 "安装准则"](#page-50-0)
- 2. 关闭服务器。断开电源线和所有外部线缆连接(请参阅[第 81 页 "关闭服务器电源"](#page-84-0))。
- 3. 如果已将服务器安装到机架,请将服务器从机架中卸下。
- 4. 卸下顶盖(请参阅第 51 页"卸下顶盖")。

5. 卸下正面 I/O 组合件 (请参阅第 53 页 "卸下正面操作员面板 (2.5 英寸硬盘型号)")。

要安装 VGA 线缆,请完成以下步骤:

步骤 1. 将 VGA 线缆插入正面 I/O 组合件的插槽, 然后安装并拧紧用于固定 VGA 线缆的两颗螺 钉。

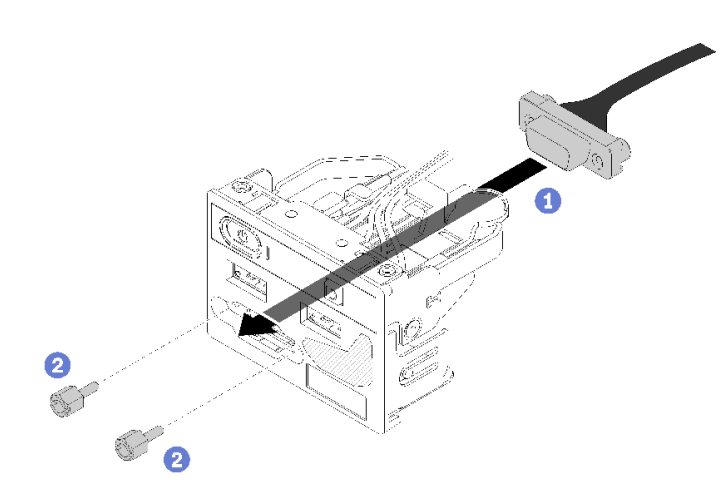

#### **图 64. 安装 VGA 线缆**

安装 VGA 线缆后,请完成以下步骤:

- 1. 重新安装正面 I/O 组合件(请参阅第 70 页"安装正面操作员面板(2.5 英寸硬盘型号)")。
- 2. 如果已卸下导风罩,请将其装回(请参阅第 75 页"安装导风罩")。
- 3. 安装服务器顶盖(请参阅[第 75 页 "安装顶盖"](#page-78-0))。
- 4. 如有必要,请将服务器安装到机架中。
- 5. 重新连接电源线和所有外部线缆。

#### **演示视频**

[在 YouTube 上观看操作过程](https://www.youtube.com/watch?v=aNsa_wKVn7A)

<span id="page-76-0"></span>**安装 VGA 线缆(3.5 英寸硬盘型号)** 按以下信息安装 3.5 英寸硬盘型号的 VGA 线缆。

安装 VGA 线缆之前,请完成以下步骤:

- 1. 请阅读以下部分以在工作时确保安全。
	- [第](#page-50-0) [48](#page-51-0) [页 "安装准则"](#page-50-0)

要安装 VGA 线缆,请完成以下步骤:

步骤 1. 将 VGA 线缆插入机箱正面的插槽, 然后安装用于固定 VGA 线缆的螺钉。

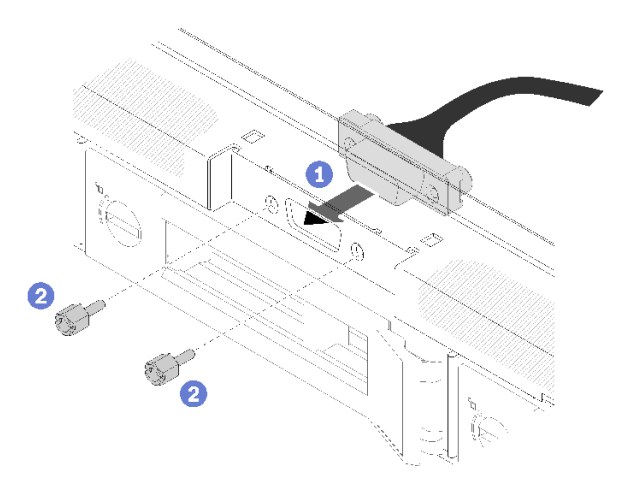

**图 65. 安装 VGA 线缆**

- 步骤 2. 将 VGA 线缆连接到主板上的接口。
	- **注:**确保按照如图所示的方式正确布放 VGA 线缆。

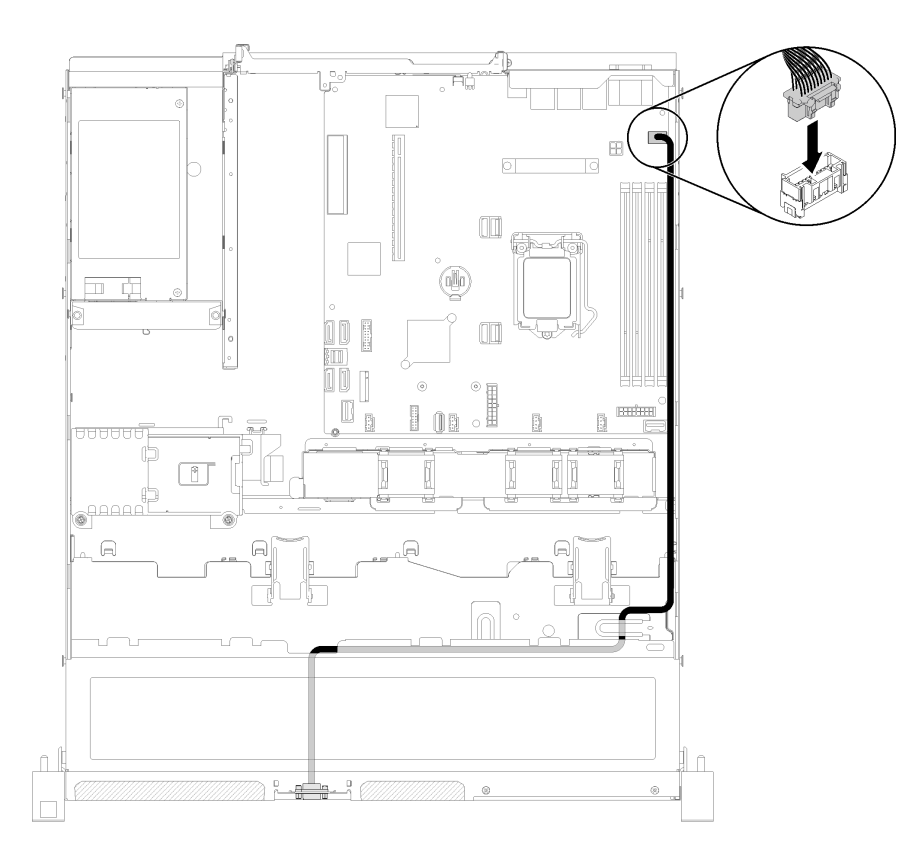

#### **图 66. 安装 VGA 线缆**

步骤 3. 将 VGA 线缆盖推入插槽,直至线缆夹锁定。

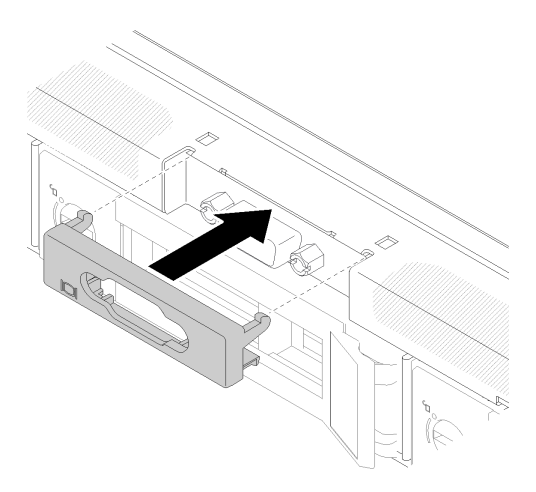

**图 67. 安装 VGA 线缆**

安装 VGA 线缆后,请完成以下步骤:

- 1. 如果已卸下导风罩,请将其装回(请参阅第 75 页"安装导风罩")。
- 2. 安装服务器顶盖(请参阅[第 75 页 "安装顶盖"](#page-78-0))。
- 3. 如有必要,请将服务器安装到机架中。

<span id="page-78-0"></span>4. 重新连接电源线和所有外部线缆。

**演示视频**

[在 YouTube 上观看操作过程](https://www.youtube.com/watch?v=313yOvRhZc0)

**安装导风罩**

按以下信息安装导风罩。

请先完成以下步骤,然后再安装导风罩:

- 1. 请阅读以下部分以在工作时确保安全。
	- [第](#page-50-0) [48](#page-51-0) [页 "安装准则"](#page-50-0)

要安装导风罩,请完成以下步骤:

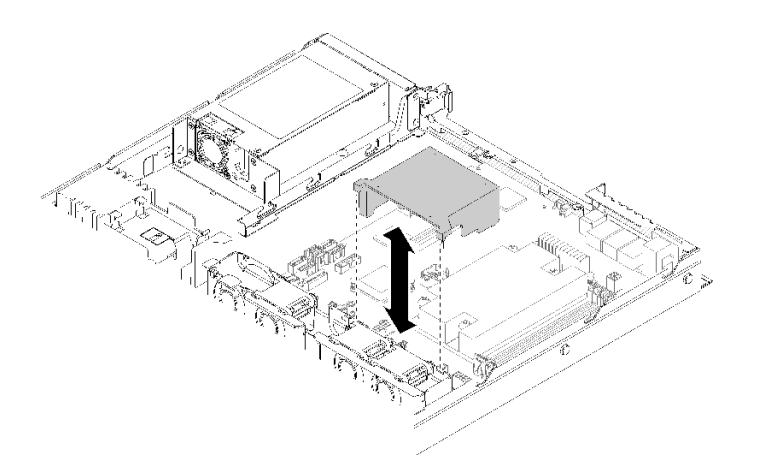

**图 68. 安装导风罩**

步骤 1. 将导风罩挂钩与风扇架顶部的插槽对齐;然后将导风罩挂钩连到插槽上。

安装导风罩后,请完成以下步骤:

1. 安装服务器顶盖(请参阅第 75 页"安装顶盖",获取相关说明)。

2. 如有必要,请将服务器安装到机架中。

3. 重新连接电源线和所有外部线缆。

#### **演示视频**

## [在 YouTube 上观看操作过程](https://www.youtube.com/watch?v=gS0k2I6Dkmg)

## **安装顶盖**

按以下信息安装顶盖。

为避免潜在的危险,请阅读并遵守以下安全信息。

**S014**

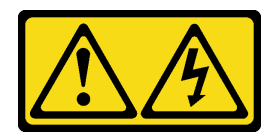

**警告:**

**当前电压等级、电流等级和能级可能构成危险。仅限合格的技术服务人员卸下贴有标签的外盖。**

**S033**

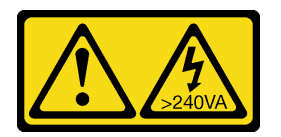

**警告:**

**当前能级可能构成危险。电压已达到危险等级,如发生金属性短路,可能因热量释放而造成金属喷 溅和/或烧伤。**

请先完成以下步骤,然后再安装顶盖:

- 1. 请阅读以下部分以在工作时确保安全。
	- [第](#page-50-0) [48](#page-51-0) [页 "安装准则"](#page-50-0)
- 2. 确保装回所有卸下的组件,并重新连接服务器内所有断开的线缆。

要安装顶盖,请完成以下步骤:

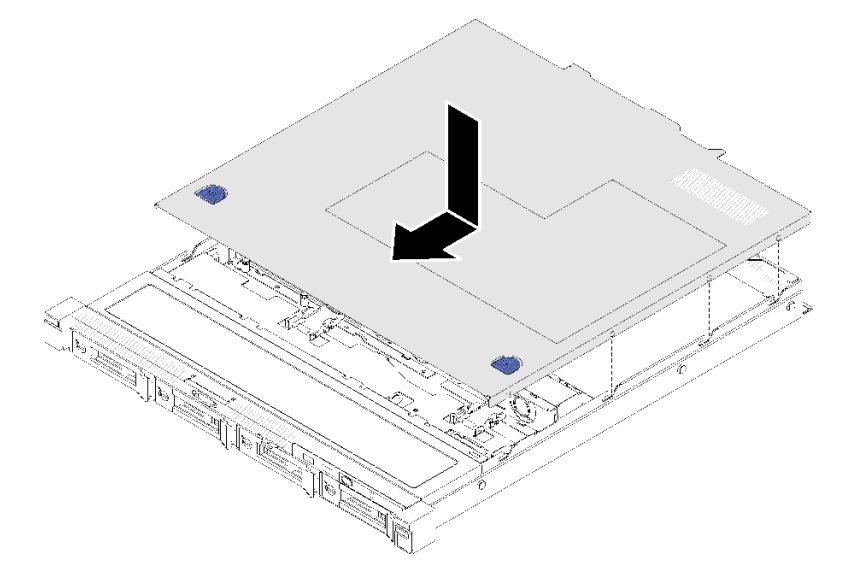

## **图 69. 安装顶盖**

步骤 1. 将顶盖中的支柱与机箱上的插槽对齐。

步骤 2. 握住服务器的正面,并将顶盖向正面服务器滑动,直至其"咔嗒"一声锁定到位。

<span id="page-80-0"></span>安装顶盖后,请完成以下步骤:

- 1. 如有必要,请将服务器安装到机架中。
- 2. 重新连接电源线和所有外部线缆。
- 3. 开启服务器(请参[阅第 81 页 "打开服务器电源"](#page-84-0))。

#### **演示视频**

[在 YouTube 上观看操作过程](https://www.youtube.com/watch?v=XerpEpta7t8)

# **安装热插拔电源模块单元**

按以下信息安装热插拔电源模块单元。

为避免潜在的危险,请阅读并遵守以下安全信息。

**S001**

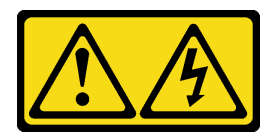

**危险**

**电源、电话和通信线缆的电流具有危险性。 为避免电击危险:**

- **将所有电源线连接至正确接线且妥善接地的电源插座/电源。**
- **将所有要连接到本产品的设备贴附到正确接线的插座/电源。**
- **尽量用一只手连接或拔下信号线缆。**
- **切勿在有火灾、水灾或房屋倒塌迹象时开启任何设备。**
- **设备可能具有多根电源线;要使设备完全断电,请确保从电源拔下所有电源线。**

**S035**

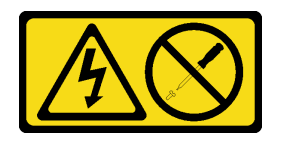

**警告:**

**切勿卸下电源模块外盖或贴有此标签的任何部件的外盖。任何贴有该标签的组件内部都存在可能构 成危险电压等级、电流等级和能级。这些组件内部没有可维护的部件。如果您怀疑某个部件有问 题,请联系技术服务人员。**

安装热插拔电源模块单元后,请完成以下步骤:

1. 请阅读以下部分以在工作时确保安全。

• [第](#page-50-0) [48](#page-51-0) [页 "安装准则"](#page-50-0)

<span id="page-81-0"></span>要安装热插拔电源模块单元,请完成以下步骤:

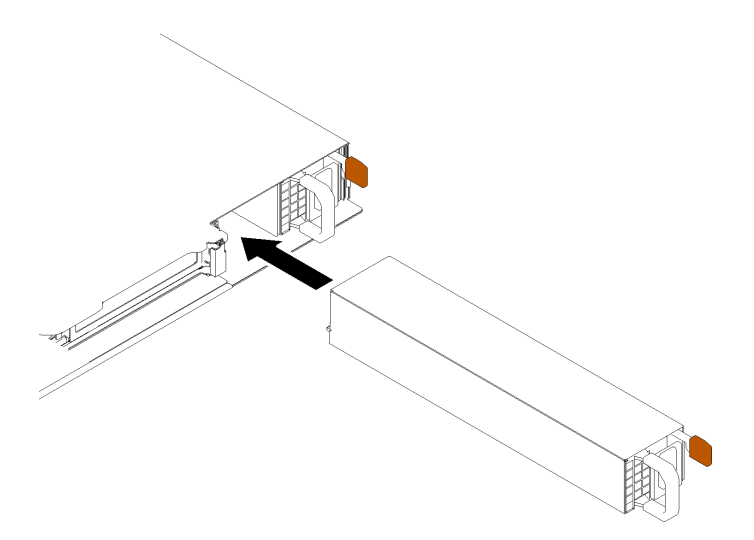

**图 70. 安装热插拔电源模块单元**

步骤 1. 如有必要,请卸下电源模块填充件。 步骤 2. 将新热插拔电源模块单元滑入插槽,直至其"咔嗒"一声固定到位。

安装热插拔电源模块单元后,请完成以下步骤:

1. 如有必要,请将服务器安装到机架中。

2. 重新连接电源线和所有外部线缆。

**演示视频**

[在 YouTube 上观看操作过程](https://www.youtube.com/watch?v=OsbgD0BIaR4)

## **安装易插拔硬盘**

按以下信息安装易插拔硬盘。

安装易插拔硬盘前:

- 1. 请阅读以下部分以在工作时确保安全。
	- [第](#page-50-0) [48](#page-51-0) [页 "安装准则"](#page-50-0)
- 2. 将装有硬盘的防静电包装与服务器上任何未上漆的金属表面接触;然后从包装中取出硬盘, 并将其放置在防静电表面。

**注:**安装第八个 SATA 硬盘时,将禁用 M.2 硬盘。

要安装易插拔硬盘,请完成以下步骤:

<span id="page-82-0"></span>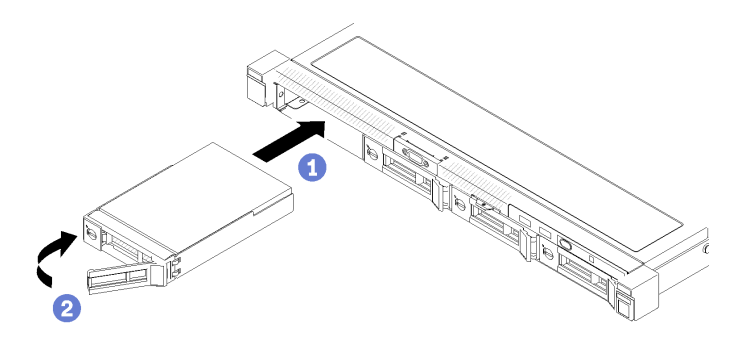

**图 71. 安装易插拔硬盘**

步骤 1. 将硬盘滑入硬盘插槽。确保硬盘手柄处于打开位置。 步骤 2. 向内旋转松开硬盘手柄直至其咔哒一声固定,以将硬盘锁定到位。

安装所有易插拔硬盘后,请完成以下步骤:

- 1. 如果要求您退回有缺陷的组件,请将其打包,防止在运送途中发生任何损坏。请重复使用运送 新部件时所用的包装,并遵循所有包装说明进行操作。
- 2. 重新连接电源线和所有外部线缆。

#### **演示视频**

[在 YouTube 上观看操作过程](https://www.youtube.com/watch?v=OrY6HglnGWY)

## **安装热插拔硬盘**

按以下信息安装热插拔硬盘。

安装热插拔硬盘前:

- 1. 请阅读以下部分以在工作时确保安全。
	- [第](#page-50-0) [48](#page-51-0) [页 "安装准则"](#page-50-0)
- 2. 将填充面板从硬盘插槽中卸下。妥善保管填充面板。
- 3. 将装有硬盘的防静电包装与服务器上任何未上漆的金属表面接触;然后从包装中取出硬盘, 并将其放置在防静电表面。

**注:**安装第八个 SATA 硬盘时,将禁用 M.2 硬盘。

要安装热插拔硬盘,请完成以下步骤:

步骤 1. 将硬盘滑入硬盘插槽。确保硬盘手柄处于打开位置。

步骤 2. 合上硬盘托盘手柄以将硬盘锁定到位。

<span id="page-83-0"></span>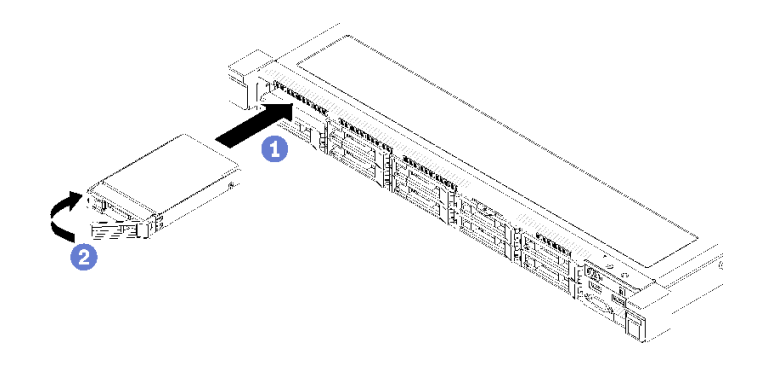

**图 72. 安装 2.5 英寸热插拔硬盘**

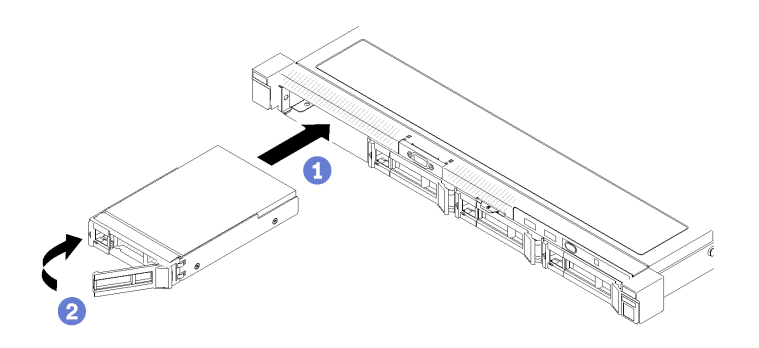

**图 73. 安装 3.5 英寸热插拔硬盘**

安装所有热插拔硬盘后,请完成以下步骤:

- 1. 如果要求您退回有缺陷的组件,请将其打包,防止在运送途中发生任何损坏。请重复使用运送 新部件时所用的包装,并遵循所有包装说明进行操作。
- 2. 重新连接电源线和所有外部线缆。

#### **演示视频**

[在 YouTube 上观看操作过程](https://www.youtube.com/watch?v=e-AWF33nSdA)

## **将服务器安装到机架中**

要将服务器装入机架,请按照下方提供的说明进行操作。

要将服务器装入机架,请按照用于安装该服务器的导轨安装套件中提供的说明进行操作。

# **用线缆连接服务器**

将所有外部线缆连接到服务器。通常情况下,您需要将服务器连接到电源、数据网络和存储。此 外,还需要将服务器连接到管理网络。

#### **连接到电源**

将服务器连接到电源。

#### <span id="page-84-0"></span>**连接到网络**

将服务器连接到网络。

#### **连接到存储器**

将服务器连接到任何存储设备。

### **打开服务器电源**

在连接到输入电源时,服务器进行短暂自检(电源状态 LED 快速闪烁)后,进入待机状态(电源 状态 LED 每秒闪烁一次)。

您可以通过以下任何一种方式开启服务器(电源 LED 点亮):

- 可以按电源按钮。
- 服务器可在电源中断后自动重新启动。
- 服务器可响应发送到 Lenovo XClarity Controller 的远程打开电源请求。

有关关闭服务器电源的信息,请参阅第 81 页 "关闭服务器电源"。

# **确认服务器设置**

接通服务器电源后,确保 LED 点亮且为绿色。

## **关闭服务器电源**

当连接到电源时,服务器保持为待机状态,允许 Lenovo XClarity Controller 以响应远程打开电 源请求。要从服务器卸下所有电源(电源状态 LED 熄灭),必须拔下所有电源线。

要将服务器置于待机状态(电源状态 LED 每秒闪烁一次):

**注:**Lenovo XClarity Controller 可将服务器置于待机状态作为对紧急系统故障的自动响应。

- 使用操作系统开始正常关闭(如果操作系统支持)。
- 按下电源按钮开始正常关闭(如果操作系统支持)。
- 按住电源按钮超过 4 秒以强制关机。

处于待机状态时, 服务器可响应发送到 Lenovo XClarity Controller 的远程打开电源请求。有关 打开服务器电源的信息,请参阅第 81 页"打开服务器电源"。

# <span id="page-86-0"></span>**第 4 章 系统配置**

完成以下过程以配置系统。

# **为 Lenovo XClarity Controller 设置网络连接**

通过网络访问 Lenovo XClarity Controller 之前, 您需要指定 Lenovo XClarity Controller 连接 到网络的方式。此外,可能还需要指定静态 IP 地址,具体取决于所采用的网络连接方式。

以下方法均可为 Lenovo XClarity Controller 设置网络连接(如果不使用 DHCP):

- 如果服务器连接了显示器,则可使用 Lenovo XClarity Provisioning Manager 设置网络连接。 请完成以下步骤,以使用 Lenovo XClarity Provisioning Manager 将 Lenovo XClarity Controller 连接到网络。
	- 1. 启动服务器。
	- 2. 按下屏幕说明中指定的键, 以显示 Lenovo XClarity Provisioning Manager 界面。(如 需更多信息,请参阅 <https://pubs.lenovo.com/lxpm-overview/> 上适用于您的服务器的 LXPM 文档中的"启动"一节。)
	- 3. 转至 **LXPM** ➙ **UEFI 设置** ➙ **BMC 设置**以指定 Lenovo XClarity Controller 连接到网络的 方式。
		- 如果选择静态 IP 连接, 请确保已指定网络上可用的 IPv4 或 IPv6 地址。
		- 如果选择 DHCP 连接,请确保已在 DHCP 服务器中配置该服务器的 MAC 地址。
	- 4. 单击**确定**以应用设置并等待两到三分钟。
	- 5. 使用 IPv4 或 IPv6 地址连接 Lenovo XClarity Controller。

**重要:**初始设置的 Lenovo XClarity Controller 用户名为 USERID,密码为 PASSW0RD (包含零,而不是字母 O)。此默认用户设置具有主管访问权限。必须在初始配置期间更 改此用户名和密码以增强安全性。

如果服务器未连接显示器, 则可通过 Lenovo XClarity Controller 接口设置网络连接。将笔 记本电脑的以太网线缆连接到服务器背面的 Lenovo XClarity Controller 接口。有关 Lenovo XClarity Controller 接口的位置,请参阅[第 17 页 "后视图"](#page-20-0)。

**注:**确保笔记本电脑的 IP 设置与服务器默认网络设置相一致。

抽取式信息卡上粘附的 Lenovo XClarity Controller 网络访问标签上提供了默认 IPv4 地址和 IPv6 链路本地地址(LLA)。

• 如果要从移动设备使用 Lenovo XClarity Administrator 移动应用程序,您可以通过服务器 正面的 Lenovo XClarity Controller USB 接口连接到 Lenovo XClarity Controller。有关 Lenovo XClarity Controller USB 接口的位置, 请参阅[第 14 页 "前视图"](#page-17-0)。

**注:**Lenovo XClarity Controller USB 接口模式必须设置为管理 Lenovo XClarity Controller (而不是正常 USB 模式)。要从正常模式切换为 Lenovo XClarity Controller 管理模式,按下 前面板上的蓝色标识按钮至少 3 秒, 直至其 LED 缓慢闪烁 (每隔几秒钟闪烁一次)。

要使用 Lenovo XClarity Administrator 移动应用程序连接:

- 1. 将移动设备的 USB 线缆连接到前面板上的 Lenovo XClarity Administrator USB 接口。
- 2. 在移动设备上启用 USB 连接。
- <span id="page-87-0"></span>3. 在移动设备上启动 Lenovo XClarity Administrator 移动应用程序。
- 4. 如果已禁用自动发现,请在 USB"发现"页面上单击**发现**以连接至 Lenovo XClarity Controller。
- 有关使用 Lenovo XClarity Administrator 移动应用程序的更多信息,请参阅:

[http://sysmgt.lenovofiles.com/help/topic/com.lenovo.lxca.doc/lxca\\_usemobileapp.html](http://sysmgt.lenovofiles.com/help/topic/com.lenovo.lxca.doc/lxca_usemobileapp.html)

# **更新固件**

可通过多种方式更新服务器的固件。

可使用此处列出的工具为服务器和服务器中安装的设备更新最新固件。

- 以下网站提供了有关更新固件的最佳实践:
	- <http://lenovopress.com/LP0656>
- 可在以下网站上找到最新的固件:
	- [https://datacentersupport.lenovo.com/products/servers/thinksystem/sr250/7y51/downloa](https://datacentersupport.lenovo.com/products/servers/thinksystem/sr250/7y51/downloads/driver-list/) [ds/driver-list/](https://datacentersupport.lenovo.com/products/servers/thinksystem/sr250/7y51/downloads/driver-list/)
- 您可以订阅产品通知以了解最新的固件更新:
	- <https://datacentersupport.lenovo.com/tw/en/solutions/ht509500>

#### **UpdateXpress System Packs(UXSPs)**

Lenovo 通常在称为 UpdateXpress System Packs (UXSPs) 的捆绑包中发行固件。要确保所有 固件更新均兼容,应同时更新所有固件。如果同时为 Lenovo XClarity Controller 和 UEFI 更新 固件,请先更新 Lenovo XClarity Controller 的固件。

## **更新方法术语**

- **带内更新**。由在服务器核心 CPU 上运行的操作系统内使用工具或应用程序执行的安装或更新。
- **带外更新**。由 Lenovo XClarity Controller 收集更新并将其推送到目标子系统或设备而执行的 安装或更新。带外更新不依赖于在核心 CPU 上运行的操作系统。但是,大多数带外操作要求服 务器处于 S0(正在工作)电源状态。
- **目标更新。**安装或更新由在目标服务器本身上运行的已安装操作系统启动。
- **非目标更新。**由直接与该服务器的 Lenovo XClarity Controller 进行交互的计算设备所启动的 安装或更新。
- **UpdateXpress System Packs(UXSPs)**。UXSPs 是经设计和测试过的捆绑更新,旨在提供 相互依赖、缺一不可的功能、性能和兼容性。UXSPs 因服务器类型而异, 经过专门构建(内 置固件和设备驱动程序更新),可支持特定的 Windows Server、Red Hat Enterprise Linux (RHEL)和 SUSE Linux Enterprise Server (SLES) 操作系统发布版本。此外, 也有因服务 器类型而异的纯固件型 UXSPs。

#### **固件更新工具**

请参阅下表以确定可用于安装和设置固件的最佳 Lenovo 工具:

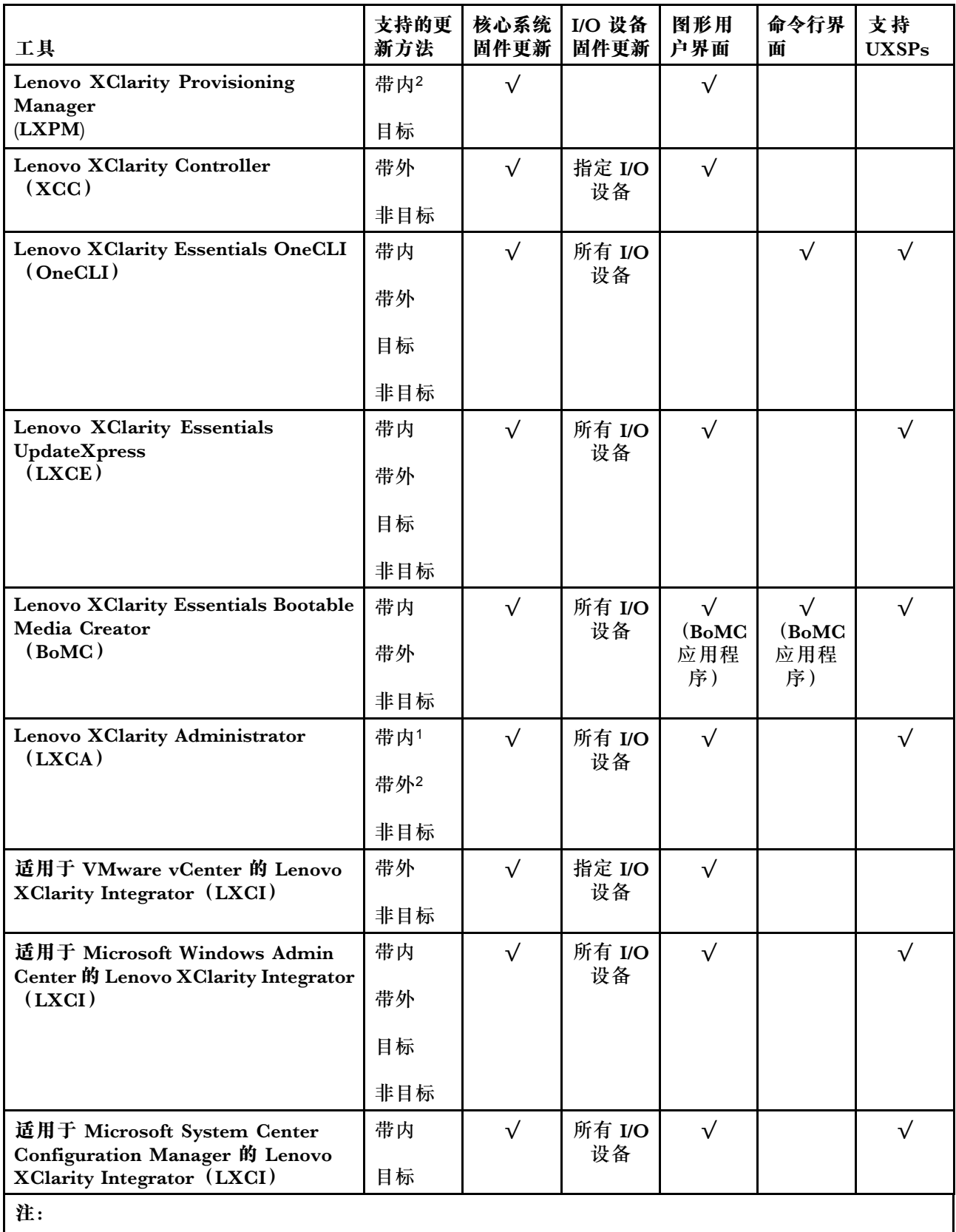

1. 适用于 I/O 固件更新。

2. 适用于 BMC 和 UEFI 固件更新。

• **Lenovo XClarity Provisioning Manager**

从 Lenovo XClarity Provisioning Manager 中,可更新 Lenovo XClarity Controller 固件、 UEFI 固件和 Lenovo XClarity Provisioning Manager 软件。

**注:**默认情况下,当您启动服务器并按下屏幕说明中指定的键时,将显示 Lenovo XClarity Provisioning Manager 图形用户界面。如果已将该默认设置更改为基于文本的系统设置,可从 基于文本的系统设置界面中打开图形用户界面。

有关使用 Lenovo XClarity Provisioning Manager 更新固件的更多信息,请参阅:

<https://pubs.lenovo.com/lxpm-overview/> 上适用于您的服务器的 LXPM 文档中的"固件更 新"一节

• **Lenovo XClarity Controller**

如果需要安装某个特定更新,可为特定服务器使用 Lenovo XClarity Controller 接口。

**注:**

– 要通过 Windows 或 Linux 执行带内更新, 必须安装操作系统驱动程序, 并且必须启用 Ethernet-over-USB(有时称为 LAN over USB)接口。

有关配置 Ethernet over USB 的更多信息,请参阅:

<https://pubs.lenovo.com/lxcc-overview/> 上适用于您的服务器的 XCC 文档中的"配置 Ethernet over USB" 一节

- 如果通过 Lenovo XClarity Controller 更新固件, 请确保已下载并安装适用于当前服务器操 作系统的最新设备驱动程序。

有关使用 Lenovo XClarity Controller 更新固件的更多信息,请参阅:

<https://pubs.lenovo.com/lxcc-overview/> 上适用于您的服务器的 XCC 文档中的"更新服务 器固件"一节

• **Lenovo XClarity Essentials OneCLI**

Lenovo XClarity Essentials OneCLI 是多个命令行应用程序的集合,可用于管理 Lenovo 服务 器。其更新应用程序可用于更新服务器的固件和设备驱动程序。更新可在服务器主机操作系 统(带内)中执行,也可通过服务器 BMC(带外)执行。

有关使用 Lenovo XClarity Essentials OneCLI 更新固件的更多信息,请参阅:

[https://pubs.lenovo.com/lxce-onecli/onecli\\_c\\_update](https://pubs.lenovo.com/lxce-onecli/onecli_c_update)

• **Lenovo XClarity Essentials UpdateXpress**

Lenovo XClarity Essentials UpdateXpress 通过图形用户界面 (GUI) 提供 OneCLI 的大部分 更新功能。它可用于获取并部署 UpdateXpress System Packs(UXSPs)更新包和个别更新。 UpdateXpress System Pack 包含用于 Microsoft Windows 和 Linux 的固件和设备驱动程序更 新。

可从以下位置获取 Lenovo XClarity Essentials UpdateXpress:

<https://datacentersupport.lenovo.com/solutions/lnvo-xpress>

• **Lenovo XClarity Essentials Bootable Media Creator**

您可以使用 Lenovo XClarity Essentials Bootable Media Creator 来创建可引导介质,用 于在支持的服务器上执行固件更新、VPD 更新、清单和 FFDC 收集、高级系统配置、FoD 密钥管理、安全擦除、RAID 配置和诊断。

可从以下位置获取 Lenovo XClarity Essentials BoMC:

<https://datacentersupport.lenovo.com/solutions/lnvo-bomc>

• **Lenovo XClarity Administrator**

如果您正在使用 Lenovo XClarity Administrator 管理多个服务器,则可通过该界面更新所有 受管服务器的固件。通过将固件合规性策略分配给受管端点,可简化固件管理。创建合规性 策略并将其分配给受管端点时,Lenovo XClarity Administrator 将监控对这些端点的清单 作出的更改,并标记任何不合规的端点。

有关使用 Lenovo XClarity Administrator 更新固件的更多信息, 请参阅:

[http://sysmgt.lenovofiles.com/help/topic/com.lenovo.lxca.doc/update\\_fw.html](http://sysmgt.lenovofiles.com/help/topic/com.lenovo.lxca.doc/update_fw.html)

• **Lenovo XClarity Integrator 产品**

Lenovo XClarity Integrator 产品可以将 Lenovo XClarity Administrator 和服务器的管理功 能集成到特定部署基础架构专用软件,例如 VMware vCenter、Microsoft Admin Center 或 Microsoft System Center。

有关使用 Lenovo XClarity Integrator 更新固件的更多信息,请参阅:

<https://pubs.lenovo.com/lxci-overview/>

# **配置固件**

可通过多种方式安装和设置服务器的固件。

**重要:**请勿将 Option ROM 设置为**传统**,除非 Lenovo 支持机构指示您这样做。此设置会阻止加 载插槽设备的 UEFI 驱动程序, 可能会对 Lenovo 软件 (例如 Lenovo XClarity Administrator 和 Lenovo XClarity Essentials OneCLI) 以及 Lenovo XClarity Controller 造成负面影响。其中一 个负面影响是无法确定适配器卡的详细信息,如型号名称和固件级别。适配器卡的信息不可用时,型 号名称的常规信息显示为"Adapter 06:00:00"这类样式而不是实际型号名称(如"ThinkSystem RAID 930-16i 4 GB 闪存")。在某些情况下, UEFI 引导过程还可能会挂起。

• **Lenovo XClarity Provisioning Manager**

从 Lenovo XClarity Provisioning Manager 中, 可配置服务器的 UEFI 设置。

**注:**可以通过 Lenovo XClarity Provisioning Manager 的图形用户界面来配置服务器。此外,也 可使用基于文本的系统配置界面(Setup Utility)。从 Lenovo XClarity Provisioning Manager 中,可选择重新启动服务器并访问基于文本的界面。此外,您可选择将基于文本的界面设置 为在启动 LXPM 时显示的默认界面。要执行此操作,请转到 **Lenovo XClarity Provisioning Manager** ➙ **UEFI 设置** ➙ **系统设置** ➙ **<F1> 启动控制** ➙ **文本设置**。要使用图形用户界面启动 服务器,请选择**自动**或**工具套件**。

如需更多信息,请参阅以下文档:

- 《Lenovo XClarity Provisioning Manager 用户指南》
	- 在以下页面查找适用于您的服务器的 LXPM 文档: <https://pubs.lenovo.com/lxpm-overview/>
- 《UEFI 用户指南》

– <https://pubs.lenovo.com/uefi-overview/>

• **Lenovo XClarity Essentials OneCLI**

可使用配置应用程序和命令来查看当前的系统配置设置以及对 Lenovo XClarity Controller 和 UEFI 作出更改。保存的配置信息可用于复制或恢复其他系统。

有关使用 Lenovo XClarity Essentials OneCLI 来配置服务器的信息, 请参阅:

<span id="page-91-0"></span>[https://pubs.lenovo.com/lxce-onecli/onecli\\_c\\_settings\\_info\\_commands](https://pubs.lenovo.com/lxce-onecli/onecli_c_settings_info_commands)

• **Lenovo XClarity Administrator**

可为所有服务器应用一致的快速配置和预配置。配置设置(如本地存储、I/O 适配器、引导设 置、固件、端口以及 Lenovo XClarity Controller 和 UEFI 设置) 保存为 Server Pattern, 可应 用于一个或多个受管服务器。更新 Server Pattern 后, 这些更改将自动部署到所应用的服务器。 有关使用 Lenovo XClarity Administrator 更新固件的详细信息,请参阅:

[http://sysmgt.lenovofiles.com/help/topic/com.lenovo.lxca.doc/server\\_configuring.html](http://sysmgt.lenovofiles.com/help/topic/com.lenovo.lxca.doc/server_configuring.html)

• **Lenovo XClarity Controller**

可通过 Lenovo XClarity Controller Web 界面或通过命令行界面来配置服务器的管理处理器。 有关使用 Lenovo XClarity Controller 来配置服务器的信息,请参阅:

<https://pubs.lenovo.com/lxcc-overview/> 上适用于您的服务器的 XCC 文档中的"配置服务 器"一节

# **内存配置**

内存性能取决于多种因素,如内存模式、内存速度、内存列、内存插入方式和处理器。

有关优化内存性能和配置内存的更多信息,请访问 Lenovo Press 网站:

<https://lenovopress.com/servers/options/memory>

此外,您也可以使用以下网站提供的内存配置器:

[http://1config.lenovo.com/#/memory\\_configuration](http://1config.lenovo.com/#/memory_configuration)

有关根据系统配置和实施的内存模式而需要在服务器中采用的内存条安装顺序的特定信息,请 参阅[ThinkSystem SR250](http://thinksystem.lenovofiles.com/help/topic/7X12/pdf_files.html)。

# **RAID 配置**

使用独立磁盘冗余阵列(RAID)来存储数据向来是提高服务器存储性能、可用性和容量的最常 见、最经济高效的方法之一。

RAID 提高性能的方式是支持多个硬盘同时处理 I/O 请求。在硬盘发生故障时,RAID 还可使用其 余硬盘的数据从发生故障的硬盘重新构建(重建)缺失的数据,从而防止数据丢失。

RAID 阵列(也称为 RAID 硬盘组)是包含多个物理硬盘的硬盘组,它以特定的通用方式在硬盘之 间分发数据。虚拟硬盘(也称为虚拟磁盘或逻辑硬盘)是硬盘组中的一个分区,由硬盘上的连续 数据段组成。虚拟硬盘呈现到主机操作系统的形式是可通过分区来创建操作系统逻辑硬盘或卷的 物理磁盘。

以下 Lenovo Press 网站提供了 RAID 的简介:

<https://lenovopress.com/lp0578-lenovo-raid-introduction>

以下 Lenovo Press 网站提供了关于 RAID 管理工具和资源的详细信息:

#### <https://lenovopress.com/lp0579-lenovo-raid-management-tools-and-resources>

# **部署操作系统**

多个选件可用于将操作系统部署到服务器上。

**可用的操作系统**

- Microsoft Windows Server
- VMware ESXi
- Red Hat Enterprise Linux
- SUSE Linux Enterprise Server

可用操作系统的完整列表: <https://lenovopress.lenovo.com/osig>。

#### **基于工具的部署**

• **多服务器**

可用工具:

– Lenovo XClarity Administrator

[http://sysmgt.lenovofiles.com/help/topic/com.lenovo.lxca.doc/compute\\_node\\_image\\_dep](http://sysmgt.lenovofiles.com/help/topic/com.lenovo.lxca.doc/compute_node_image_deployment.html) [loyment.html](http://sysmgt.lenovofiles.com/help/topic/com.lenovo.lxca.doc/compute_node_image_deployment.html)

– Lenovo XClarity Essentials OneCLI

[https://pubs.lenovo.com/lxce-onecli/onecli\\_r\\_uxspi\\_proxy\\_tool](https://pubs.lenovo.com/lxce-onecli/onecli_r_uxspi_proxy_tool)

– Lenovo XClarity Integrator SCCM 部署包(仅适用于 Windows 操作系统)

[https://pubs.lenovo.com/lxci-deploypack-sccm/dpsccm\\_c\\_endtoend\\_deploy\\_scenario](https://pubs.lenovo.com/lxci-deploypack-sccm/dpsccm_c_endtoend_deploy_scenario)

• **单服务器**

可用工具:

– Lenovo XClarity Provisioning Manager

<https://pubs.lenovo.com/lxpm-overview/> 上适用于您的服务器的 LXPM 文档中的"操作系 统安装"一节

– Lenovo XClarity Essentials OneCLI

[https://pubs.lenovo.com/lxce-onecli/onecli\\_r\\_uxspi\\_proxy\\_tool](https://pubs.lenovo.com/lxce-onecli/onecli_r_uxspi_proxy_tool)

– Lenovo XClarity Integrator SCCM 部署包(仅适用于 Windows 操作系统)

[https://pubs.lenovo.com/lxci-deploypack-sccm/dpsccm\\_c\\_endtoend\\_deploy\\_scenario](https://pubs.lenovo.com/lxci-deploypack-sccm/dpsccm_c_endtoend_deploy_scenario)

#### **手动部署**

如果无法使用上述工具,请按照以下说明进行操作,下载相应的《操作系统安装指南》,然后参阅 该指南手动部署操作系统。

- 1. 访问 <https://datacentersupport.lenovo.com/solutions/server-os>。
- 2. 从导航窗格中选择一个操作系统,然后单击 **Resources(资源)**。
- 3. 找到"OS Install Guides (操作系统安装指南)"区域,然后单击安装说明。然后,按照相 关说明完成操作系统部署任务。

# <span id="page-93-0"></span>**备份服务器配置**

设置服务器或对配置作出更改后,最好对服务器配置进行完整的备份。

确保为以下服务器组件创建备份:

• **管理处理器**

可通过 Lenovo XClarity Controller 界面来备份管理处理器配置。有关备份管理处理器配 置的详细信息,请参阅:

<https://pubs.lenovo.com/lxcc-overview/> 上适用于您的服务器的 XCC 文档中的"备份 BMC 配置"部分。

或者, 也可从 Lenovo XClarity Essentials OneCLI 中使用 save 命令来创建所有配置设置的备 份。有关 save 命令的更多信息,请参阅:

[https://pubs.lenovo.com/lxce-onecli/onecli\\_r\\_save\\_command](https://pubs.lenovo.com/lxce-onecli/onecli_r_save_command)

• **操作系统**

使用您自己的操作系统和用户数据备份方法来备份服务器的操作系统数据和用户数据。

## **更新重要产品数据(VPD)**

对系统进行初始设置后,可更新一些重要产品数据(VPD),例如资产标记和通用唯一标识符  $(UUID)$ .

# **更新通用唯一标识符(UUID)**

(可选)您可以更新通用唯一标识符(UUID)。

可使用两种方法更新 UUID:

- 使用 Lenovo XClarity Provisioning Manager 要从 Lenovo XClarity Provisioning Manager 中更新 UUID,请执行以下操作:
	- 1. 启动服务器并根据屏幕上的说明按下相应的键。(如需更多信息,请参阅 <https://pubs.lenovo.com/lxpm-overview/> 上适用于您的服务器的 LXPM 文档中的"启动" 一节。)默认会显示 Lenovo XClarity Provisioning Manager 界面。
	- 2. 如果开机时需要管理员密码,请输入密码。
	- 3. 从"系统摘要"页面中,单击**更新 VPD**。
	- 4. 更新 UUID。
- 从 Lenovo XClarity Essentials OneCLI

Lenovo XClarity Essentials OneCLI 在 Lenovo XClarity Controller 中设置 UUID。选择以下 方法之一来访问 Lenovo XClarity Controller 并设置 UUID:

- 从目标系统操作, 如 LAN 或键盘控制台样式 (KCS) 访问
- 远程访问目标系统(基于 TCP/IP)
- 要从 Lenovo XClarity Essentials OneCLI 中更新 UUID,请执行以下操作:
- 1. 下载并安装 Lenovo XClarity Essentials OneCLI。

要下载 Lenovo XClarity Essentials OneCLI,请访问以下网站:

<https://datacentersupport.lenovo.com/solutions/HT116433>

- 2. 将 OneCLI 包(以及其他所需文件)复制并解压到服务器。确保将 OneCLI 和所需文件解 压到同一个目录中。
- 3. 安装 Lenovo XClarity Essentials OneCLI 之后,请输入以下命令来设置 UUID: onecli config createuuid SYSTEM\_PROD\_DATA.SysInfoUUID [access\_method] 其中:

#### **[access\_method]**

要选择使用的以下访问方法之一:

– 联机认证的 LAN 访问,请输入命令: [--bmc-username <xcc\_user\_id> --bmc-password <xcc\_password>] 其中:

## **xcc\_user\_id**

BMC/IMM/XCC 帐户名称 (12 个帐户之一)。默认值为 USERID。

- **xcc\_password** BMC/IMM/XCC 帐户密码 (12 个帐户之一)。
- 示例命令如下:

onecli config createuuid SYSTEM\_PROD\_DATA.SysInfoUUID --bmc-username <xcc\_user\_id> --bmc-password <xcc\_password>

– 联机 KCS 访问(未经认证且用户受限):

```
使用该访问方法时,您无需为 access method 指定值。
```
示例命令如下:

onecli config createuuid SYSTEM\_PROD\_DATA.SysInfoUUID

**注:**KCS 访问方法使用 IPMI/KCS 接口,因此需要安装 IPMI 驱动程序。

```
– 远程 LAN 访问,请输入命令:
  [--bmc <xcc_user_id>:<xcc_password>@<xcc_external_ip>]
  其中:
```

```
xcc_external_ip
```
BMC/IMM/XCC 外部 IP 地址。无默认值。该参数为必需参数。

**xcc\_user\_id**

BMC/IMM/XCC 帐户名称(12 个帐户之一)。默认值为 USERID。

#### **xcc\_password**

BMC/IMM/XCC 帐户密码 (12 个帐户之一)。

**注:**BMC、IMM 或 XCC 外部 IP 地址、帐户名称和密码对于此命令均有效。

示例命令如下:

onecli config createuuid SYSTEM PROD DATA.SysInfoUUID --bmc <xcc user id>:<xcc password>@<xcc external\_ip>

- 4. 重新启动 Lenovo XClarity Controller。
- 5. 重新启动服务器。

# <span id="page-95-0"></span>**更新资产标记**

(可选)您可以更新资产标记。

可使用两种方法更新资产标记:

- 使用 Lenovo XClarity Provisioning Manager
	- 要从 Lenovo XClarity Provisioning Manager 更新资产标记,请执行以下操作:
		- 1. 启动服务器并按下屏幕说明中指定的键,以显示 Lenovo XClarity Provisioning Manager 界面。
		- 2. 如果开机时需要管理员密码,请输入密码。
		- 3. 从"系统摘要"页面中,单击**更新 VPD**。
		- 4. 更新资产标记信息。
- 从 Lenovo XClarity Essentials OneCLI

Lenovo XClarity Essentials OneCLI 在 Lenovo XClarity Controller 中设置资产标记。选择 以下方法之一来访问 Lenovo XClarity Controller 并设置资产标记:

- 从目标系统操作, 如 LAN 或键盘控制台样式 (KCS) 访问
- 远程访问目标系统(基于 TCP/IP)
- 要从 Lenovo XClarity Essentials OneCLI 中更新资产标记,请执行以下操作:
- 1. 下载并安装 Lenovo XClarity Essentials OneCLI。

要下载 Lenovo XClarity Essentials OneCLI,请访问以下网站:

<https://datacentersupport.lenovo.com/solutions/HT116433>

- 2. 将 OneCLI 包(以及其他所需文件)复制并解压到服务器。确保将 OneCLI 和所需文件解 压到同一个目录中。
- 3. 安装 Lenovo XClarity Essentials OneCLI 之后,请输入以下命令来设置 DMI: onecli config set SYSTEM\_PROD\_DATA.SysEncloseAssetTag <asset\_tag> [access\_method] 其中:

```
<asset_tag>
```
服 务 器 资 产 标 记 号 。 输 入 aaaaaaaaaaaaaaaaaaaaaaaaaaaaaaaaa , 其 中 aaaaaaaaaaaaaaaaaaaaaaaaaaaaaaaaa 是资产标记号。

**[access\_method]** 要选择使用的以下访问方法之一:

– 联机认证的 LAN 访问,请输入命令: [--bmc-username <xcc\_user\_id> --bmc-password <xcc\_password>] 其中:

**xcc\_user\_id** BMC/IMM/XCC 帐户名称(12 个帐户之一)。默认值为 USERID。 **xcc\_password** BMC/IMM/XCC 帐户密码(12 个帐户之一)。

```
示例命令如下:
```
onecli config set SYSTEM\_PROD\_DATA.SysEncloseAssetTag <asset\_tag> --bmc-username <xcc\_user\_id> --bmc-password <xcc\_password>

– 联机 KCS 访问(未经认证且用户受限): 使用该访问方法时, 您无需为 access\_method 指定值。 示例命令如下:

onecli config set SYSTEM\_PROD\_DATA.SysEncloseAssetTag <asset\_tag>

**注:**KCS 访问方法使用 IPMI/KCS 接口,因此需要安装 IPMI 驱动程序。

– 远程 LAN 访问,请输入命令:

```
[--bmc <xcc_user_id>:<xcc_password>@<xcc_external_ip>]
其中:
```
**xcc\_external\_ip** BMC/IMM/XCC IP 地址。无默认值。该参数为必需参数。

**xcc\_user\_id**

BMC/IMM/XCC 帐户(12 个帐户之一)。默认值为 USERID。

**xcc\_password**

BMC/IMM/XCC 帐户密码 (12 个帐户之一)。

**注:**BMC、IMM 或 XCC 内部 LAN/USB IP 地址、帐户名称和密码对于此命令均有 效。

示例命令如下:

onecli config set SYSTEM\_PROD\_DATA.SysEncloseAssetTag <asset\_tag> --bmc <xcc\_user\_id>:<xcc\_ password>@<xcc\_external\_ip>

4. 将 Lenovo XClarity Controller 重置为出厂默认值。请参阅 [https://pubs.lenovo.com/lxcc](https://pubs.lenovo.com/lxcc-overview/)[overview/](https://pubs.lenovo.com/lxcc-overview/) 上适用于您的服务器的 XCC 文档中的"将 BMC 重置为出厂默认值"一节。

# <span id="page-98-0"></span>**第 5 章 解决安装问题**

按以下信息解决设置系统时可能遇到的问题。

请参阅本节中的信息诊断和解决在初次安装和设置服务器的过程中可能遇到的问题。

- 第 95 页 "服务器无法打开电源"
- 第 95 页 "服务器在启动时立即显示 POST 事件查看器"
- 第 95 页 "引导列表中无嵌入式虚拟机监控程序"
- [第 96 页 "服务器无法识别硬盘"](#page-99-0)
- [第 97 页 "显示的系统内存小于已安装的物理内存"](#page-100-0)
- [第 97 页 "无法使用刚安装的 Lenovo 可选设备。"](#page-100-0)
- [第 97 页 "在事件日志中显示电压平板故障"](#page-100-0)

**服务器无法打开电源**

完成以下步骤,直至解决该问题:

- 1. 检查事件日志中是否有任何与服务器无法打开电源相关的事件。
- 2. 检查是否有任何闪烁淡黄色的 LED。
- 3. 检查主板上的电源 LED。
- 4. 重新安装电源模块。
- 5. 更换电源模块。

#### **服务器在启动时立即显示 POST 事件查看器**

完成以下步骤,直至解决该问题。

- 1. 纠正正面操作面板和错误 LED 指示的所有错误。
- 2. 确保服务器支持所有处理器,且这些处理器在速度和高速缓存大小上匹配。 可从系统设置中查看处理器详细信息。
	- 要确定服务器是否支持处理器,请参阅 <https://serverproven.lenovo.com/>。
- 3. (仅限经过培训的技术人员)确保处理器 1 已正确安装到位
- 4. (仅限经过培训的技术人员)卸下处理器 2, 然后重新启动服务器。
- 5. 按所示顺序逐个更换以下组件(每更换一个组件后都要重新启动服务器):
	- a. (仅限经过培训的技术人员)处理器
	- b. (仅限经过培训的技术人员)主板

**引导列表中无嵌入式虚拟机监控程序**

完成以下步骤,直至解决该问题。

- 1. 如果最近安装、移动或维护过服务器,或者这是第一次使用嵌入式虚拟机监控程序,请确保设 备连接正确并且接口无物理损坏。
- 2. 请参阅嵌入式虚拟机监控程序闪存设备选件随附的文档,获取安装和配置信息。
- 3. 访问 <https://serverproven.lenovo.com/> 以验证服务器支持该嵌入式虚拟机监控程序设备。

<span id="page-99-0"></span>4. 确保嵌入式虚拟机监控程序设备列在可用引导选项列表中。从管理控制器用户界面中,单击 **服务器配置** ➙ **引导选项**。 有关访问管理控制器用户界面的信息,请参阅适用于您的服务器的 XCC 文档中的"打开 和使用 XClarity Controller Web 界面"部分, 网址为:

<https://pubs.lenovo.com/lxcc-overview/>

- 5. 在 <http://datacentersupport.lenovo.com> 查看是否有任何与嵌入式虚拟机监控程序及服务器 相关的技术提示(服务公告)。
- 6. 确保其他软件在服务器上正常工作以确保其正常运行。

#### **服务器无法识别硬盘**

完成以下步骤,直至解决该问题。

- 1. 观察关联的黄色硬盘状态 LED。如果此 LED 点亮,则表明某个硬盘发生故障。
- 2. 如果此 LED 点亮, 请从插槽上卸下硬盘, 等待 45 秒, 然后重新插入硬盘, 确保硬盘组合件 与硬盘背板相连。
- 3. 观察关联的绿色硬盘活动 LED 和黄色状态 LED:
	- 如果绿色活动 LED 闪烁而黄色状态 LED 未点亮, 那么表示硬盘已被控制器识别并在正常 运行。运行针对硬盘的诊断测试。当您启动服务器并根据屏幕上的说明按下相应的键时, 默认将显示 LXPM。(有关详细信息,请参阅 <https://pubs.lenovo.com/lxpm-overview/> 上 适用于您的服务器的 LXPM 文档中的"启动"部分。)您可通过此界面执行硬盘诊断。从 "诊断"页面中,单击**运行诊断** ➙ **HDD test/硬盘测试**。\*
	- 如果绿色活动 LED 闪烁而黄色状态 LED 缓慢闪烁, 那么表示硬盘已被控制器识别并在重 新构建。
	- 如果这两个 LED 既没有点亮也不闪烁,请检查是否已正确安装硬盘背板。如需详细信息, 请转至步骤 4。
	- 如果绿色活动 LED 闪烁而黄色状态 LED 点亮,请更换硬盘。如果这些 LED 的活动保持不 变,请转至步骤"硬盘问题"。如果这些 LED 的活动发生变化,请返回步骤 1。
- 4. 确保硬盘背板已正确安装到位。背板正确就位后,硬盘组合件应正确连接到背板,不得弯曲或 移动背板。
- 5. 插拔背板电源线,然后重复步骤 1 至 3。
- 6. 插拔背板信号线缆, 然后重复步骤 1 至 3。
- 7. 怀疑背板信号线缆或背板有问题:
	- 更换受影响的背板信号线缆。
	- 更换受影响的背板。
- 8. 运行针对硬盘的诊断测试。当您启动服务器并根据屏幕上的说明按下相应的键时,默认将显 示 LXPM。(有关详细信息, 请参阅 <https://pubs.lenovo.com/lxpm-overview/> 上适用于您的 服务器的 LXPM 文档中的"启动"部分。)您可通过此界面执行硬盘诊断。从"诊断"页面 中,单击**运行诊断** ➙ **HDD test/硬盘测试**。\*

根据这些测试:

- 如果适配器通过测试但无法识别该硬盘,请更换背板信号线缆,然后再次运行测试。
- 更换背板。
- 如果适配器未通过测试, 请从适配器上拔下背板信号线缆, 然后再次运行测试。
- 如果适配器未通过测试,请更换适配器。

<span id="page-100-0"></span>**显示的系统内存小于已安装的物理内存**

完成以下步骤,直至解决该问题:

**注:**每次安装或卸下 DIMM 时,必须断开服务器电源;然后,等待 10 秒钟后才能重新启动服务 器。

1. 确保:

- 操作员信息面板上没有点亮任何错误 LED。
- 主板上没有点亮任何 DIMM 错误 LED。
- 不一致并非由内存镜像通道所引起。
- 内存条已正确安装到位。
- 已安装了正确类型的内存。
- 更换内存后在 Setup Utility 中更新了内存配置。
- 启用了所有存储体。服务器可能在检测到问题时自动禁用了某个存储体,或可能手动禁用 了某个存储体。
- 当服务器处于最低内存配置时,不存在内存不匹配现象。
- 2. 重新安装 DIMM, 然后重新启动服务器。
- 3. 运行内存诊断。当您启动解决方案并根据屏幕说明按相应的键时,默认显示 LXPM 界面。 (有关详细信息, 请参阅 <https://pubs.lenovo.com/lxpm-overview/> 上适用于您的服务器的 LXPM 文档中的"启动"部分。)通过此界面可执行内存诊断。在"诊断"页面中,转 至**运行诊断** ➙ **内存测试**或 **PMEM 测试**。
- 4. 检查 POST 错误日志:
	- 如果系统管理中断 (SMI) 禁用了某个 DIMM, 请更换该 DIMM。
	- 如果用户或 POST 禁用了 DIMM, 请装回此 DIMM; 然后, 运行 Setup Utility 并启用此 DIMM。
- 5. 插拔 DIMM。
- 6. 重新启动服务器。

**无法使用刚安装的 Lenovo 可选设备。**

- 1. 确保:
	- 服务器支持该设备(请访问 <https://serverproven.lenovo.com/>)。
	- 已遵循设备随附的安装指示信息,且设备安装正确。
	- 未松动任何其他已安装设备或线缆。
	- 更新了系统设置中的配置信息。启动服务器并根据屏幕上的说明按下相应的键,以显示 Setup Utility。(有关详细信息,请参阅 <https://pubs.lenovo.com/lxpm-overview/> 上适 用于您的服务器的 LXPM 文档中的"启动"部分。)更换内存或任何其他设备后, 必 须更新配置。
- 2. 重新安装刚安装的设备。
- 3. 更换刚安装的设备。
- 4. 重新进行线缆连接,并确认线缆没有物理性损坏。
- 5. 如果线缆有任何损坏,请更换线缆。

#### **在事件日志中显示电压平板故障**

完成以下步骤,直至解决该问题。

- 1. 将系统恢复至最低配置。请参阅第3页"规格"以了解所需的最少处理器和 DIMM 数。
- 2. 重新启动系统。
	- 如果系统重新启动,请逐个添加先前卸下的部件(每次都重新启动系统),直至发生错误。 更换发生错误的相应部件。
	- 如果系统不能重新启动,则可能是主板有问题。

# <span id="page-102-0"></span>**附录 A 获取帮助和技术协助**

如果您需要帮助、服务或技术协助,或者只是希望获取关于 Lenovo 产品的更多信息,那么将会发 现 Lenovo 提供了的多种资源来协助您。

万维网上的以下位置提供有关 Lenovo 系统、可选设备、服务和支持的最新信息:

#### <http://datacentersupport.lenovo.com>

**注:**本节包含对 IBM 网站的引用以及关于如何获取服务的信息。IBM 是 Lenovo 对于 ThinkSystem 的首选服务提供商。

## **致电之前**

在致电之前,可执行若干步骤以尝试自行解决问题。如果您确定自己确实需要致电寻求帮助,请提 前收集技术服务人员所需的信息以便更快解决您的问题。

#### **尝试自行解决问题**

通过执行 Lenovo 在联机帮助或 Lenovo 产品文档中提供的故障诊断过程, 您可以在没有外部帮助 的情况下解决许多问题。Lenovo 产品文档还介绍了多种可执行的诊断测试。大多数系统、操作系 统和程序的文档均包含故障诊断步骤以及对错误消息和错误代码的说明。如果怀疑软件有问题,请 参阅操作系统或程序的文档。

可在以下位置找到 ThinkSystem 产品的产品文档: <https://pubs.lenovo.com/>

可执行以下步骤以尝试自行解决问题:

- 确认所有线缆均已连接。
- 确认系统和所有可选设备的电源开关均已开启。
- 检查是否有经过更新的软件、固件和操作系统设备驱动程序适用于您的 Lenovo 产品。Lenovo 保修条款和条件声明 Lenovo 产品的所有者负责维护和更新产品的所有软件和固件(除非另有 维护合同涵盖此项)。如果软件升级中记载了问题的解决方案,则技术服务人员将要求您升级 软件和固件。
- 如果环境中安装了新的硬件或软件,请访问 <https://serverproven.lenovo.com/>, 以确保您的产品 支持该硬件或软件。
- 访问 <http://datacentersupport.lenovo.com> 以查找可帮助您解决问题的信息。
	- 查看 Lenovo 论坛([https://forums.lenovo.com/t5/Datacenter-Systems/ct-p/sv\\_eg](https://forums.lenovo.com/t5/Datacenter-Systems/ct-p/sv_eg)) 以了 解是否其他人遇到过类似问题。

#### **收集致电支持机构时所需的信息**

如果您的 Lenovo 产品需要保修服务,请在致电之前准备好必要信息,以便技术服务人员更高效 地为您提供帮助。您还可以访问 <http://datacentersupport.lenovo.com/warrantylookup> 了解关 于产品保修的详细信息。

请收集并向技术服务人员提供以下信息。这些信息有助于技术服务人员快速提供问题解决方案,确 保您享受到合同约定的服务水准。

- <span id="page-103-0"></span>• 硬件和软件维护协议合同编号(如果适用)
- 机器类型编号(Lenovo 四位数机器标识)
- 型号
- 序列号
- 当前系统 UEFI 和固件级别
- 其他相关信息,如错误消息和日志

除了致电 Lenovo 支持机构, 您还可以访问 <https://support.lenovo.com/servicerequest> 提交电子服 务请求。通过提交电子服务请求,技术服务人员将能够获知问题相关信息,从而启动问题解决流 程。在您完成并提交"电子服务请求"后, Lenovo 技术服务人员将立即为您寻求问题解决方案。

## **收集服务数据**

为了明确识别服务器问题的根本原因或响应 Lenovo 支持机构的请求,您可能需要收集可用于进一 步分析的服务数据。服务数据包括事件日志和硬件清单等信息。

可通过以下工具收集服务数据:

• **Lenovo XClarity Provisioning Manager**

使用 Lenovo XClarity Provisioning Manager 的"收集服务数据"功能收集系统服务数据。可 收集现有系统日志数据,也可运行新诊断以收集新数据。

• **Lenovo XClarity Controller**

使用 Lenovo XClarity Controller Web 界面或 CLI 收集服务器的服务数据。可保存文件并将 其发送到 Lenovo 支持机构。

- 有关通过 Web 界面收集服务数据的更多信息,请参阅 <https://pubs.lenovo.com/lxcc-overview/> 上适用于您的服务器的 XCC 文档中的"下载服务数据"部分。
- 有关使用 CLI 收集服务数据的更多信息, 请参阅 <https://pubs.lenovo.com/lxcc-overview/> 上 适用于您的服务器的 XCC 文档中的"ffdc 命令"部分。
- **Lenovo XClarity Administrator**

可设置 Lenovo XClarity Administrator,使其在 Lenovo XClarity Administrator 和受管端 点中发生某些可维护事件时自动收集诊断文件并发送到 Lenovo 支持机构。可选择将诊断文件 使用 Call Home 发送到 Lenovo 支持或使用 SFTP 发送到其他服务提供商。也可手动收集诊断 文件,开立问题记录,然后将诊断文件发送到 Lenovo 支持中心。

可在以下网址找到有关 Lenovo XClarity Administrator 内设置自动问题通知的更多信息: [http://sysmgt.lenovofiles.com/help/topic/com.lenovo.lxca.doc/admin\\_setupcallhome.html](http://sysmgt.lenovofiles.com/help/topic/com.lenovo.lxca.doc/admin_setupcallhome.html)。

• **Lenovo XClarity Essentials OneCLI**

Lenovo XClarity Essentials OneCLI 具有用于收集服务数据的清单应用程序。它可带内和带 外运行。当 OneCLI 在服务器主机操作系统中带内运行时,除能够收集硬件服务数据外,还可 收集有关操作系统的信息,如操作系统事件日志。

要获取服务数据,可运行 getinfor 命令。有关运行 getinfor 的更多信息, 请参阅 [https://pubs.lenovo.com/lxce-onecli/onecli\\_r\\_getinfor\\_command](https://pubs.lenovo.com/lxce-onecli/onecli_r_getinfor_command)。

# **联系支持机构**

可联系支持以获取问题帮助。

<span id="page-104-0"></span>可通过 Lenovo 授权服务提供商获取硬件服务。要查找 Lenovo 授权提供保修服务 的服务提供商,请访问 <https://datacentersupport.lenovo.com/serviceprovider>, 然后使 用筛选功能搜索不同国家/地区的支持信息。要查看 Lenovo 支持电话号码,请参阅 <https://datacentersupport.lenovo.com/supportphonelist> 了解所在区域的支持详细信息。

# **索引**

## d

[DIMM](#page-68-0) [更换 65](#page-68-0) [DIMM 安装顺序 50](#page-53-0)

## l

[Lenovo Capacity Planner 8](#page-11-0) [Lenovo XClarity Essentials 8](#page-11-0) [Lenovo XClarity Provisioning Manager 8](#page-11-0)

#### m

[M.2 硬盘](#page-64-0) [安装 61](#page-64-0)

#### n

[NVMe 交换卡 20](#page-23-0)

## p

[PCIe 转接卡组合件 23](#page-26-0) [安装 59](#page-62-0) [PCIe 转接卡组合件,更换 55](#page-58-0)

## r

[RAID 适配器 20](#page-23-0) [更换 56](#page-59-0)

#### v

VGA 线缆 安装 [72](#page-75-0)-[73](#page-76-0) [VGA 线缆布放 24](#page-27-0)

#### $\ddot{\phantom{1}}$

[主板](#page-22-0) [接口 19](#page-22-0) [主板接口 19](#page-22-0)

## 八

[关闭服务器电源 81](#page-84-0)

# 冂

[内存条安装规则和安装顺序 50](#page-53-0) [内存配置 88](#page-91-0) [内部线缆布放 24](#page-27-0)

冫 [准则](#page-52-0) [系统可靠性 49](#page-52-0) [选件安装 48](#page-51-0) 刀 [创建个性化支持网页 99](#page-102-0) 力 [功能 1](#page-4-0) 卩 [卸下](#page-58-0) [PCIe](#page-58-0) [PCIe 转接卡组合件 55](#page-58-0) [导风罩 52](#page-55-0) [正面操作员面板 53](#page-56-0) [顶盖 51](#page-54-0) 土 [在服务器内部进行操作](#page-52-0) [打开电源 49](#page-52-0) 夂 [备份服务器配置 90](#page-93-0) 夕 [外盖](#page-54-0) [卸下 51](#page-54-0) [安装 75](#page-78-0) 宀 [安装](#page-64-0) [M.2 硬盘 61](#page-64-0) [PCIe 转接卡组合件 59](#page-62-0) VGA 线缆 [72](#page-75-0)-[73](#page-76-0) [准则 48](#page-51-0) [快速充电模块 64](#page-67-0) [易插拔硬盘 78](#page-81-0) [正面操作员面板\(2.5 英寸硬盘型号\) 70](#page-73-0) [热插拔电源模块 77](#page-80-0) [热插拔硬盘 79](#page-82-0) [顶盖 75](#page-78-0) [安装准则 48](#page-51-0) [容易被静电损坏的设备](#page-52-0)

[搬动 49](#page-52-0)

## 寸

[导风罩](#page-55-0) [卸下 52](#page-55-0) [更换 75](#page-78-0) [将服务器安装到机架中 80](#page-83-0)

## 巾

[帮助 99](#page-102-0) [常见安装问题 95](#page-98-0)

# 广

底板 更换 [67](#page-70-0) – [68](#page-71-0) [底板和背板 21](#page-24-0)

# 心

[快速充电模块](#page-67-0) [安装 64](#page-67-0) [快速充电模块线缆布放 29](#page-32-0)

# 手

[打开服务器电源 81](#page-84-0) [操作员信息面板 16](#page-19-0) [操作容易被静电损坏的设备 49](#page-52-0)

# 支

[支持网页,自定义 99](#page-102-0)

# 攴

[收集服务数据 100](#page-103-0)

## 日

[易插拔硬盘](#page-81-0) [安装 78](#page-81-0)

## 曰

[更换](#page-68-0) [DIMM 65](#page-68-0) [RAID 适配器 56](#page-59-0) [导风罩 75](#page-78-0) 底板 [67](#page-70-0)-[68](#page-71-0) [适配器 58](#page-61-0) [更新](#page-93-0) [更新重要产品数据\(VPD\) 90](#page-93-0) [资产标记 92](#page-95-0) 通用唯一标识符 (UUID) 90 [更新固件 84](#page-87-0)

## 月

[服务与支持](#page-104-0) [硬件 101](#page-104-0) [致电之前 99](#page-102-0) [软件 101](#page-104-0) [服务器设置 47](#page-50-0) [服务器设置核对表 47](#page-50-0) [服务数据 100](#page-103-0) 止 [正面操作员面板 16](#page-19-0) [卸下 53](#page-56-0) [正面操作员面板\(2.5 英寸硬盘型号\)](#page-73-0) [安装 70](#page-73-0) 气 [气态污染物 7](#page-10-0) 水 [污染物,颗粒和气体 7](#page-10-0) 火 [热插拔电源模块](#page-80-0) [安装 77](#page-80-0) [热插拔硬盘](#page-82-0) [安装 79](#page-82-0) 田 [电源模块](#page-30-0) [线缆布放 27](#page-30-0) [电源线 45](#page-48-0) [电话号码 101](#page-104-0) 石 [硬件服务和支持电话号码 101](#page-104-0) [硬件选件](#page-54-0) [安装 51](#page-54-0) [确认服务器设置 81](#page-84-0) 竹 [管理产品 8](#page-11-0) 糸 [系统可靠性准则 49](#page-52-0) [系统配置 - ThinkSystem SR250 83](#page-86-0) 纟 [线缆布放](#page-38-0)
[10 x 2.5 英寸热插拔硬盘型号 35](#page-38-0) [3.5 英寸易插拔硬盘型号 29](#page-32-0) [4 x 3.5 英寸热插拔硬盘型号 31](#page-34-0) [8 x 2.5 英寸热插拔硬盘型号 33](#page-36-0)

# 自

[自定义支持网页 99](#page-102-0)

艹

[获取帮助 99](#page-102-0)

## 见

[规格 3](#page-6-0)

## 讠

[设备,容易被静电损坏的](#page-52-0) [搬动 49](#page-52-0)

### 车

软件 [13](#page-16-0), [15,](#page-18-0) [17](#page-20-0) [软件服务和支持电话号码 101](#page-104-0) 辶 [连接服务器线缆 80](#page-83-0) [适配器](#page-61-0) [更换 58](#page-61-0) 邑 [部件列表 37](#page-40-0) 酉 [配置 - ThinkSystem SR250 83](#page-86-0) [配置固件 87](#page-90-0) 页 [顶盖](#page-54-0) [卸下 51](#page-54-0) [安装 75](#page-78-0) [颗粒污染物 7](#page-10-0)

### 风

[风扇线缆布放 26](#page-29-0)

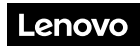

部件号: SP47A37110

Printed in China

(1P) P/N: SP47A37110

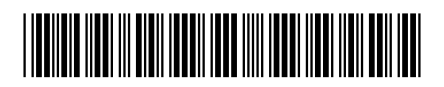